LFSAP\_R\_3\_AIS.doc

**Leitfaden zur Prüfung mit Hilfe des SAP R/3™-AIS-Systems** 

**Roger Odenthal** 

#### **Inhaltsverzeichnis**

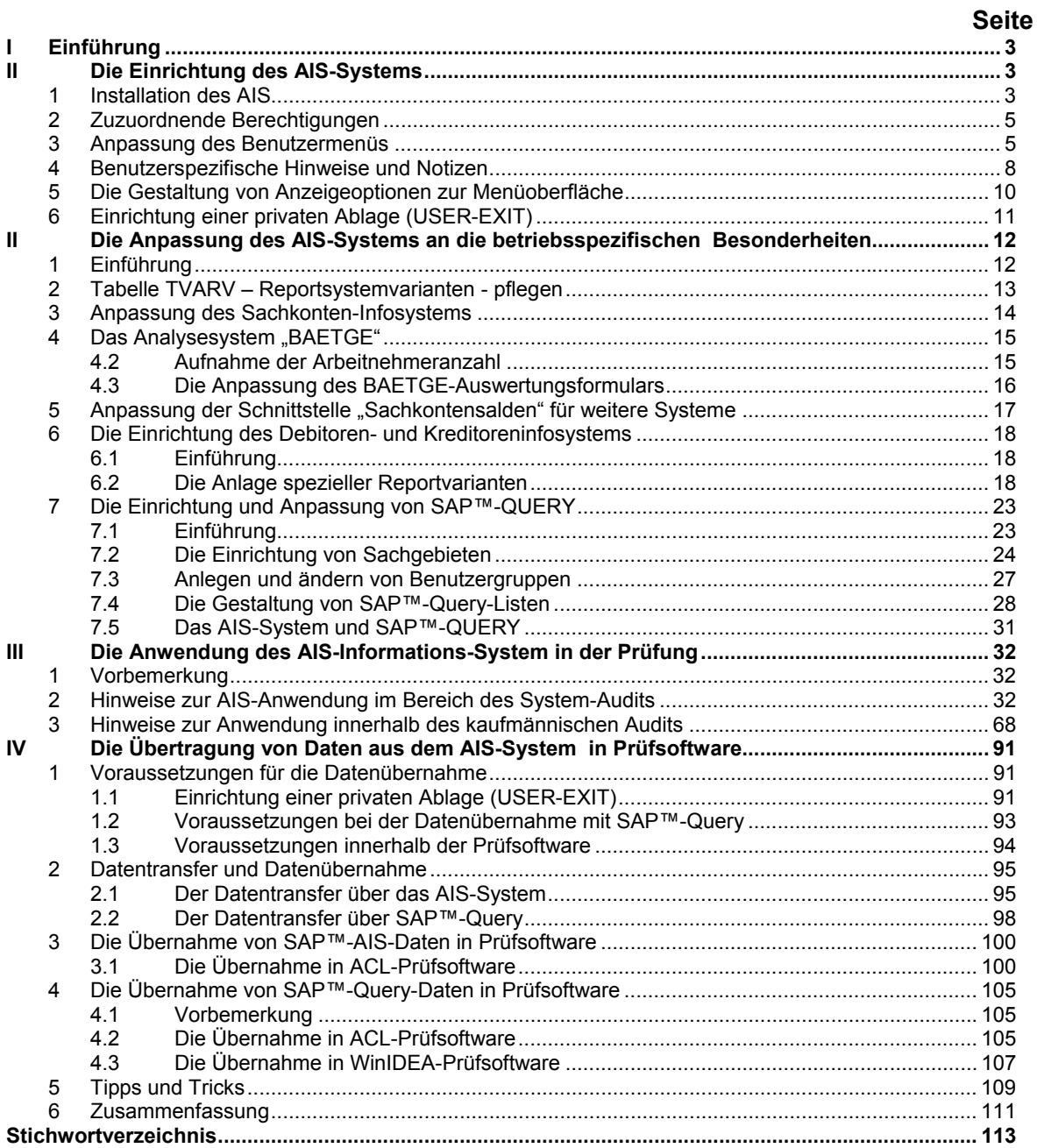

#### **Hinweis**

**Die vorliegenden Unterlagen sind nicht für sich alleine verständlich, sondern begleiten ein Seminar zur Prüfung in einer SAP-R/3™-Umgebung. Änderungs- und Ergänzungshinweise an nachstehende Anschrift sind gerne willkommen. Alle Rechte vorbehalten. Ohne Genehmigung des Autors ist es nicht gestattet, weder die beiliegende Software noch deren Ausdrucke bzw. diese Dokumentation oder Teile davon zu vervielfältigen, auch nicht für Unterrichtszwecke.** 

### **Markenzeichen**

**SAP, R/2, R/3, ABAP, ABAP/4 und SAP-EarlyWatch sind eingetragene Warenzeichen der SAP AG, Walldorf. Alle weiteren in dieser Unterlage erwähnten Hard- und Softwareprodukte sind in den meisten Fällen auch eingetragene Warenzeichen und unterliegen als solche den gesetzlichen Bestimmungen.** 

Roger Odenthal Unternehmensberatung, "**Leitfaden zur Prüfung mit Hilfe des SAP R/3™-AIS-Systems"** 

- 3 -

# <span id="page-2-0"></span>**I Einführung**

SAP stellt mit dem AIS (Audit-Informations-System) **kostenfrei einen Arbeitsplatz für den Prüfer** zur Verfügung. Hierbei werden die nachfolgenden Prüfgebiete

- SAP™-Systemprüfung,
- Jahresabschlussprüfung,
- Prüfungen zu Datensicherheit und -schutz,

mit jeweils speziellen Funktionen, Programmen und Menüoberflächen unterstützt. Das AIS ermöglicht hierbei über **Varianten standardisierter SAP™-Auswertungen**, die Beantwortung für den Prüfer wichtiger Fragestellungen sowohl aus dem kaufmännischen, als auch aus dem systemtechnischen Bereich.

Soweit diese Standardauswertungen - insbesondere im Bereich der Jahresabschlussprüfungen - nicht alle Anforderungen des Abschlussprüfers abdecken, ist über speziell vorbereitete Sachgebiete die **Generierung individueller Listen innerhalb von SAP™ mit Hilfe der Query-Funktion** vorgesehen. Zusätzlich wurde eine komfortable Schnittstelle geschaffen, die es ermöglicht, **FI-Belegdaten** direkt aus dem SAP™-System **an gängige PC-Prüfsoftware weiterzugeben**, um diese hiernach auf dem revisionseigenen Personalcomputer zu analysieren.

Die nachfolgenden Ausführungen setzen sich mit **der Konfiguration und Arbeitsweise des AIS** auseinander. Sie beziehen sich auf den **AIS-Releasestand 4.5B2** und beschreiben die Installation und Anpassung des Systems an die speziellen Gegebenheiten eines Unternehmens. Diese Ausführungen richten sich in erster Linie an die Systemadministration. Speziell für den fachlich orientierten Revisor werden hiernach die Ausführungen zur Bedienung des Systems, zu den angebotenen Hilfestellungen sowie die Möglichkeiten der Datenübernahme und –auswertungen interessant sein.

# **II Die Einrichtung des AIS-Systems**

# **1 Installation des AIS**

Das Audit-Informations-System ist nicht automatisch in jeder SAP™-Umgebung installiert**. Ab Releasestand 4.6 A sollte es zum R/3-Standard** gehören. Bis zu dieser Version (ab 3.0D) ist eine gesonderte Installation notwendig. Hierzu steht es auf den **SAP-Servicerechnern** (SAP\_SERV) zum **Transport in die produktive SAP™-Umgebung** zur Verfügung. Die Installation wird SAP-seitig durch die OSS-Hinweise mit den Nummern **13719** und **77503** begleitet und näher erläutert. Weitere Erläuterungen zum AIS, dessen Funktionsumfang, Transport, Installation sowie zu spezifischen Einstellungen finden sich darüber hinaus in einer **gesonderten Beschreibung**, die über das Internet

### **http:\\www.sap-ag.de:80/germany/discap/revis/overview.htm**

bezogen werden kann.

Die für einige Auswertungsvarianten notwendigen Vorlaufinformationen und Steuerungsdaten sind seitens der Systemadministration über die Funktion "Customizing AIS" einzupflegen. Darüber hinaus muss der für den Aufruf des AIS-Systems relevante **Transaktionscode SECR in die Tabelle TSTC** eingetragen werden.

- 4 -

Nach erstmaligem Aufruf des Systems über die entsprechende Transaktion

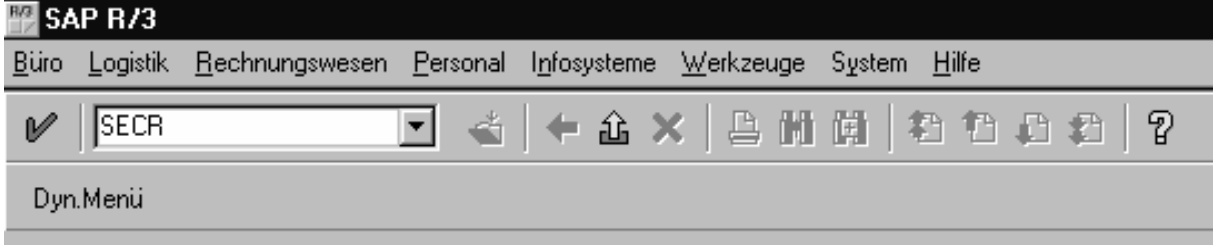

*Bild 1 Aufruf des Audit-Information-Systems über die Transaktion SECR* 

meldet sich das Programm mit folgender Menüoberfläche:

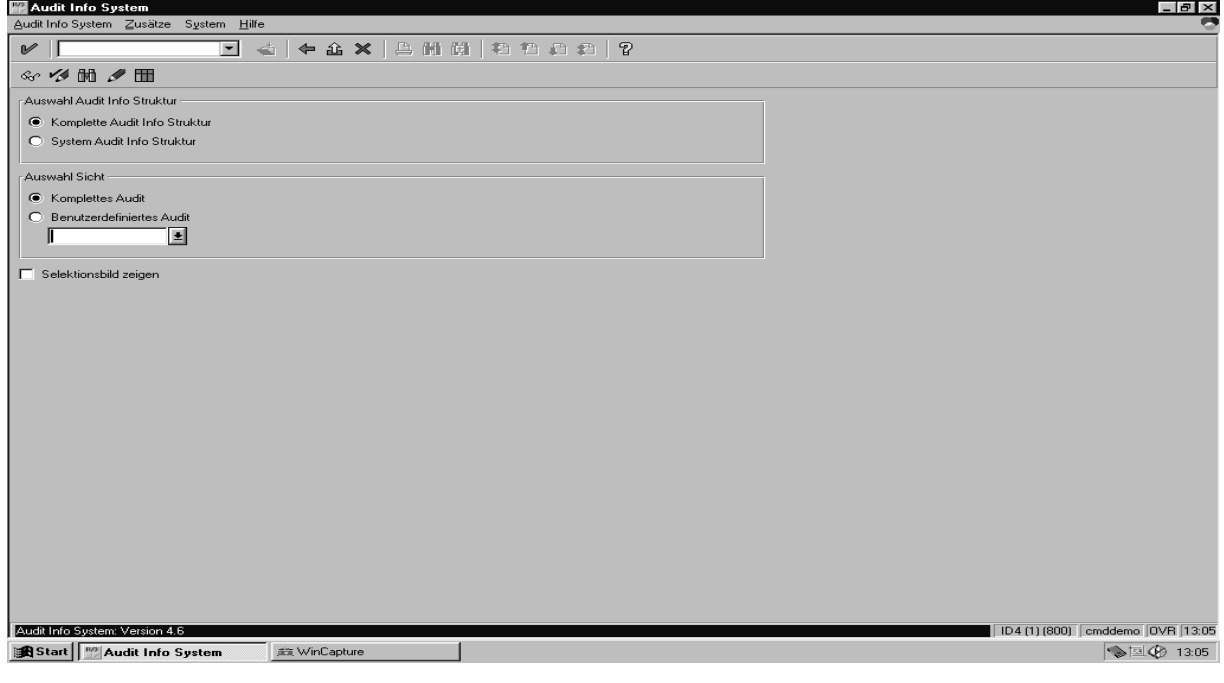

*Bild 2 Einstiegsmenü AIS* 

Über die Befehlsfolge

 **Installation** 

# **Installationsprüfung**

kann hiernach eine Konsistenzprüfung vorgenommen werden. Weitere Installationshinweise findet der Administrator in den **Eingangsnotizen des zugeordneten AIS-Menübaums**.

# <span id="page-4-0"></span>**2 Zuzuordnende Berechtigungen**

Sowohl **in- als auch externe Prüfer benötigen** für die Beurteilung der mit Hilfe des SAP™- Systems abgewickelten Betriebsprozesse sowie der Qualität hieraus resultierender Daten **umfassende Zugriffsberechtigungen, die jedoch Datenveränderungen ausschließen sollen**. Hierfür werden innerhalb jeder SAP™-Installation **Standardprofile** für die einzelnen betriebswirtschaftlichen Applikationen sowie für das Basismodul bereitgestellt. Diese sind i.d.R. daran erkennbar, dass sie mit ANZ (Anzeige) enden.

Im Einzelnen handelt es sich um folgende Profile:

- A ANZ Anlagenbereich
- F\_ANZ Finanzbereich
- M\_ANZ Material und Logistik
- S\_A.SHOW Basisbereich
- $\mathcal{L}_{\mathcal{P}}$

Mit Hilfe der aufgeführten Berechtigungen kann ein großer Teil der Funktionalität des AIS aufgerufen werden. **Einige AIS-Optionen**, wie z.B. die eigenständige Gestaltung von Listen mit Hilfe von SAP™-Query, die Konfiguration des AIS-Systems bis hin zum Aufruf spezieller Reports, die zur Beurteilung von Schutz- und Sicherheit benötigt werden, **benötigen darüber hinausgehende Berechtigungen**.

Der Systemadministration wird die Einrichtung der notwendigen Berechtigungen dadurch erleichtert, dass bereits eine **Standardaktivitätsgruppe** mit der Bezeichnung **SAP\_CA\_AUDITOR\_ALL\_AG** eingerichtet ist, die nach Aufruf des AIS-Systems über die **Befehlsfolge** 

### **Extras**

#### **Installation**

#### **Aktivitätsgruppen**

in den aktuellen Mandanten kopiert und hiernach mit **Hilfe des Profilgenerators nachbearbeitet werden kann**. Hierzu finden sich innerhalb des AIS-Systems unter dem Menüpunkt **"vorbereitende Arbeiten"** weiterführende Hinweise.

### **3 Anpassung des Benutzermenüs**

Nach Aufruf des AIS-Systems besteht die Möglichkeit, den unterschiedlich prüfenden Stellen wie z.B.

- der EDV-Revision,
- dem Datenschutzbeauftragten,
- dem Abschlussprüfer,

aufgabengerechte Menüoberflächen zugestalten.

Hierzu ist über die Befehlsfolge

### **Audit Info System**

### **Sicht anlagen/ändern**

der entsprechende Programmpunkt aufzurufen.

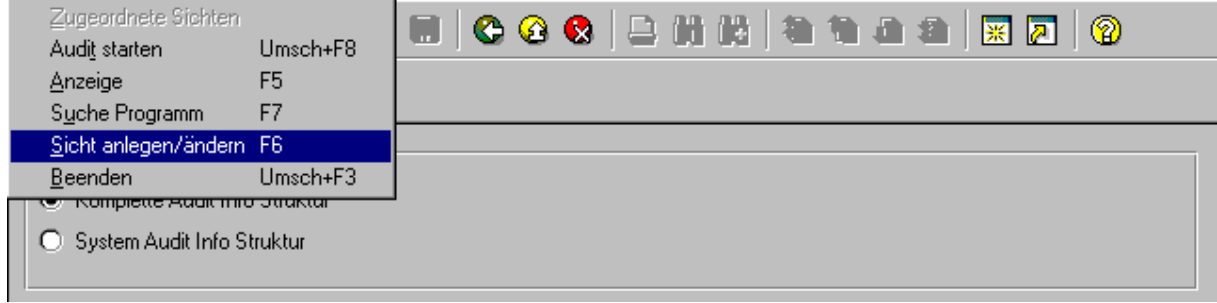

*Bild 3 AIS-Funktion zur Anlage und Änderung von Menüoberflächen* 

Nach der Auswahl einer geeigneten Struktur, z.B. AUDIT\_FI für den kaufmännischen Bereich ist hiernach der Name der für die zu entwickelnde "Sicht" einzutragen. **Für kundenspezifische Anpassungen** müssen diese mit "Z" oder "Y" beginnen.

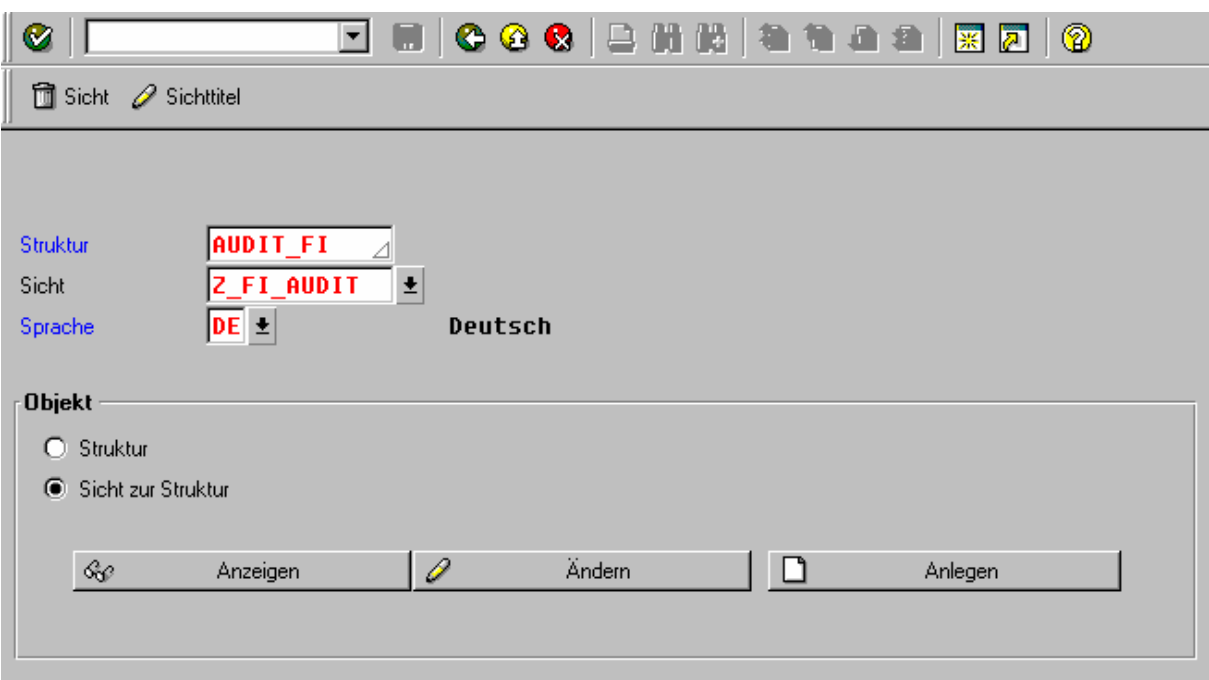

*Bild 4 Anlegen einer neuen Menüoberfläche im AIS-System* 

Die neue Sicht erhält eine aussagefähige Beschreibung. Die Erzeugung einer **neuen Sicht** erfolgt vorzugsweise **auf der Grundlage der ausgelieferten Originalstruktur.** Für die einzelnen Menüpunkte empfiehlt sich eine Auswahl über "manuelles Markieren".

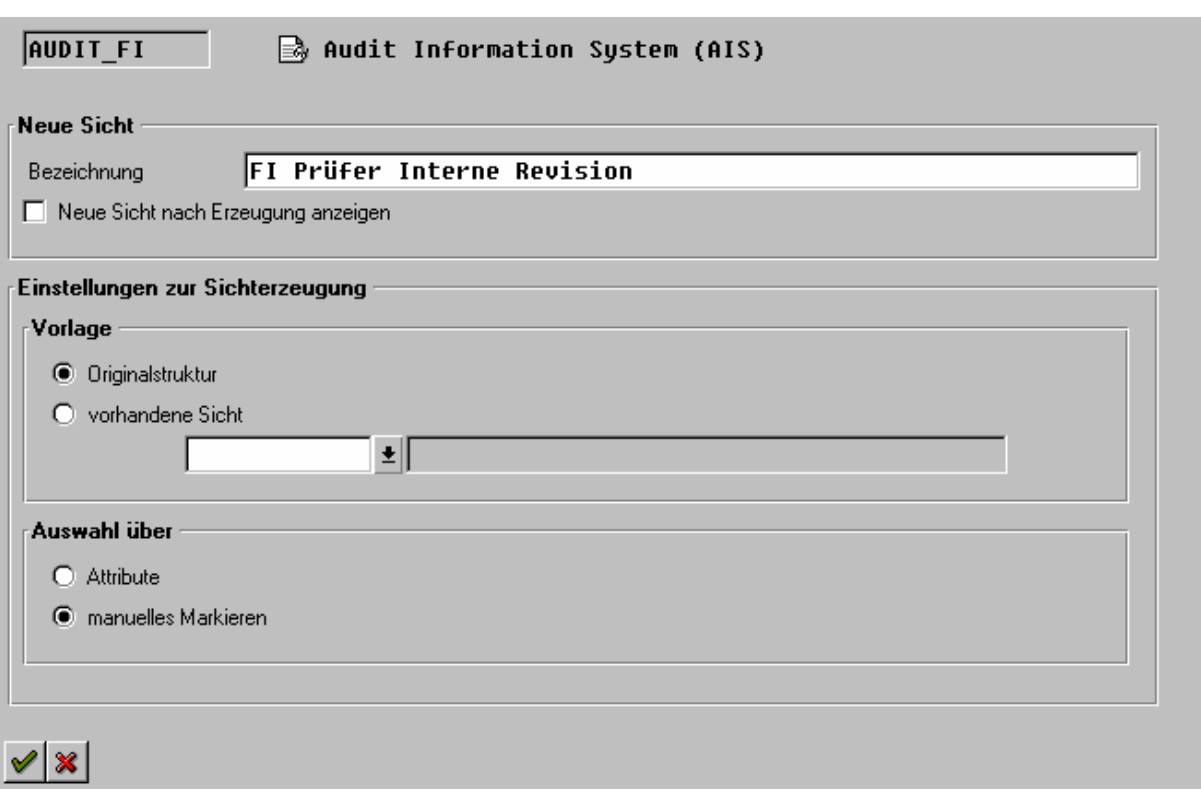

- 7 -

*Bild 5 Eintrag der Attribute für eine neue Menüoberfläche* 

Im Folgenden können die für die jeweilige Menüoberfläche und den hieran orientierten Anwender geeigneten Programmfunktionen markiert werden. Anschließend ist die neue Menüoberfläche zu generieren.

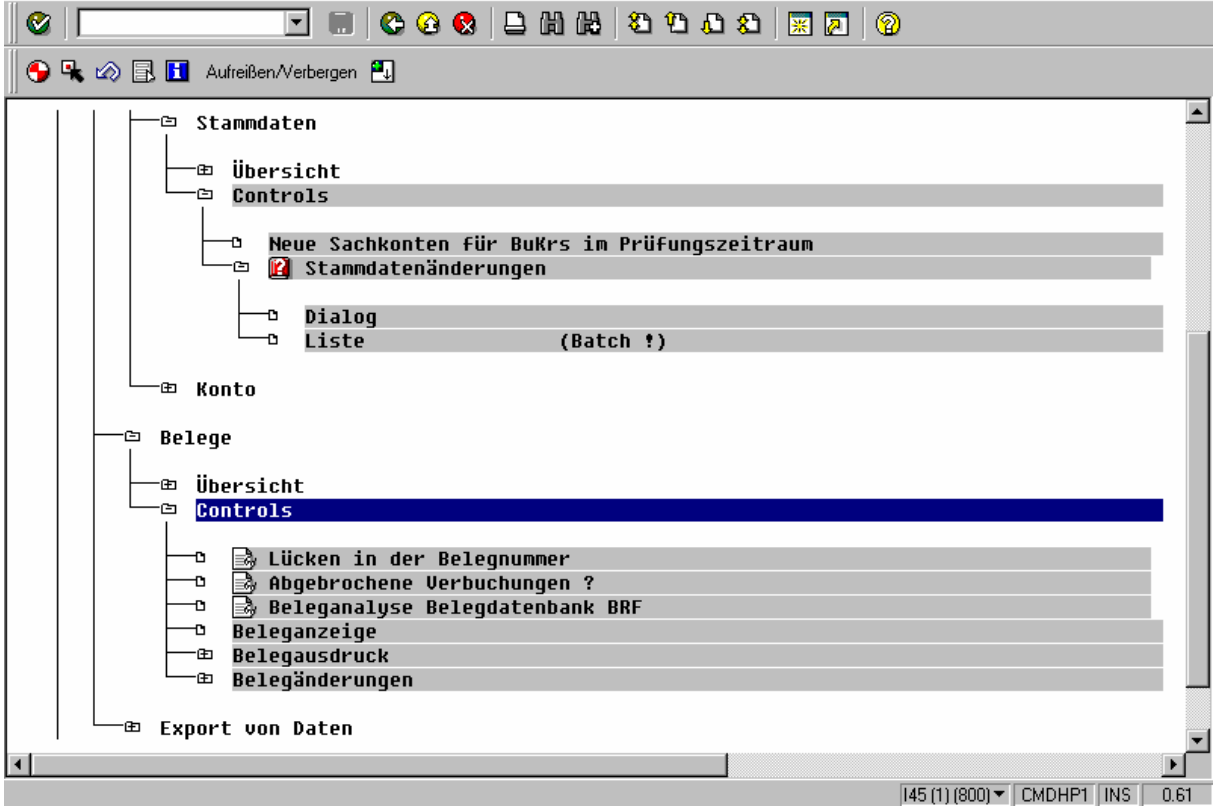

*Bild 6 Auswahl ausgewählter Programmfunktionen und Generierung eines neuen AIS-Menüs* 

<span id="page-7-0"></span>Mit der Fertigstellung der neuen Menüoberfläche kann der Prüfer anschließend nach Aufruf des AIS-Systems die für ihn geeignete Menüoberfläche über die Option

#### **Auswahlsicht**

#### **Benutzerdefiniertes Audit**

### **(gewünschte Menüoberfläche)**

auswählen, die anschließend auf den Bildschirm eingeblendet wird.

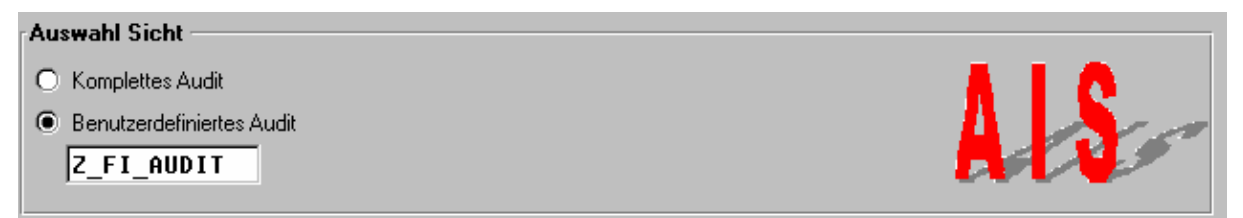

*Bild 7 Auswahl einer benutzerdefinierten AIS-Menüoberfläche* 

### **4 Benutzerspezifische Hinweise und Notizen**

Außer der Generierung eigener Menüoberflächen ist es dem Revisor möglich, zu jedem einzelnen Menüpunkt **weiterführende Hinweise, wie z.B. Bedienungsanleitungen, Auswertungsvorschläge und Checklisten zu hinterlegen**. Hierzu ist zunächst der AIS-Menübaum, entweder in seiner Standardstruktur oder mit einer angepassten Menüoberfläche zu aktivieren. In einem zweiten Schritt kann über die Befehlsfolge

#### **Bearbeiten**

### **Notiz bearbeiten**

der Texteditor aufgerufen werden.

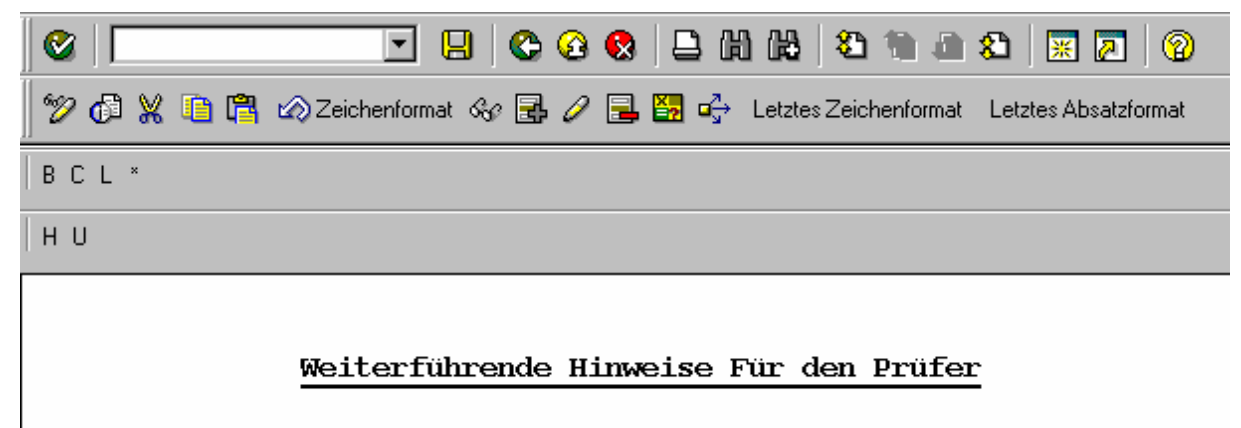

An dieser Stelle können Prüfungshinweise und Checklisten zu den ausgewählten Funktionen eingestellt werden!»

*Bild 8 Eingabe funktionsbegleitender Hinweise für das AIS-System* 

Neben der manuellen Eingabe entsprechender Hinweise können bereits vorliegende Checklisten und Arbeitsanweisungen im Textformat übernommen werden. Hierzu steht - bei geöffnetem Texteditor - die Funktion

#### **Text**

### **Upload**

zur Verfügung.

| Anderer Text<br>Anzeigen<->Ändern Strg+F12<br>Sichern<br>Sjohern als | Umsch+F5<br>$Strg + S$ | 80002000010100<br>prmat <i>Sc</i> 品 / 日 2 다 다 Letztes Zeichenformat Letztes Absatzformat |
|----------------------------------------------------------------------|------------------------|------------------------------------------------------------------------------------------|
| <b>Entsperren</b>                                                    |                        |                                                                                          |
| Drucken                                                              |                        |                                                                                          |
| Upload                                                               |                        |                                                                                          |
| Download                                                             |                        |                                                                                          |
| Löschen                                                              | $Umsch + F2$           |                                                                                          |
| Prüfen                                                               |                        | führende Hinweise Für den Prüfer¤                                                        |
| Beenden                                                              | $Umsch + F3$           |                                                                                          |
|                                                                      |                        |                                                                                          |

*Bild 9 Uploadfunktion zur Übernahme vorliegender Texte und Checklisten* 

Die Übernahme vorliegender Texte kann hierbei sowohl im ASCII- als auch im RTF-Format erfolgen.

Nach der Übernahme und Gestaltung des neuen Textes innerhalb des Texteditors sowie nach dessen Abspeicherung erscheint innerhalb des AIS-Menüs bei der jeweils zugeordneten Funktion eine besondere **Kennzeichnung**, die auf das Vorliegen **weiterführender Notizen** hinweist.

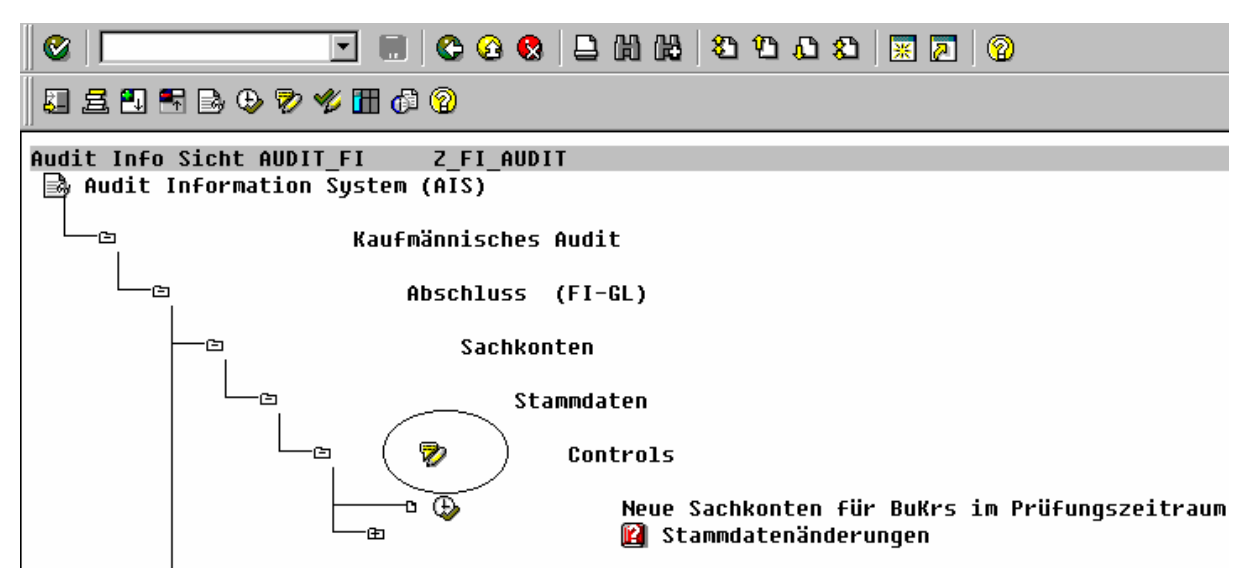

*Bild 10 Hinweis auf Notizen in der AIS-Menüoberfläche* 

### - 10 -

### <span id="page-9-0"></span>**5 Die Gestaltung von Anzeigeoptionen zur Menüoberfläche**

In einem letzten Schritt können die Anzeigeoptionen der AIS-Menüoberfläche flexibel gestaltet werden. Zunächst werden lediglich die **Bezeichnungen** (Titel) der aufzurufenden Funktion eingeblendet. Darüber hinaus ist es möglich, begleitend die zugehörigen **Transaktionen, Programme** sowie deren **Dokumentation** oder die **Notizen** anzeigen zu lassen. Die entsprechenden Möglichkeiten werden (bei geöffnetem AIS-Menü) über die Befehlsfolge

#### **Hilfsmittel**

### **Zusatzinformationen**

### aktiviert.

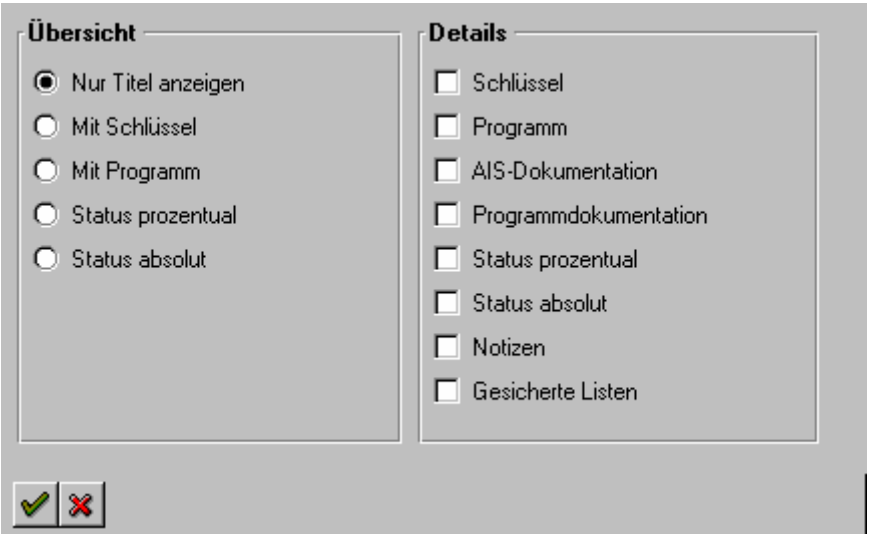

*Bild 11 Anzeigeoptionen der AIS-Menüoberfläche* 

Entsprechend der ausgewählten Option wird hiernach die AIS-Menüoberfläche mit den jeweils gewünschten Detailinformationen dargestellt.

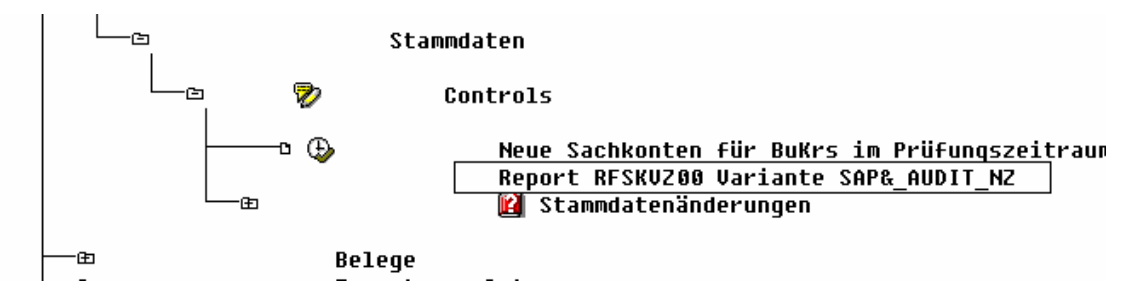

*Bild 12 AIS-Menüoberfläche mit Zusatzinformationen zu den zugeordneten Reports* 

An gleicher Stelle kann weiterhin die grafische Darstellungsweise des AIS-Menübaums beeinflusst und eine Dokumentation über die zugeordneten Icons abgefordert werden.

### - 11 -

# <span id="page-10-0"></span>**6 Einrichtung einer privaten Ablage (USER-EXIT)**

Die direkte **Übergabe von Belegdaten bzw. von Informationen, die aus Query-Listen** entstammen in **gängige Prüfsoftware**, funktioniert über eine SAP-seitig zur Verfügung gestellte Standardschnittstelle, einen so genannten USER-EXIT (SQUE010101), der von der Systemadministration mit Hilfe der Transaktion CMOD einzurichten ist. Weiterführende Informationen werden innerhalb des AIS-Menübaums über den Pfad

### **Kaufmännisches Audit**

### **Abschluss**

#### **Belege**

### **Export von Daten**

### **Export Belegdaten**

in dem dort zugeordneten Textdokument zur Verfügung gestellt werden.

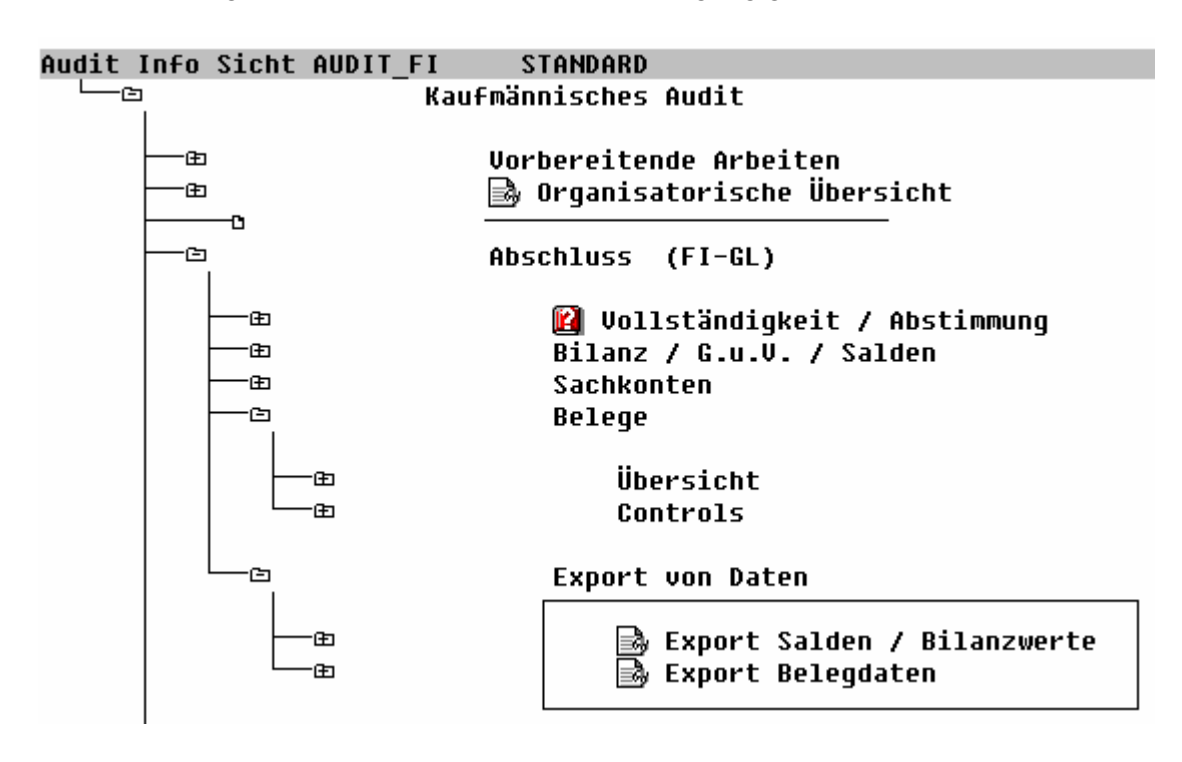

*Bild 13 Aufruf der Menüpunkte für eine kontextsensitive Hilfe zur Datenübernahme* 

Zur Aktivierung der entsprechenden Schnittstelle ist ein hierzu gehörender INCLUDE-Baustein mit der Bezeichnung RXQUEU00 der bereits bezeichneten Schnittstelle zuzuordnen. Hiernach ist die **private Ablage aktiviert und ein direkter Datentransfer in die Prüfsoftware möglich**.

### - 12 -

# <span id="page-11-0"></span>**II Die Anpassung des AIS-Systems an die betriebsspezifischen Besonderheiten**

# **1 Einführung**

SAP stellt über **vorbereitete Reportvarianten eine Reihe vordefinierter Auswertungen** zur Verfügung. Diese Listen müssen **betriebsindividuelle Besonderheiten** berücksichtigen, die zur Laufzeit **als Vorlaufinformationen eingespielte** werden. Dieses betrifft insbesondere den **kaufmännischen Teil der Prüfung**. Die notwendigen Varianten werden der **Tabelle TVARV** entnommen. Hierbei ist zu beachten, dass es sich um eine mandantenübergreifende Tabelle handelt und die hier vorgenommenen Einstellungen für alle AIS-Nutzer gleichermaßen gelten.

Anpassungserfordernisse bestehen zusätzlich hinsichtlich der Sachkontenauswertungen, der Kennzahlen zur Diskriminanzanalyse über das System BATGE sowie zu diversen integrierten Infosystemen.

Eine detaillierte, in das AIS-System integrierte Information kann über die Menüfolge

### **Audit Informationssystem**

### **Vorbereitende Arbeiten**

#### **Customizing AIS bzw.**

#### **Finanzinformationssysteme anpassen**

In den dort befindlichen Textdokumenten aufgerufen werden.

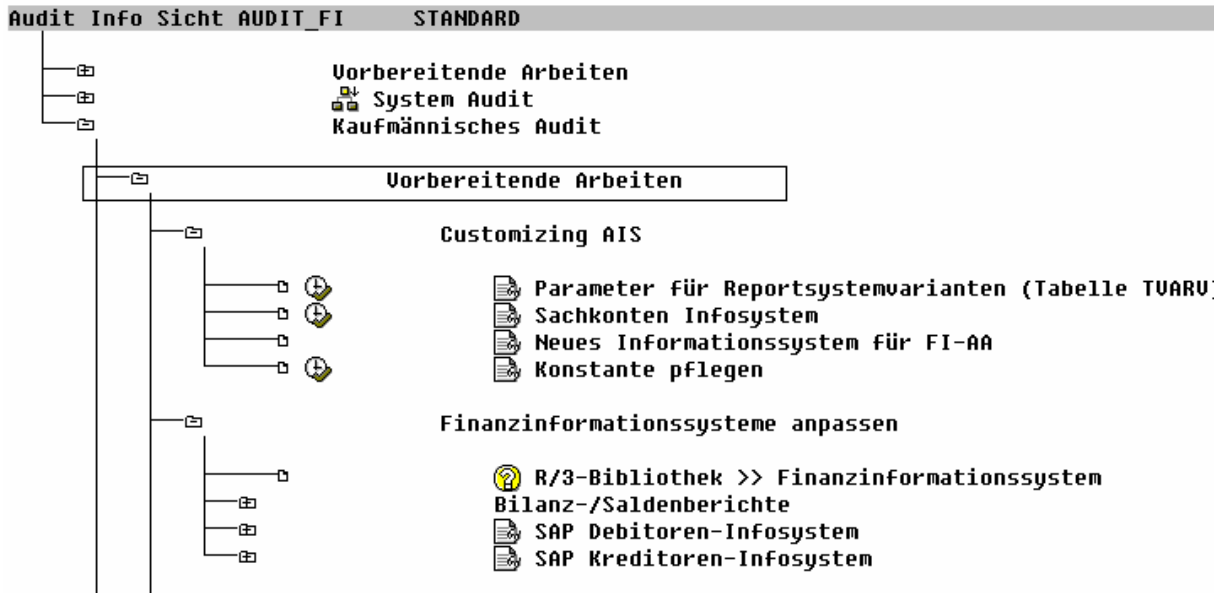

*Bild 14 Aufruf von Hinweisen zum Customizing des AIS* 

### - 13 -

# <span id="page-12-0"></span>**2 Tabelle TVARV – Reportsystemvarianten - pflegen**

Diese bezeichnete Tabelle ist **mandantenübergreifend** und verlangt eine dementsprechende Pflegeberechtigung. Sollte der Revisor hierüber nicht verfügen, so müssen die notwendigen Einträge durch die Systemadministration vorgenommen werden.

Eine Pflegetransaktion ist in das AIS-System implementiert. Sie kann über die Befehlsfolge

#### **Audit Info Sicht**

#### **Kaufmännisches Audit**

### **Vorbereitende Arbeiten**

#### **Customizing AIS**

#### **Parameter für Reportsystemvarianten**

aufgerufen werden. Alternativ ist eine Pflege über die Transaktion SM31 möglich.

Die Variablen mit Vorlaufinformationen und Selektionsparametern sind innerhalb der Tabelle mit einem vorangestellten "AUDI" bezeichnet. Die bei der Installation **voreingestellten Werte sind - i.d.R. vor jeder Abschlussprüfung – anzupassen**. Im einzelnen handelt es sich um folgende Positionen:

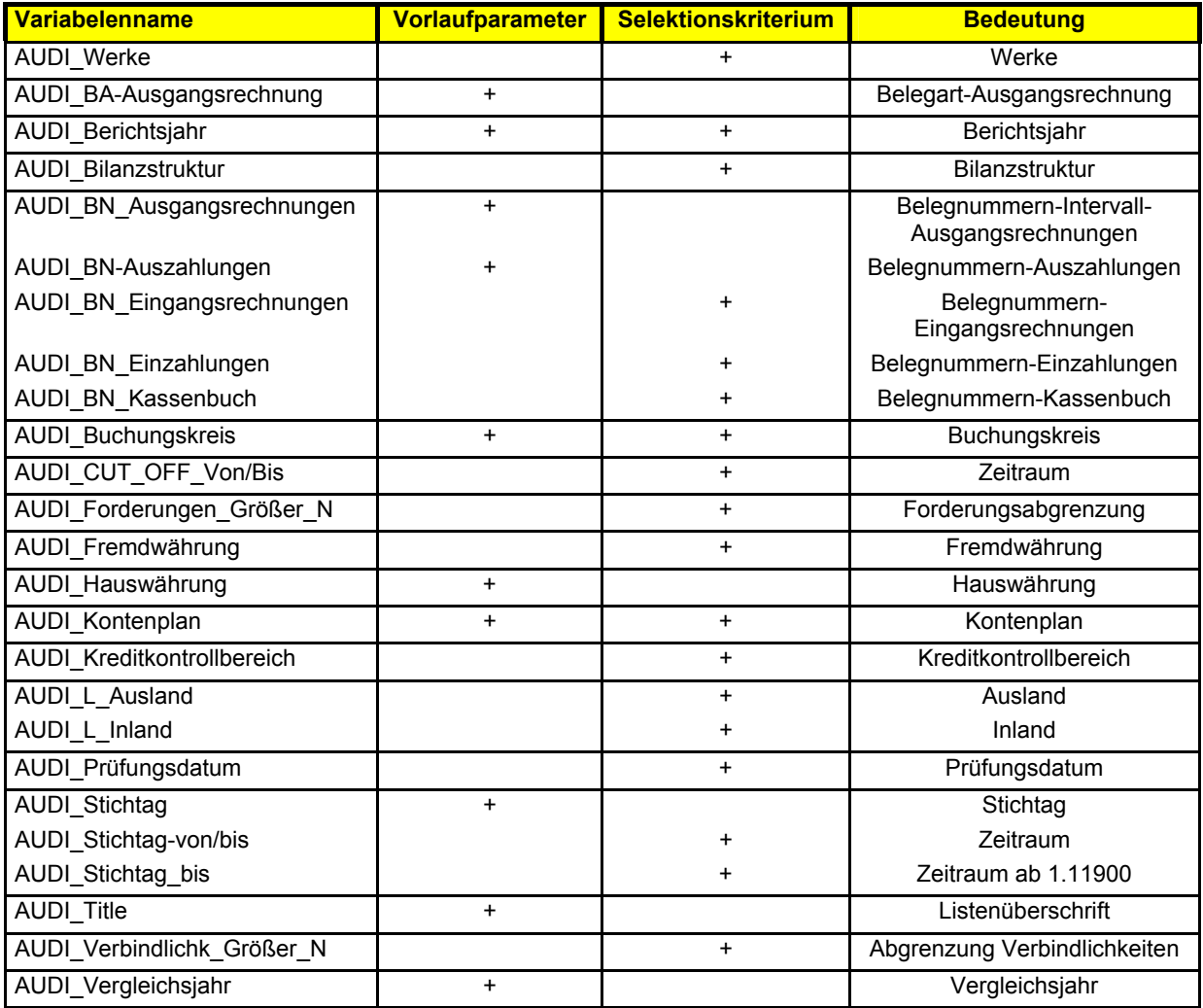

© Roger Odenthal Unternehmensberatung, "Leitfaden zur Prüfung mit Hilfe des SAP R/3™-AIS-Systems"

<span id="page-13-0"></span>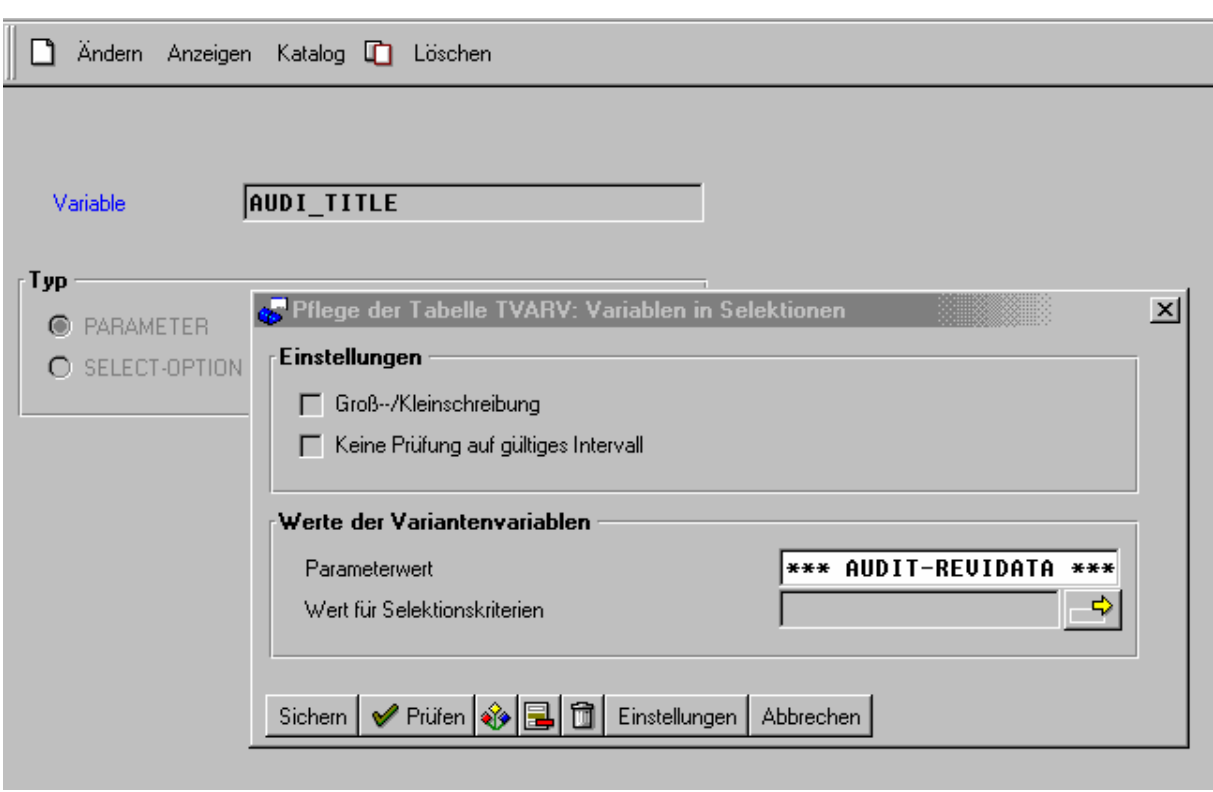

- 14 -

*Bild 15 Pflege des Parameters für die Zusatzüberschrift über die Tabelle TVARV* 

### **3 Anpassung des Sachkonten-Infosystems**

Im Hinblick auf das Sachkonten-Infosystem sind die zu berücksichtigenden Organisationsstrukturen, die Informationen über einzubeziehende Gesellschaften, Buchungskreise und Geschäftsbereiche, die zu verwendende Bilanzstruktur u.ä. Dinge einzupflegen.

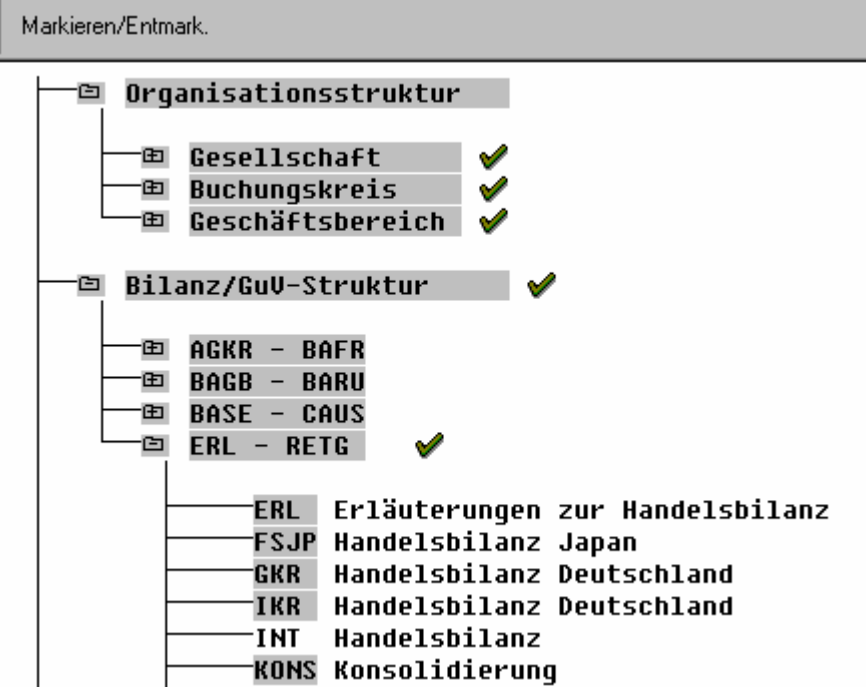

*Bild 16 Einpflege der Parameter für das Sachkonten-Infosystem* 

- 15 -

# <span id="page-14-0"></span>**4** Das Analysesystem "BAETGE"

### **4.1 Vorbemerkung**

Seitens der Firma **Baetge & Partner** wurde auf der Basis wissenschaftlicher Untersuchungen von Bilanzen namhafter deutscher Unternehmen ein **Kennzahlensystem** zur frühzeitigen **Identifizierung von Unternehmensrisiken** entwickelt, für welches eine direkte Schnittstelle zum SAP™ AIS-System besteht.

Voraussetzung für seine sinnvolle Nutzung ist die Anpassung des hierfür zur Verfügung gestellten Formulars sowohl an die Anforderungen der BAETGE-Analyse, als auch an die speziellen Gegebenheiten des Unternehmens. Hierauf wird nachfolgend eingegangen.

### **4.2 Aufnahme der Arbeitnehmeranzahl**

Für Vorjahresvergleiche und hieraus resultierende Kennzahlen benötigt das System BAET-GE die durchschnittliche Anzahl beschäftigter Arbeitnehmer für eine Anzahl von Jahren, die über die Befehlsfolge

#### **Audit Info Sicht**

### **Kaufmännisches Audit**

### **Vorbereitende Arbeiten**

### **Customizing AIS**

#### **Konstante Pflegen**

eingetragen werden können. Die zugehörigen Konstante lautet EMPLOYEES.

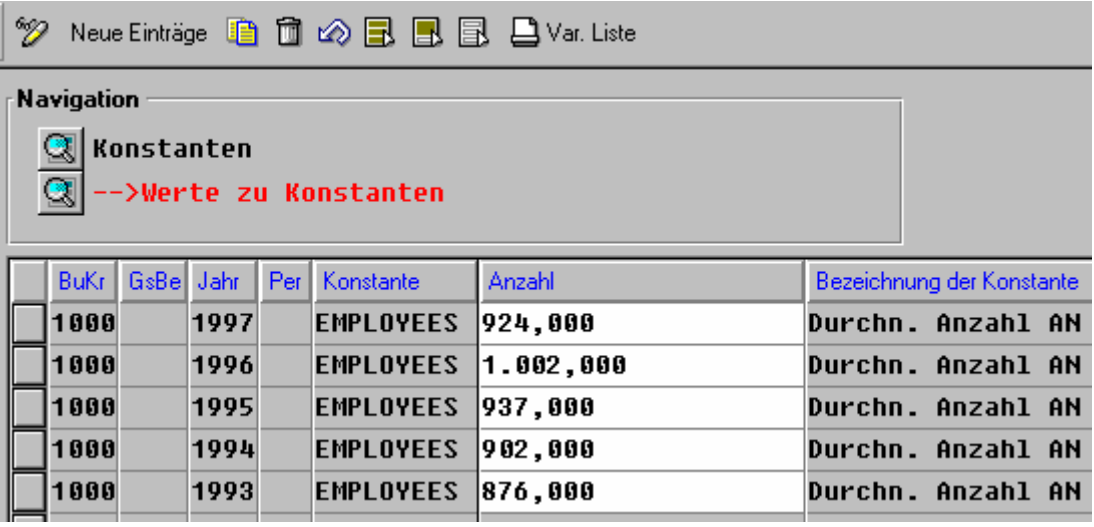

#### *Bild 17 Pflege der EMPLOYEE-Konstanten*

Zunächst ist die entsprechende Konstante anzulegen und in einem weiteren Schritt für fünf zurückliegende Jahre mit der durchschnittlichen Anzahl der beschäftigten Arbeitnehmer zu füllen.

#### - 16 -

### <span id="page-15-0"></span>**4.3 Die Anpassung des BAETGE-Auswertungsformulars**

Die für das BAETGE-System zu entwickelnden Kennzahlen setzten voraus, dass die zugrunde liegende Bilanzstruktur, einschließlich des Kontenrahmens sowie der zuzuordnenden Positionen den tatsächlichen Gegebenheiten innerhalb eines Unternehmens angepasst werden. Die Einstellungen können innerhalb des AIS-Systems mit Hilfe der Menüfolge

#### **Audit Information Systems**

#### **Kaufmännisches Audit**

#### **Vorbereitende Arbeiten**

#### **Finanzinformationssystem anpassen**

#### **Bilanz-/Saldenberichte**

#### **Bilanzkennzahlen**

erfolgen. Die zugeordnete Transaktion lautet **FSI5**.

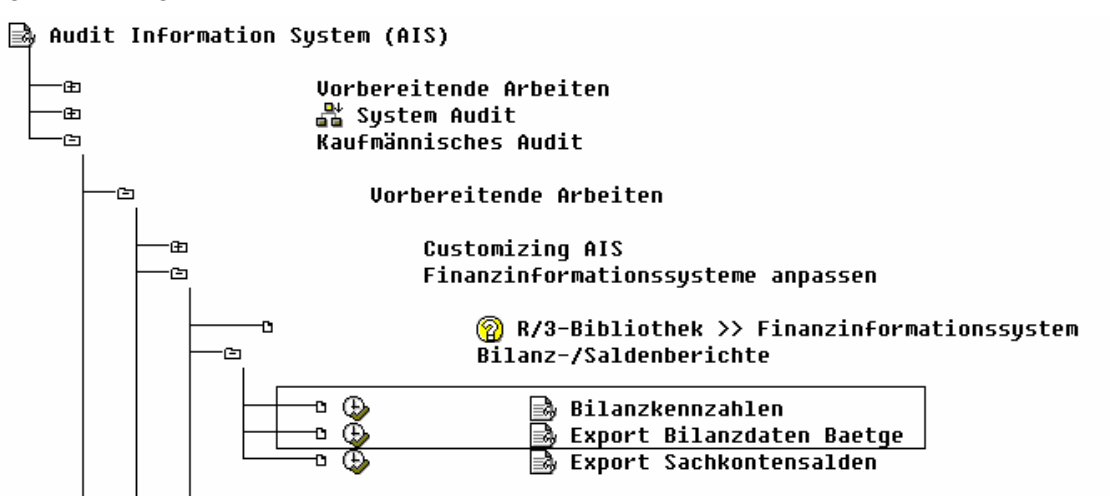

*Bild 18 Anpassung der Informationen für das BAETGE-System* 

Das Vorgehen wird in hinterlegten Textdokumenten ausführlich beschrieben.

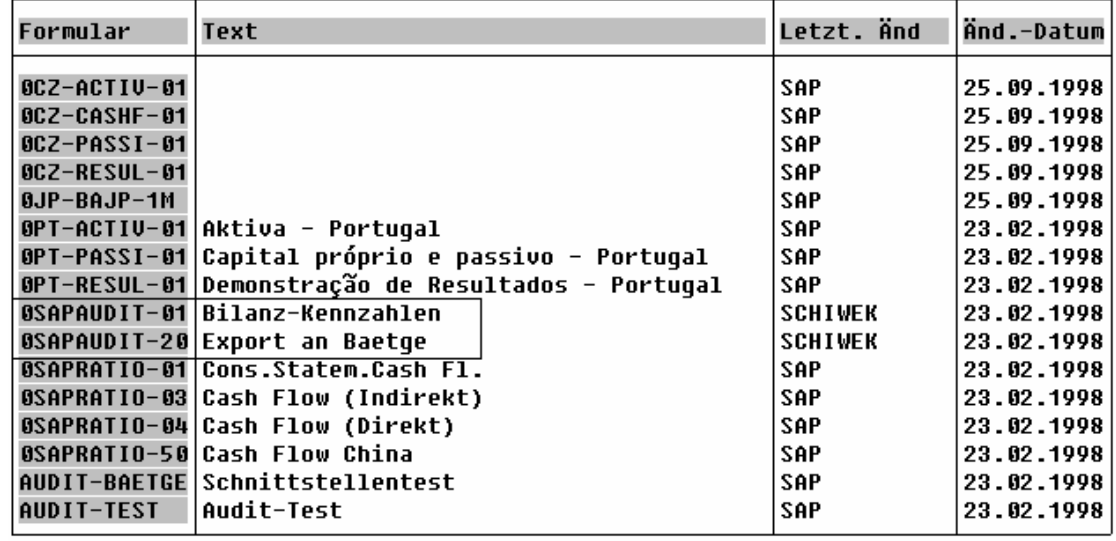

*Bild 19 Anpassung von Formularen für das BAETGE-System* 

- 17 -

# <span id="page-16-0"></span>**5** Anpassung der Schnittstelle "Sachkontensalden" für weitere Systeme

Das AIS-System bietet im Hinblick auf die **Übergabe von Sachkontensalden an weitere Systeme**, wie z.B. das im Wirtschaftsprüferbereich weit verbreitete **AUDIT-Agent der Firma AUDICON** die Möglichkeit, die vorhandene Schnittstelle auf die Erfordernisse dieses Programms einzustellen. Dieses wird, da direkt auf die Sachkontensalden zugegriffen wird, nur in seltenen Fällen erforderlich sein.

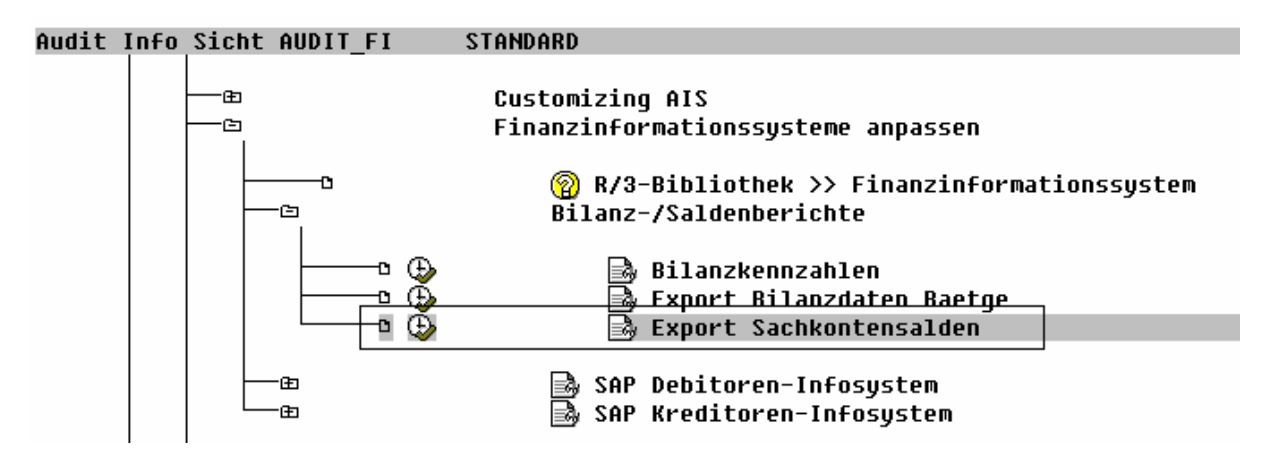

*Bild 20 Bearbeitung von Schnittstellen zur Übergabe von Sachkontensalden* 

Die Übertragung der Daten über die konfigurierten Schnittstellen erfolgt später innerhalb des AIS-Menübereichs "Abschluss".

| Formular                   | OSAPAUDIT-40 | Export AuditAqent |
|----------------------------|--------------|-------------------|
|                            |              |                   |
| Kennzahl                   |              |                   |
| 01 & 1FY<br>per            | xxx.xxx.xxx  |                   |
| 02 & 1 F Y<br>per          | xxx.xxx.xxx  |                   |
| <b>03 &amp; 1FY</b><br>per | xxx.xxx.xxx  |                   |
| 04 & 1FY<br>per            | xxx.xxx.xxx  |                   |
| 05 & 1 F Y<br>per          | xxx.xxx.xxx  |                   |
| <b>06 &amp; 1FY</b><br>per | xxx.xxx.xxx  |                   |
| 07 & 1 F Y<br>per          | xxx.xxx.xxx  |                   |
| <b>08 &amp; 1FY</b><br>per | xxx.xxx.xxx  |                   |
| 09 & 1FY<br>per            | xxx.xxx.xxx  |                   |
| per 10 &1FY                | xxx.xxx.xxx  |                   |
| per 11 &1FY                | xxx.xxx.xxx  |                   |
| per 12 &1FY                | xxx.xxx.xxx  |                   |
| GJ &1FY                    | xxx.xxx.xxx  |                   |
| <b>&amp;1FY</b><br>GJ-1    | xxx.xxx.xxx  |                   |

*Bild 21 Formularstruktur "Sachkontensalden"*

# <span id="page-17-0"></span>**6 Die Einrichtung des Debitoren- und Kreditoreninfosystems**

## **6.1 Einführung**

Die **kaufmännische Prüfung auf Knopfdruck** mit Hilfe des AIS-Systems, d. h., die Ausgabe "fertiger" Auswertungen gründet auf der ab SAP R/3™-Version 3.0 möglichen **Report-Variantentechnik**. Hierbei können alle für standardisierte Auswertungen interessanten Selektionskriterien in einem Report hinterlegt werden. Einige Informationen werden aus der bereits bekannten **Tabelle TVARV** übernommen (siehe Kapitel 2), während andere im Rahmen der Prüfung über gesonderte Transaktionen eingepflegt werden.

Nachfolgend wird dargestellt, wie Reportvarianten auf der Basis von SAP™-Standardauswertungen angelegt und verwendet werden.

# **6.2 Die Anlage spezieller Reportvarianten**

Im Rahmen einer SAP™-Installation werden für die Debitoren- und Kreditoreninfosysteme vorbereitete Standardauswertungen (Sichten) eingespielt, die die jeweils betroffenen Fachabteilungen bei ihren Arbeiten unterstützen.

Für Zwecke der in- und externen Prüfung kann grundsätzlich auf diese Standardauswertungen zugegriffen werden. Da jedoch lediglich bestimmte Fragestellungen, z.B. nach periodenfremden Buchungen, interessant sind, empfiehlt es sich, **spezielle Revisionsvarianten** anzulegen. Hierbei bedient man sich vorzugsweise der SAP™-Standardauswertungen, die man auf eine Audit-Sicht kopiert. Das SAP™ AIS-System bietet die hierzu notwendige Funktionalität mit der Menüfolge

### **Audit Informations System**

#### **Kaufmännisches Audit**

#### **Vorbereitende Arbeiten**

#### **Finanzinformationssysteme anpassen**

#### **SAP Debitoren-Infosystem**

#### **SAP Kreditoren-Infosystem**

Spezielle Hinweise zu der nachfolgend beschriebenen Einrichtung und Anpassung sind in den jeweils zugeordneten Textdokumenten beschrieben, die vorab ausgedruckt werden sollten.

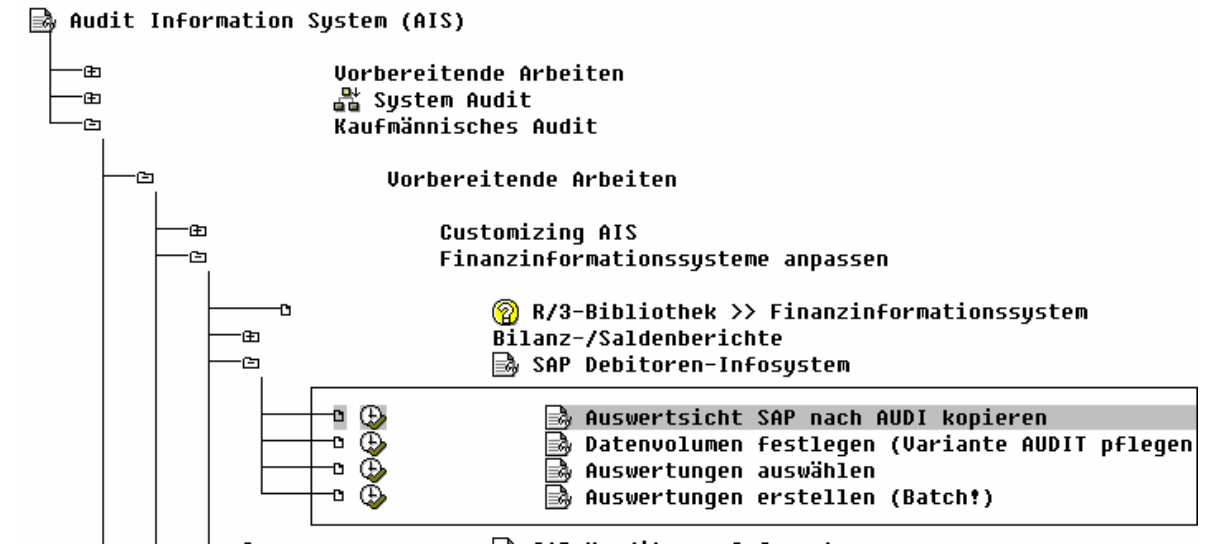

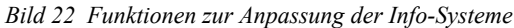

Nach Aufruf der Funktion "Kopieren der Standard SAP™-Auswertungssicht" stellt das System die bereits eingerichteten Standard-Auswertungen zur Bearbeitung zur Verfügung.

| Navigation               |  |       |                              |            |                 |                 |  |  |
|--------------------------|--|-------|------------------------------|------------|-----------------|-----------------|--|--|
| Auswertungssichten       |  |       |                              |            |                 |                 |  |  |
| Q<br>-->Auswertungstypen |  |       |                              |            |                 |                 |  |  |
| Q<br>-->Auswertungen     |  |       |                              |            |                 |                 |  |  |
| Sicht                    |  | Koart | Bezeichnung Auswertungssicht |            | DB: Report      | DB: Variante    |  |  |
| <b>SAP</b>               |  | D     | Standard-Auswertungen        | Debitoren  | <b>RFDRRSEL</b> | <b>SAP VARI</b> |  |  |
| <b>SAP</b>               |  | к     | Standard-Auswertungen        | Kreditoren | <b>RFKRRSEL</b> | SAP VARI        |  |  |
|                          |  |       |                              |            |                 |                 |  |  |

*Bild 23 Standard-Auswertungen Debitoren und Kreditoren* 

Die gewünschte Standard-Auswertung ist zunächst zu markieren. Hiernach kann über den Schalter "Variante pflegen" eine neue Variante angelegt werden.

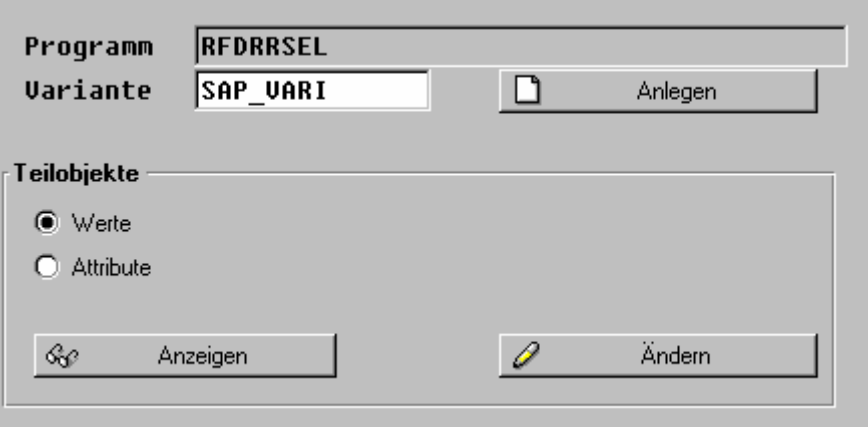

*Bild 24 Anlage einer neuen Variante für den Bereich der Debitorenauswertung* 

In einem weiteren Schritt sind der neuen Audit-Variante – soweit verwendet – die bereits in der **Tabelle TVARV** eingepflegten **Selektionsvariablen zuzuordnen**. Hierzu ist, sobald der Schalter "Anlegen" betätigt wurde und der Auswahlbildschirm erscheint, der Punkt "Weiter" zu aktivieren.

Ø ⊡ ⊜  $0001$  in  $M$ 输销通信 ※ 2 **◈ ◇** Weiter ) [ E H  $\Rightarrow$ Debitorenkonto **bis** ⊿ Ā Selektion über Suchhilfe Suchhilfe-Id Suchstring Ф Komplexe Suchhilfe Allgemeine Abgrenzungen ф Buchungskreis bis रू Geschäftsjahr bis Offene Posten zum Stichtag | 89 . 85 . 2 8 8 8

*Bild 25 Funktionspflege und Zuordnung von Selektionsvariabeln*

F

Für die anzulegende Variante ist innerhalb des Feldes BEDEUTUNG ein erläuternder Hinweis aufzunehmen. Im Weiteren sind die Felder "Buchungskreis" und "Stichtag" als Selektionsvariable zu markieren.

| <b>Variantenname</b><br>Bedeutung<br>Angelegt für die Selektionsbilder                                                                                  |             | 1000 | SAP AUDIT                                   |        |
|----------------------------------------------------------------------------------------------------|-------------|------|---------------------------------------------|--------|
| Nur für Hinterqrundverarbeitung<br><b>Variante schützen</b><br>Nur im Kataloq anzeigen<br>Systemvariante (automatischer Transport)                      |             |      |                                             |        |
| Feldname                                                                                                    |             |      | Typ Geschützt Unsichtbar Selektionsvariable |        |
| Objekte des Selektionsbildes 1000                                                                                                    |             |      |                                             |        |
| Debitorenkonto<br><b>DD INDEX</b><br>Buchungskreis<br>Geschäftsjahr<br>Offene Posten zum Stichtaq<br>Alternative Hauswährung<br><b>Hmrechnunnsdatum</b> | s<br>ς<br>D |      |                                             | ⊽<br>⊽ |

*Bild 26 Pflege der Varianteattribute (Bedeutung und Selektionsvariablen)*

Über den Schalter "Selektionsvariablen" können die in der Tabelle TVARV hinterlegten Variablen zugeordnet werden.

- 20 -

- 21 -

| T: Tabellenvariable aus TVARV<br>D: Dynamische Datumsberechnung<br><b>B: Benutzerspezifische Variable</b> | <b>OOOAusqewählt</b> | @@@Nicht ausgewählt<br>OOONicht unterstützt                    |
|----------------------------------------------------------------------------------------------------|----------------------|----------------------------------------------------------------|
| Selektionskriterium                                                                                       | II D                 | B Name der Variablen                                           |
| <b>DD BUKRS</b><br><b>DD STIDA</b>                                                                        |                      | ©© <b>¢@©©©©@</b> AUDI_BUCHUNGSKREIS<br>OOGOOGOOGAUDI_STICHTAG |

*Bild 27 Zuordnung von Tabellenvariablen zur Reportvariante* 

In **einem letzten Schritt** sind die einzelnen Positionen von der Variablen über die Variantenattribute bis hin zur neu angelegten Variante zu **sichern**.

Nachdem mit dem bereits beschriebenen Vorgehen eine neue Variante für Prüfzwecke eingerichtet wurde, sollten die übrigen Einstellungen der SAP™-Standardauswertungen auf die neue Sicht kopiert und mit der gerade angelegten Variante verbunden werden. Zu diesem Zweck ist der AIS-Eingangsbildschirm "Auswertungssicht SAP nach AUDIT kopieren" mit der dort hinterlegten Transaktion zu aktivieren. Nach markieren der geeigneten Standard-Auswertungssicht wird über die Befehlsfolge

#### **Bearbeiten**

#### **Kopieren als**

ein neuer Eintrag ermöglicht.

| Ø                                                           | Neue Einträge<br>Markierungen | F <sub>5</sub>  | n               | $\textcircled{\textbf{1}} \oplus \textcircled{\textbf{1}} \oplus \textcircled{\textbf{2}} \oplus \textcircled{\textbf{3}} \oplus \textcircled{\textbf{4}} \oplus \textcircled{\textbf{5}}$ |                 |   |
|-------------------------------------------------------------|-------------------------------|-----------------|-----------------|----------------------------------------------------------------------------------------------------|-----------------|---|
| W<br>Neue E                                                 | Löschen                       | Umsch+F2        | BB              |                                                                                                    |                 |   |
| <b>Navigation</b>                                           | Kopieren als                  | F6.             |                 |                                                                                                    |                 |   |
|                                                             | Feldinhalt ändern             |                 |                 |                                                                                                    |                 |   |
| g<br>Aus                                                    | Anderung widerrufen Strg+F2   |                 |                 |                                                                                                    |                 |   |
|                                                             | <b>Adresse</b>                |                 |                 |                                                                                                    |                 |   |
| $--y$                                                       | Gültigkeit abgrenzen          |                 |                 |                                                                                                    |                 |   |
| $\overline{\overset{\text{\normalsize{0.05}}}{\mathbf{2}}}$ | Aufr. <-> Verb.               |                 |                 |                                                                                                    |                 |   |
| <b>Sicht</b>                                                | In Auftr. aufnehmen           |                 |                 | DB: Report                                                                                                    | DB: Variante    | m |
| SAP                                                         | Aus Auftr. löschen            |                 | Debitoren<br>n  | <b>RFDRRSEL</b>                                                                                                    | SAP_VARI        |   |
| SAP                                                         |                               |                 | Kreditoren<br>n | RFKRRSEL                                                                                                    | <b>SAP VARI</b> |   |
|                                                             | Abbrechen                     | F <sub>12</sub> |                 |                                                                                                    |                 |   |
|                                                             |                               |                 |                 |                                                                                                    |                 |   |

*Bild 28 Kopieren einer Standardauswertung auf eine revisionsspezifische Variante*

Die neue erstellte Sicht ist mit AUDI zu bezeichnen. Darüber hinaus sollte eine entsprechende Erläuterung eingefügt werden. Zuletzt ist in dem Feld "DB Variante" mit dem neuen Eintrag AUDIT die gerade angelegte Variante zuzuordnen. Mit Hilfe der rechten Maustaste kann ein Zusatzmenü aktiviert und die Befehlsfolge "Übernehmen" betätigt werden.

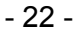

| Navigation |       |                                 |                 |                                        |              |
|------------|-------|---------------------------------|-----------------|----------------------------------------|--------------|
|            |       | <b>Q</b> Auswertungssichten     |                 | Übernehmen                             | <b>Enter</b> |
| ā          |       | -->Auswertungstypen             |                 | Hilfe<br>F1                            |              |
| 200        |       |                                 |                 | Eingabemöglichkeiten<br>F <sub>4</sub> |              |
|            |       | -->Auswertungen                 |                 | Abbrechen                              | F12          |
| Sicht      | Koart | Bezeichnung Auswertungssicht    | DB: Report      | DB: Variante                           |              |
| AUD I      |       | AUDIT-Auswertungen<br>Debitoren | <b>RFDRRSEL</b> | AUD I                                  |              |
|            |       |                                 |                 |                                        |              |

*Bild 29 Anlegen einer neuen Auswertungssicht für die angelegte Variante* 

Alle für die SAP™-Standardauswertungen relevanten Einstellungen sollten in dem hiernach erscheinenden Menü

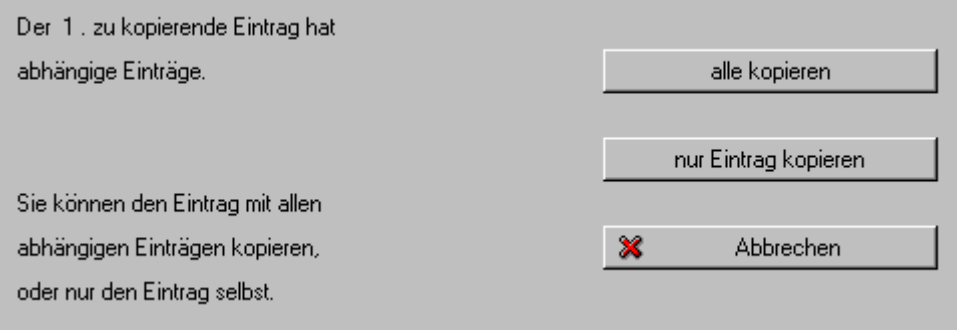

*Bild 30 Übernahme von SAP™-Standardeinstellungen* 

auf die neue Sicht übertragen werden. Dementsprechend ist der Schalter "alle kopieren" zu betätigen. Im Ergebnis wird für das AIS-System eine neue Sicht zur Verfügung gestellt,

|   | Navigation  |       |                                      |                 |                   |
|---|-------------|-------|--------------------------------------|-----------------|-------------------|
|   |             |       | $Q$ Auswertungssichten               |                 |                   |
|   |             |       | -->Auswertungstypen                  |                 |                   |
|   |             |       | -->Auswertungen                      |                 |                   |
|   | Sicht       | Koart | Bezeichnung Auswertungssicht         | DB: Report      | m<br>DB: Variante |
| ľ | <b>AUDI</b> | ID    | Debitoren<br> AUDIT-Auswertungen     | <b>RFDRRSEL</b> | AUDIT             |
|   | <b>SAP</b>  | D     | Debitoren<br> Standard-Auswertungen  | <b>RFDRRSEL</b> | <b>SAP VARI</b>   |
|   | <b>SAP</b>  | K     | Kreditoren<br> Standard-Auswertungen | <b>RFKRRSEL</b> | <b>SAP VARI</b>   |
|   |             |       |                                      |                 |                   |

*Bild 31 Neukonfigurierte Auswertungssicht für das AIS-System* 

die nachfolgend mit Hilfe eines Customizing-Auftrages gesichert werden muss.

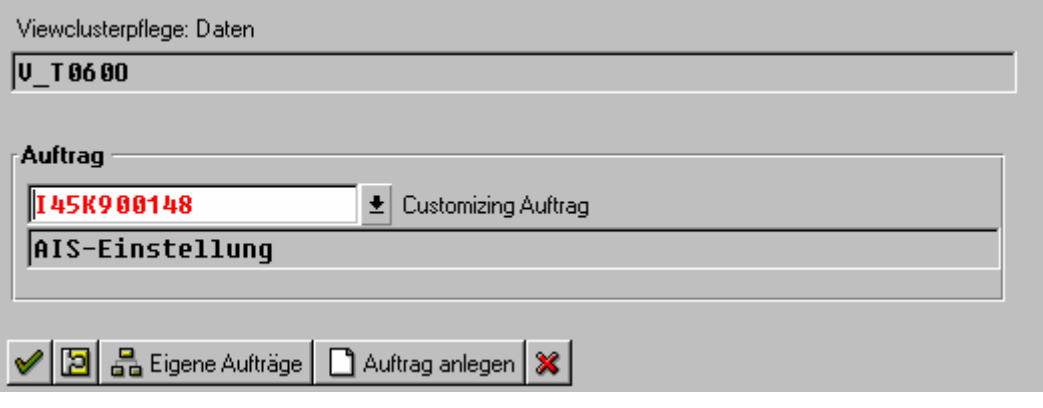

*Bild 32 Speichern der angelegten Sicht mit Hilfe eines neuen Auftrages* 

Roger Odenthal Unternehmensberatung, "**Leitfaden zur Prüfung mit Hilfe des SAP R/3™-AIS-Systems"**

- 23 -

<span id="page-22-0"></span>Das beschriebene Vorgehen ist gleichermaßen **für den Bereich der Kreditorenauswertungen** zu **wiederholen**.

Das für die Generierung der verschiedenen Listen notwendige Datenvolumen kann jederzeit dadurch beeinflusst werden, dass der Prüfer mit Hilfe der innerhalb des AIS-Systems zur Verfügung gestellten Funktion **"Datenvolumen festlegen"** die bereits eingerichtete Variante an die Prüfung bzw. an seine Auswertungswünsche anpasst. Darüber hinaus ist mit der Befehlsfolge "Auswertungen festlegen" eine Generierung der speziellen Listen notwendig, wobei die Listen für die SAP™-Standardauswertungen deaktiviert werden sollten.

# **7 Die Einrichtung und Anpassung von SAP™-QUERY**

# **7.1 Einführung**

Mit ABAP/4™-Query stellt SAP dem Anwender einen so genannten "Listengenerator" zur Verfügung, der es ihm erlaubt, ohne detaillierte Kenntnisse der ABAP/4™- Programmiersprache eigene Auswertungen zu erstellen. Die Verwendung des Listengenerators verlangt hierbei zunächst ein wenig administrativen Aufwand, zur funktionsgerechten Einrichtung des Werkzeuges.

Die dem Listengenerator zugrunde liegende Philosophie besteht darin, dass der (fachliche) Endanwender auf der Basis thematisch vordefinierter und vorstrukturierter Datenbestände seine **Auswertungen per Mausklick** zusammenstellt. Hierzu müssen zunächst **Sachgebiete** mit dem notwendigen Datenkranz erstellt werden. Diese Sachgebiete werden einzurichtenden **Benutzergruppen** zugeordnet.

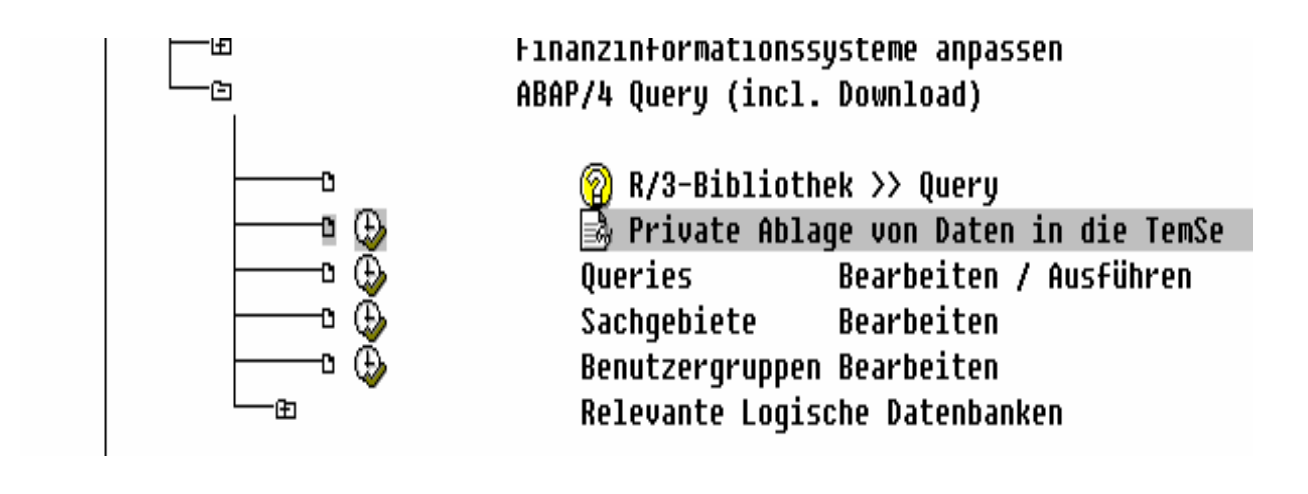

*Bild 33 AIS-Funktion zur Einrichtung von Sachgebieten und Benutzergruppen* 

<span id="page-23-0"></span>Der einzelne Anwender muss sich nun bei einer oder mehreren **Benutzergruppen** registrieren lassen. Welche Daten nehmen hiernach für die Auswahl mit dem Listengenerator zur Verfügung stehen, bestimmt sich durch seine Zugehörigkeit zu Benutzergruppen und der für diese Nutzergruppen im Zugriff befindlichen Sachgebiete.

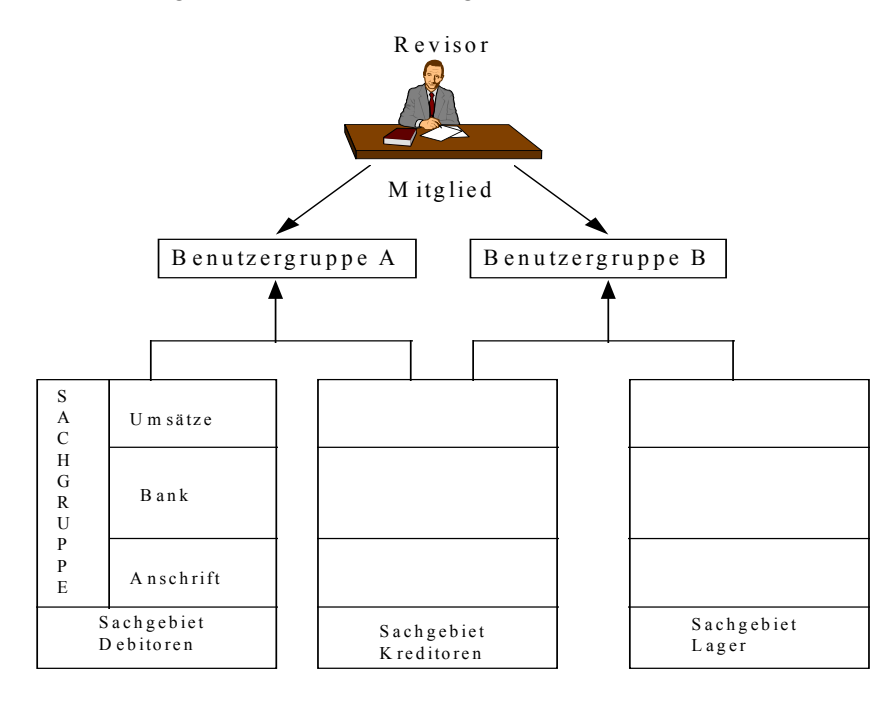

*Bild 34 Zusammenhang zwischen Sachgebieten, Benutzergruppen und Anwendern bei ABAP/4™-QUERY*

Die Revision sollte angesichts ihrer umfassenden Interessen an allen Unternehmensdaten eine eigene Benutzergruppe bilden, der alle zur Verfügung stehenden Sachgebiete zugeordnet werden. Sie hat hiernach – bei guter Einrichtung durch die Administration – einen umfassenden Zugriff auf R/3-Daten.

Eine weitere Besonderheit stellen **die Weiterbearbeitungsmöglichkeiten von mit ABAP/4™-Query erzeugten Auswertungen** dar. Die hierin befindlichen Daten können mit Hilfe von Tabellen und hierin integrierten Funktionen ausgewertet und z.B. grafisch aufbereitet werden. Darüber hinaus ist – bei eingerichteter Nutzerschnittstelle – eine direkte Weitergabe der entsprechenden Informationen in Prüfsoftware bzw. in Tabellenkalkulationsprogramme möglich.

### **7.2 Die Einrichtung von Sachgebieten**

Das Erstellen von Auswertungen durch den Endanwender setzt voraus, dass er sich zum Zeitpunkt der Erstellung seiner Auswertung nicht mit den vielen tausend SAP™- Datenfeldern, Tabellen sowie dem Data-Dictionary auseinandersetzen muss. Er greift vielmehr auf einen **thematisch ausgewählten und vorstrukturierten "Datenkranz"** zu. Typische, flexible Auswertungsbereiche in der Finanzbuchhaltung erfolgen z.B. über Debitoren, Kreditoren, Material, Sachkonten und Belege, für die jeweils eigene Sachgebiete angelegt werden.

- 25 -

Die zur Anlage eines Sachgebiets zur Verfügung stehende Transaktion lautet **SK02**; hiernach öffnet sich das nachstehend dargestellte Fenster.

| Ø<br>▾╎                                  |                                                                                                    |                 |  |  |  |  |  |
|------------------------------------------|----------------------------------------------------------------------------------------------------|-----------------|--|--|--|--|--|
| □ DD □ GD → Bapierkorb Erweiterte Ablage |                                                                                                    |                 |  |  |  |  |  |
| Material<br>Sachgebiet                   | Ändern<br>土<br>0<br>Anlegen<br>&<br>౹₹<br>Anzeigen<br>Beschreibung<br>Zuordnung zu Benutzergruppen |                 |  |  |  |  |  |
| Sachgebiet                               | Titel                                                                                              | logische Datenb |  |  |  |  |  |
| <b>ABRECHNUNGSINFOTYPEN</b>              | Abrechnungsinfotypen                                                                               | <b>PNP</b>      |  |  |  |  |  |
| lamo 1                                   | FIAA - Inventurangaben                                                                             | ADA             |  |  |  |  |  |
| AM02                                     | FIAA - Grundstücke                                                                                 | ADA             |  |  |  |  |  |
| AM <sub>03</sub>                         | Fuhrpark<br>FIAA<br>$\overline{\phantom{a}}$                                                       | ADA             |  |  |  |  |  |

*Bild 35 Funktion zur Anlage von Sachgebieten* 

Für das neu anzulegende Sachgebiet ist zunächst ein **Name** zu ergänzen. Im darauf folgenden Menü erhält das neue Sachgebiet eine **zusätzliche Bezeichnung**. Weiterhin ist festzulegen, in welcher Form die Daten dem Sachgebiet zur Verfügung gestellt werden. Hierbei kann auf eine einzelne Datentabelle zugegriffen werden. Darüber hinaus können Tabellen, die miteinander über sprechende Schlüssel, z.B. die Kundennummer, kommunizieren, verbunden werden. Häufigster Fall wird der Datenzugriff über thematisch **vorstrukturierte, logische Datenbanken** sein.

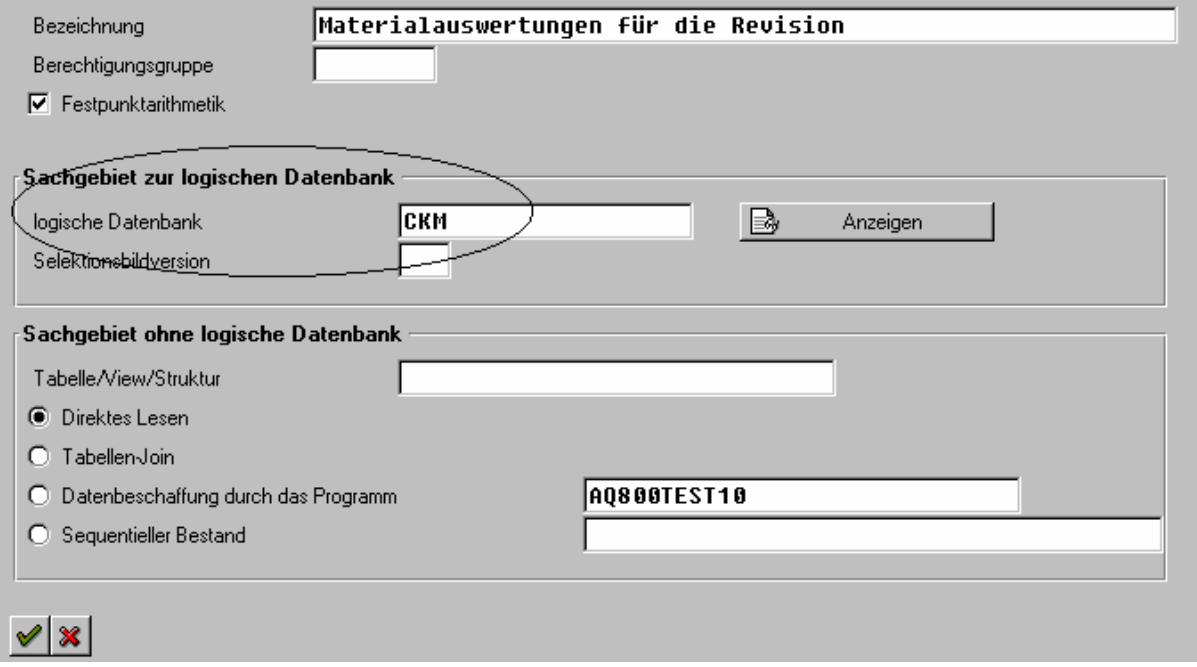

*Bild 36 Zuordnung von Tabellen und Datenbanken zu einem Sachgebiet* 

Die ausgewählte Tabelle bzw. die logische Datenbank mit allen zusammenhängenden Tabellen wird im folgenden Bildschirm dargestellt. Vor der Auswahl einzelner Tabellenfelder sollten zunächst sinnvolle **Sachgruppen** angelegt werden. Hierfür steht die Befehlsfolge

### **Bearbeiten**

### **Sachgruppe**

### **Anlegen Sachgruppe**

zur Verfügung.

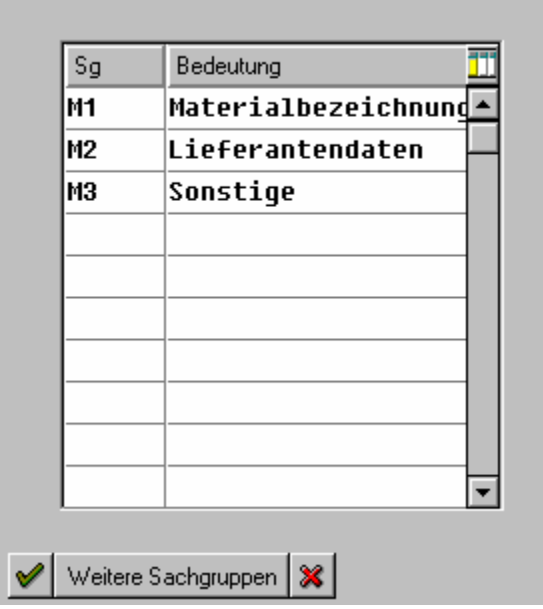

*Bild 37 Anlegen von Sachgruppen für ein Sachgebiet* 

Zuletzt sind die einzelnen **Tabellen zu erweitern**, worauf die zugehörigen **Datenfelder** mit ihren Erläuterungen erscheinen. Durch einfaches anklicken mit der Maus können diese nun den **gewünschten Sachgruppen** zugeordnet werden.

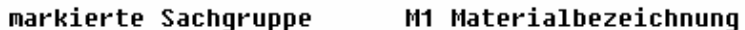

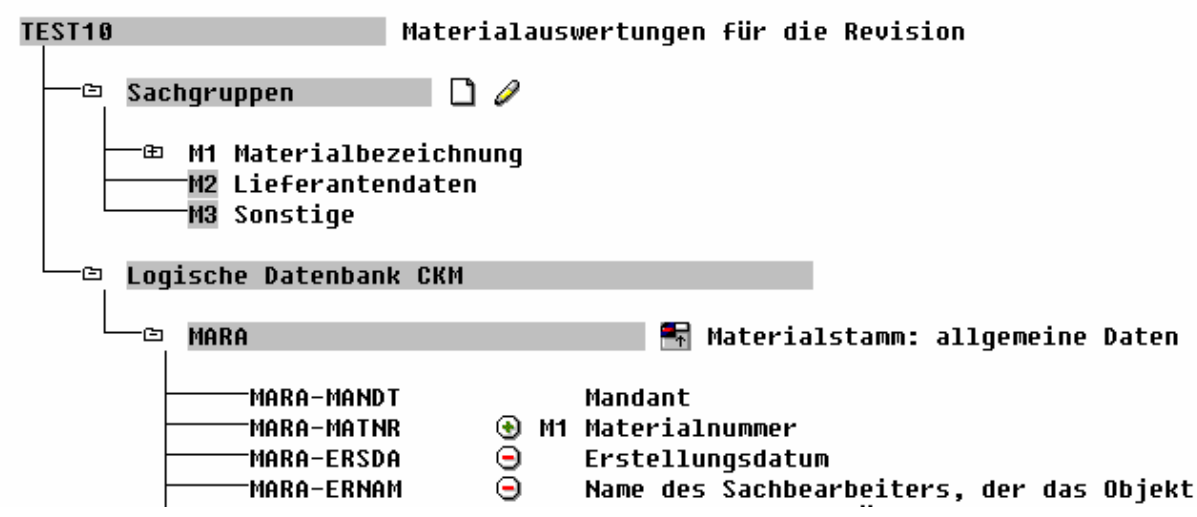

*Bild 38 Zuordnung von Tabellenfeldern zu den vorgewählten Sachgruppen* 

Roger Odenthal Unternehmensberatung, "**Leitfaden zur Prüfung mit Hilfe des SAP R/3™-AIS-Systems"**

- 27 -

<span id="page-26-0"></span>Nachdem der Datenkranz auf die vorstehend beschriebene Weise vervollständigt und strukturiert wurde, ist er zu sichern und nachfolgend zu generieren.

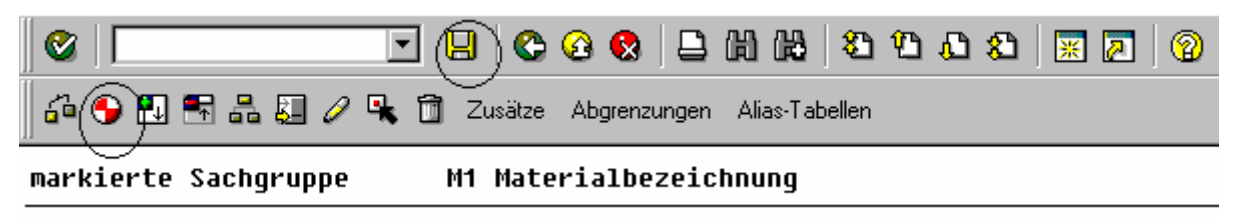

*Bild 39 Sichern und Generieren eines Sachgebiets* 

Nachfolgend steht das Sachgebiet für die Gestaltung beliebiger Listen mit Hilfe von ABAP/4™-QUERY zur Verfügung.

### **7.3 Anlegen und ändern von Benutzergruppen**

Da die einzelnen SAP™-Anwender im Rahmen ihrer Tätigkeit jeweils nur bestimmte Listen erstellen sollen, werden im folgenden **Benutzergruppen** angelegt. Dieses geschieht mit der Transaktion **SQ03**.

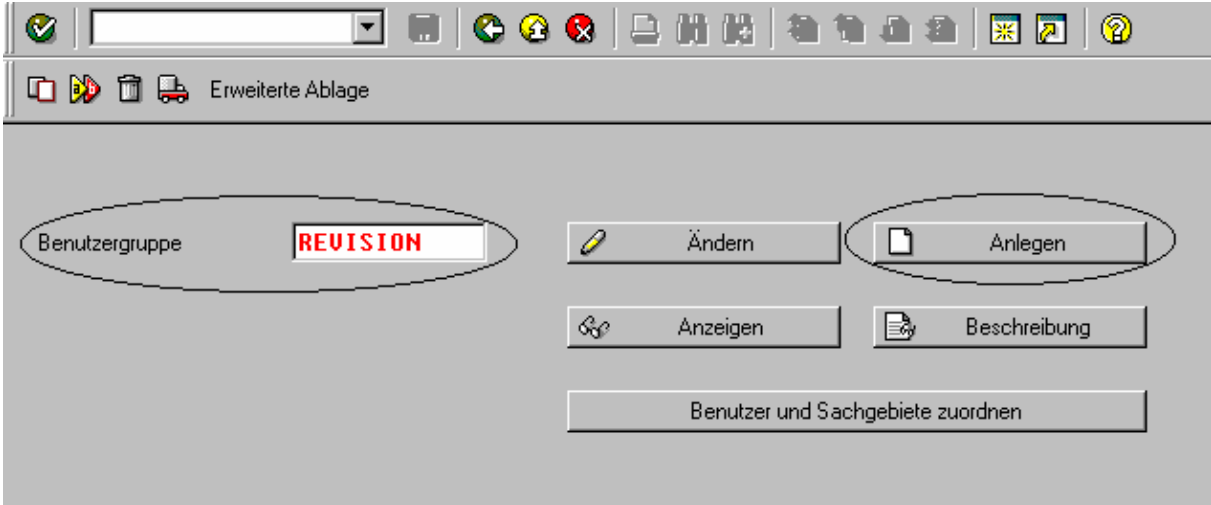

*Bild 40 Anlegen einer Benutzergruppe* 

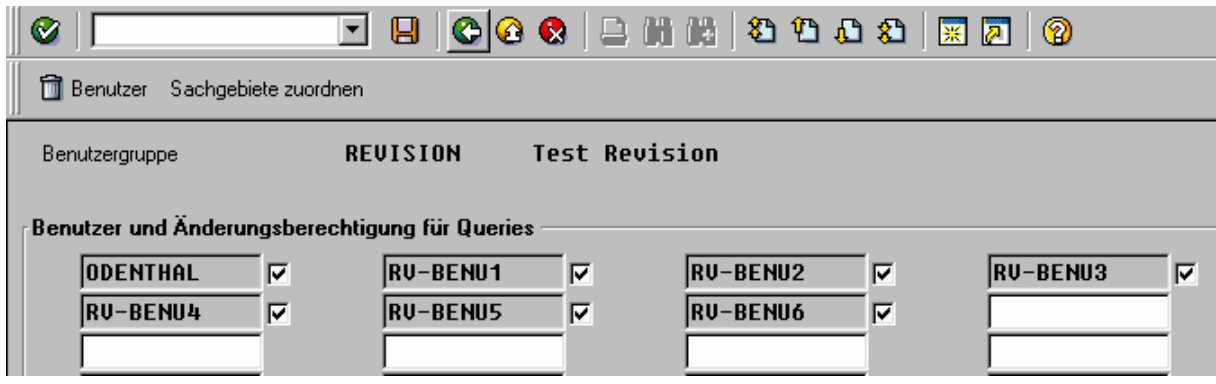

*Bild 41 Zuordnen von Benutzern zu einer Benutzergruppe* 

<span id="page-27-0"></span>Die **Revision** sollte eine **eigene Benutzergruppe** bilden. In dieser Benutzergruppe werden die Benutzerstammsätze der einzelnen Revisionsmitarbeiter zugeordnet. Weiterhin werden die für diese Benutzergruppe vorgesehenen Sachgebiete markiert.

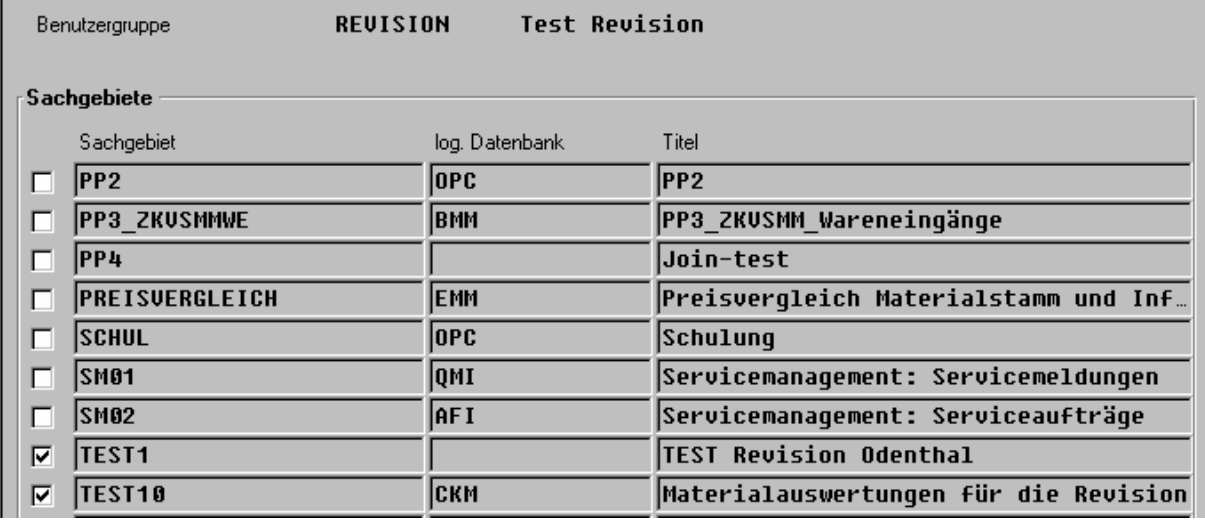

*Bild 42 Zuordnung von Sachgebieten zur Benutzergruppe Revision* 

Zum Schluss sollten der Benutzergruppe Revision die Möglichkeiten der "erweiterten Ablage" zugeordnet werden.

# **7.4 Die Gestaltung von SAP™-Query-Listen**

Während die **Einrichtung von Sachgebieten und Benutzergruppen dem administrativen Bereich** zuzuordnen ist, können nachfolgend die Listen mit Hilfe der **Transaktion SQ01** ausschließlich durch den **fachlichen Anwender** gestaltet werden. Hierzu meldet sich der Anwender in seiner Benutzergruppe an. Für die neu zugestaltende Liste vergibt er einen Namen und wählt anschließend den Menüpunkt "Anlegen".

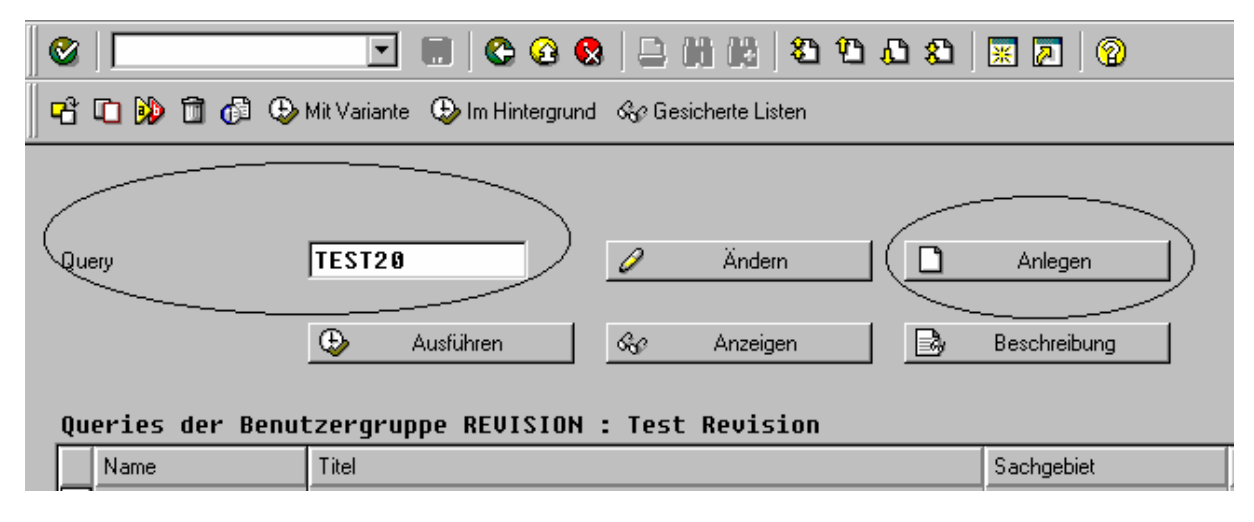

*Bild 43 Anlegen neuer QUERY-Listen* 

- 29 -

Im folgenden Menü wählt er ein Sachgebiet, welches die für seine Auswertung notwendigen Datenfelder beinhaltet.

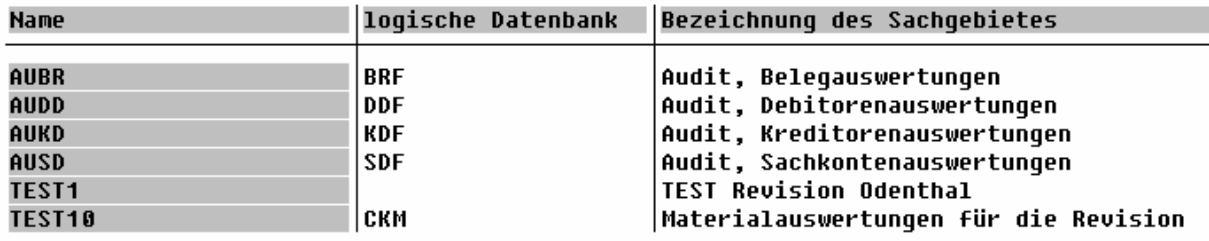

*Bild 44 Auswahl eines Sachgebietes der Benutzergruppe Revision*

Die neue Liste erhält eine Bezeichnung und es sind die Parameter zur Zeilen- und Spaltenanzahl für die Gestaltung der Liste nachzutragen.

Am oberen linken Bildschirmrand kann mit dem **nach rechts gerichteten Pfeil (Funktionstaste F 6)** zur **Auswahl von Sachgruppen** und nachfolgend der auszugebenden Felder geblättert werden.

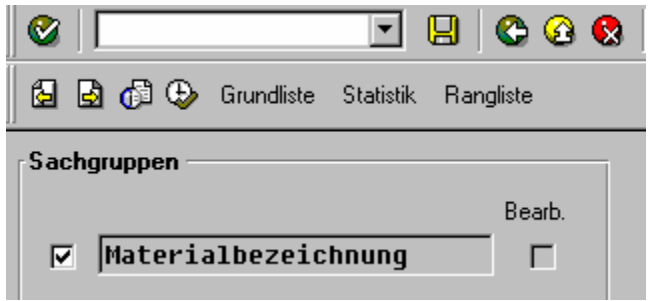

*Bild 45 Auswahl der Sachgruppen* 

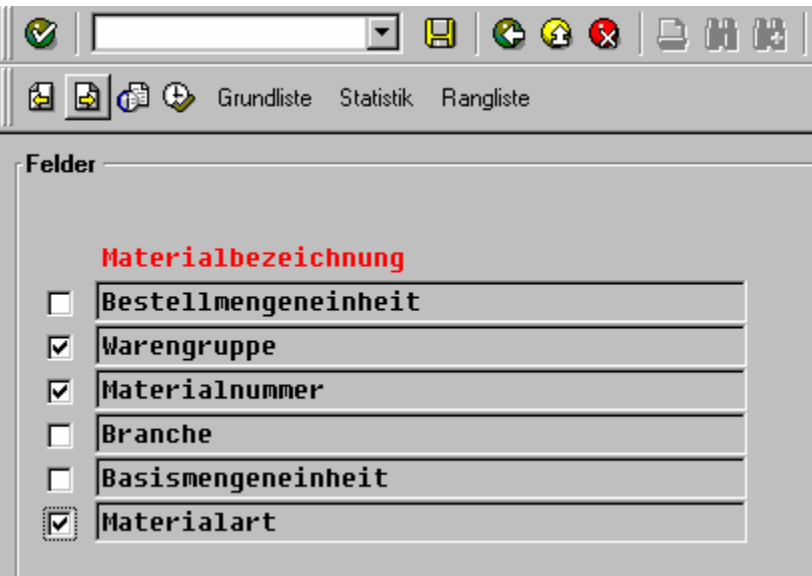

*Bild 46 Auswahl der Felder* 

- 30 -

Anschließend wird die Listenart

- Grundliste
- Statistik
- Rangliste

gewählt. In der Regel wird für Revisionszwecke die "Grundliste" eingesetzt.

Die **nachfolgenden Bildschirme**, die jeweils durch den **rechtsgerichteten Pfeil** aktiviert werden, enthalten alle Optionen zur Gestaltung der Liste. Dieses beinhaltet die Anordnung der Felder, deren Sortierung, Gruppenwechsel und Gruppensummen sowie zusätzliche Zeilen- und Spaltenüberschriften.

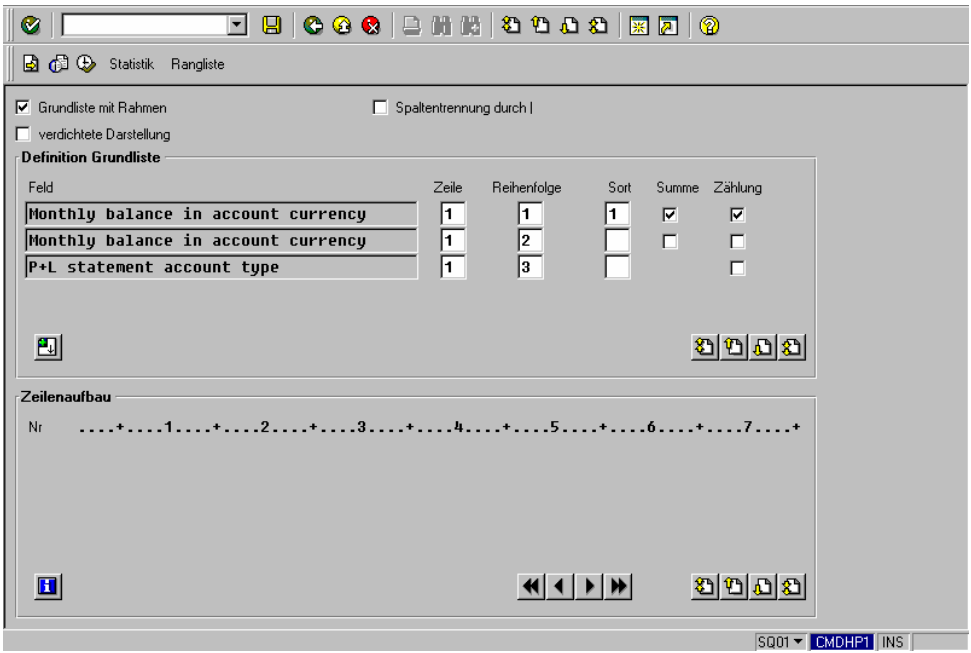

*Bild 47 Gestaltung der Liste* 

Nach Fertigstellung der Auswertung kann die Liste in beliebiger Form, z.B. als Kalkulationstabelle, als Textverarbeitungsdatei oder als Grafik dargestellt und ausgegeben werden.

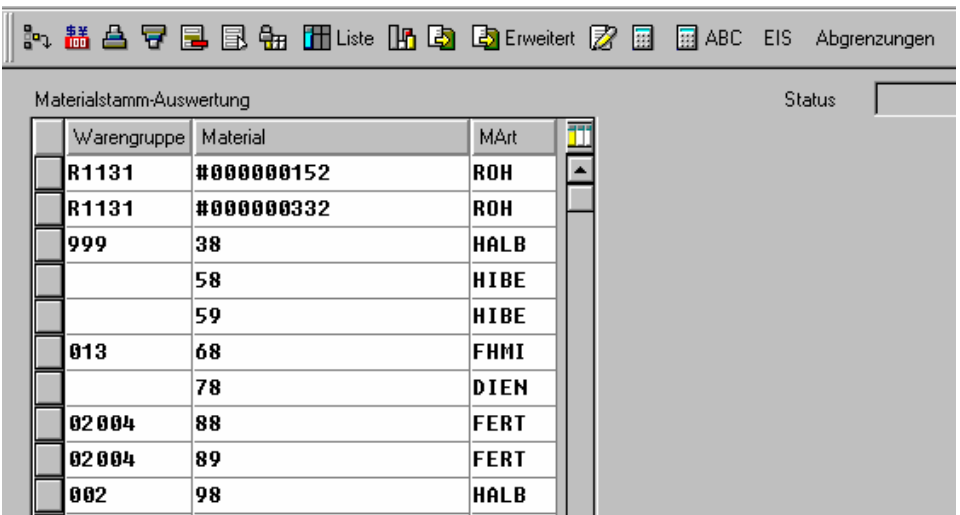

*Bild 48 Darstellung der Auswertung im Tabellenformat* 

- 31 -

### <span id="page-30-0"></span>**7.5 Das AIS-System und SAP™-QUERY**

Mit der Einrichtung des AIS-Systems wird automatisch eine Benutzergruppe "AU" angelegt. In dieser Benutzergruppe sind bereits vier Sachgebiete, die ihrerseits mit AU\* beginnen, vorhanden. Diese erlauben über die zugehörigen Datenbanken flexible Auswertungen auf Belegebene, über den Debitoren-, Kreditoren- und Sachkontenbereich.

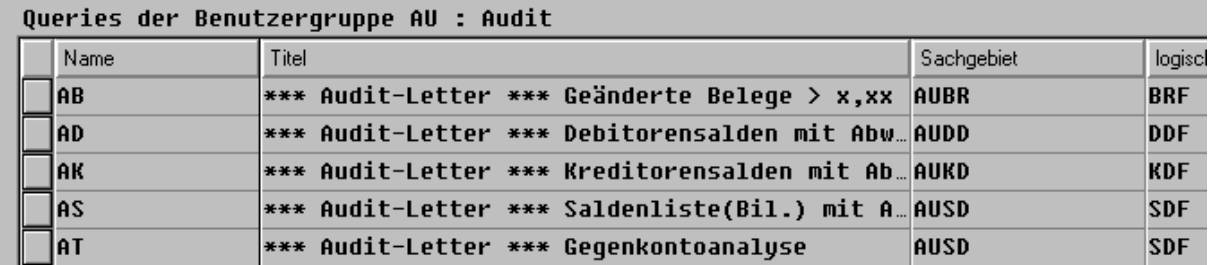

*Bild 49 Sachgebiete der Benutzergruppe AU* 

Sollten sich die **Auswertungen der Revision ausschließlich** auf **diese Sachgebiete** beschränken, ist es lediglich notwendig, dass die **Revisionsmitarbeiter der Benutzergruppe AU (Audit) zugeordnet** werden und, dass sie die **Transaktionsberechtigung SQ01** erhalten. Im Folgenden können sie jede gewünschte Auswertungen aus den vorgezeichneten Sachgebieten erstellen.

\_\_\_\_\_\_\_\_\_\_\_\_\_\_\_\_\_\_\_\_\_\_\_\_\_\_\_\_\_\_\_\_\_\_\_\_\_\_\_\_\_\_\_\_\_\_\_\_\_\_\_\_\_\_\_\_\_\_\_\_\_\_\_\_\_\_\_\_\_\_\_\_\_

\_\_\_\_\_\_\_\_\_\_\_\_\_\_\_\_\_\_\_\_\_\_\_\_\_\_\_\_\_\_\_\_\_\_\_\_\_\_\_\_\_\_\_\_\_\_\_\_\_\_\_\_\_\_\_\_\_\_\_\_\_\_\_\_\_\_\_\_\_\_\_\_\_

\_\_\_\_\_\_\_\_\_\_\_\_\_\_\_\_\_\_\_\_\_\_\_\_\_\_\_\_\_\_\_\_\_\_\_\_\_\_\_\_\_\_\_\_\_\_\_\_\_\_\_\_\_\_\_\_\_\_\_\_\_\_\_\_\_\_\_\_\_\_\_\_\_

\_\_\_\_\_\_\_\_\_\_\_\_\_\_\_\_\_\_\_\_\_\_\_\_\_\_\_\_\_\_\_\_\_\_\_\_\_\_\_\_\_\_\_\_\_\_\_\_\_\_\_\_\_\_\_\_\_\_\_\_\_\_\_\_\_\_\_\_\_\_\_\_\_

\_\_\_\_\_\_\_\_\_\_\_\_\_\_\_\_\_\_\_\_\_\_\_\_\_\_\_\_\_\_\_\_\_\_\_\_\_\_\_\_\_\_\_\_\_\_\_\_\_\_\_\_\_\_\_\_\_\_\_\_\_\_\_\_\_\_\_\_\_\_\_\_\_

\_\_\_\_\_\_\_\_\_\_\_\_\_\_\_\_\_\_\_\_\_\_\_\_\_\_\_\_\_\_\_\_\_\_\_\_\_\_\_\_\_\_\_\_\_\_\_\_\_\_\_\_\_\_\_\_\_\_\_\_\_\_\_\_\_\_\_\_\_\_\_\_\_

\_\_\_\_\_\_\_\_\_\_\_\_\_\_\_\_\_\_\_\_\_\_\_\_\_\_\_\_\_\_\_\_\_\_\_\_\_\_\_\_\_\_\_\_\_\_\_\_\_\_\_\_\_\_\_\_\_\_\_\_\_\_\_\_\_\_\_\_\_\_\_\_\_

\_\_\_\_\_\_\_\_\_\_\_\_\_\_\_\_\_\_\_\_\_\_\_\_\_\_\_\_\_\_\_\_\_\_\_\_\_\_\_\_\_\_\_\_\_\_\_\_\_\_\_\_\_\_\_\_\_\_\_\_\_\_\_\_\_\_\_\_\_\_\_\_\_

Notizen:

Roger Odenthal Unternehmensberatung, "**Leitfaden zur Prüfung mit Hilfe des SAP R/3™-AIS-Systems"**

# - 32 -

# <span id="page-31-0"></span>**III Die Anwendung des AIS-Informations-System in der Prüfung**

# **1 Vorbemerkung**

Auf dem Hintergrund der SAP™-Systemprüfung und der kaufmännischen Revision wird in gesonderten Leitfäden<sup>[1](#page-31-1)</sup> ausführlich eingegangen. Deren Studium wird dem interessierten Leser empfohlen. **Die nachfolgenden Ausführungen beschränken sich darauf, darzustellen, welchen Beitrag die AIS-Funktionen leisten, um die prüfungsrelevanten Informationen zu erheben**. Soweit die Anwendung einzelner Funktionen ein über die übliche Revisionstätigkeit hinausgehendes, technisches Verständnis verlangt, wie dieses z.B. bei der Prüfung des Change Managements (Transportverbund) und ähnlichen Themen der Fall ist, erfolgt lediglich eine kurze Darstellung.

# **2 Hinweise zur AIS-Anwendung im Bereich des System-Audits**

# **2.1 Einführung**

Das so genannte System-Audit beschäftigt sich mit der **Prüfung des EDV-Verfahrens** zur Sicherstellung der gesetzlichen und betrieblichen Anforderungen an Ordnungsmäßigkeit, Sicherheit und Schutz der verwalteten Daten.

Da es in diesem Zusammenhang immer wieder zu Irritationen über die Testierung der betriebswirtschaftlichen SAP™-Applikationen durch die Wirtschaftsprüfung kommt, sei an dieser Stelle darauf hingewiesen, dass sich diese Testierung darauf bezieht, dass

### **ein im Grunde richtig konfiguriertes und sachkundig betriebenes System**

folgerichtig zu "richtigen" Zahlen der Finanzbuchhaltung führt. Das Testat bezieht sich dabei ausschließlich auf den ausgelieferten, nicht durch eigenständige Programm- und Tabellenmodifikationen geänderten SAP™-Standard. Es wird durch den Begriff der "sachgemäßen **Anwendung"** eingegrenzt. Deren Feststellung ist Gegenstand der EDV-Verfahrensprüfung, für welche das AIS an dieser Stelle die entsprechenden Funktionen zur Verfügung stellt.

# **2.2 Die Systemübersicht**

 $\overline{a}$ 

# **2.2.1 Die Systemübersicht als Voraussetzung für eine nachfolgende Prüfung**

Eine für den weltweiten Markt konzipierte, branchenübergreifend einsetzbare **Standard-Anwendungssoftware**, wie das SAP™-System, muss in einem umfassenden Anpassungsprozeß **an die Besonderheiten den jeweiligen Unternehmens angepasst werden**. Erst wenn der Prüfer über detaillierte Kenntnisse des Aufbaus sowie der Struktur des EDV-Systems verfügt, kann er nachfolgend eine sachkundige Prüfung und Beurteilung des Systembetriebes vornehmen. Dies verlangt Übersichten über

- den **SAP™-Systemverbund** mit eigenständigen Entwicklungs-, Test- und Produktionssystemen,
- die zum Einsatz kommenden technischen Komponenten, wie z.B. **Rechner** und deren **Netzverbindungen**,

<span id="page-31-1"></span><sup>1</sup> Vergl. Leitfäden zur SAP™-Grundlagenprüfung und zur Prozeßorientierten Prüfung in einer SAP™-Umgebung sowie SAP-Leitfäden zu Revision und Datenschutz von SAP R/3™.

Roger Odenthal Unternehmensberatung, "**Leitfaden zur Prüfung mit Hilfe des SAP R/3™-AIS-Systems"** 

- Übersichten über die verwendeten **Betriebssysteme** sowie das zugrunde liegende **Datenbanksystem**,
- den eingesetzten **SAP™-Releasestand** mit seinen jeweiligen spezifischen Funktionalitäten,
- die **Business-Struktur des produktiven Systems** mit den jeweils angelegten Mandanten, Buchungskreisen, Geschäftsbereichen, Werken und sonstigen organisatorischen Elementen,
- die Anzahl der angelegten **Nutzerkennungen** innerhalb der einzelnen Mandanten,
- **Start- und Steuerungsparameter**, die das Verhalten des Systems in bestimmten Situationen regeln,

sowie vielfältiger weiterer Systemdetails.

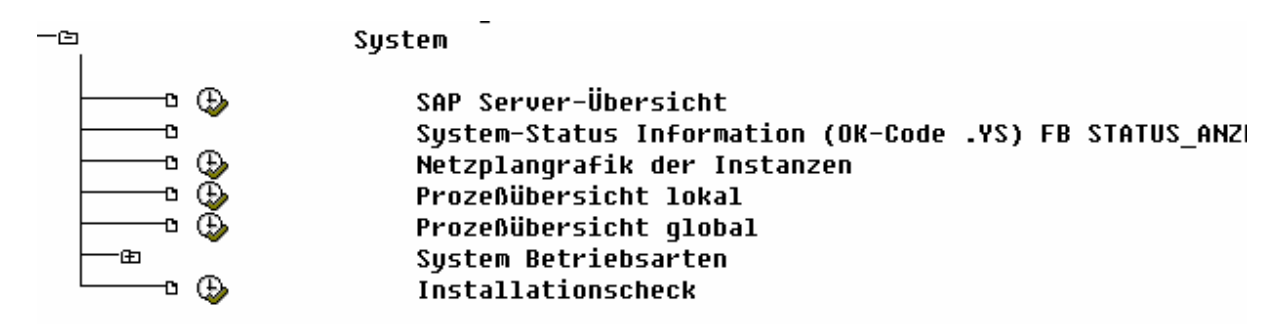

*Bild 50 AIS-Funktionen für die Systemaufnahme* 

Erst die aufgeführten Informationen ermöglichen dem Revisor, sachverständige Diskussionen sowohl mit den Fachabteilungen als auch mit der Systemadministration.

# **2.2.2 AIS-Funktionen für die Systemaufnahme**

## **2.2.2.1 Server-Übersicht**

Mit Hilfe dieser AIS-Funktion wird eine Übersicht über die in das produktive SAP™-System eingebundenen Applikations- und Datenbank-Server erzeugt.

| a |                        |  |               |  | Prozesse Benutzer Systemlog OS-Collector Remote Login Release Info |     |                                        |  |
|---|------------------------|--|---------------|--|--------------------------------------------------------------------|-----|----------------------------------------|--|
|   | Server-Name            |  | Rechner       |  |                                                                    | Typ |                                        |  |
|   | CMDHP1_I45_10          |  | <b>CMDHP1</b> |  |                                                                    |     | Dialog Update Enqueue Batch Spool Upd2 |  |
|   | *** 1 Server aktiv *** |  |               |  |                                                                    |     |                                        |  |

*Bild 51 Darstellung der Server-Übersicht* 

Nach Markierung eines Servers kann über den Schalter "Release Info" ein Protokoll generiert werden, welches einen Überblick über den verwendeten Releasestand, das zugrunde liegende Server-Betriebssystem sowie die verwendete Datenbank vermittelt. Darüber hinaus ist der Stand der **Fehlerbereinigung** durch den zuletzt eingespielten **Patch-Leve**l ersichtlich.

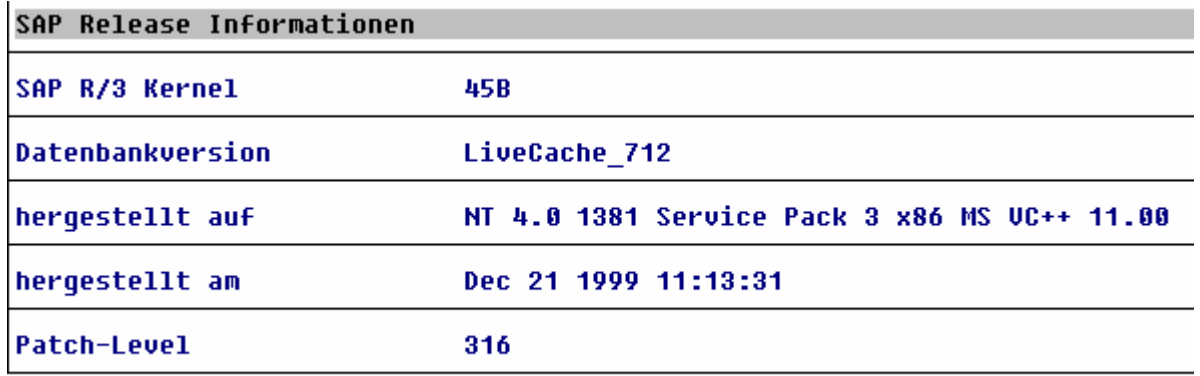

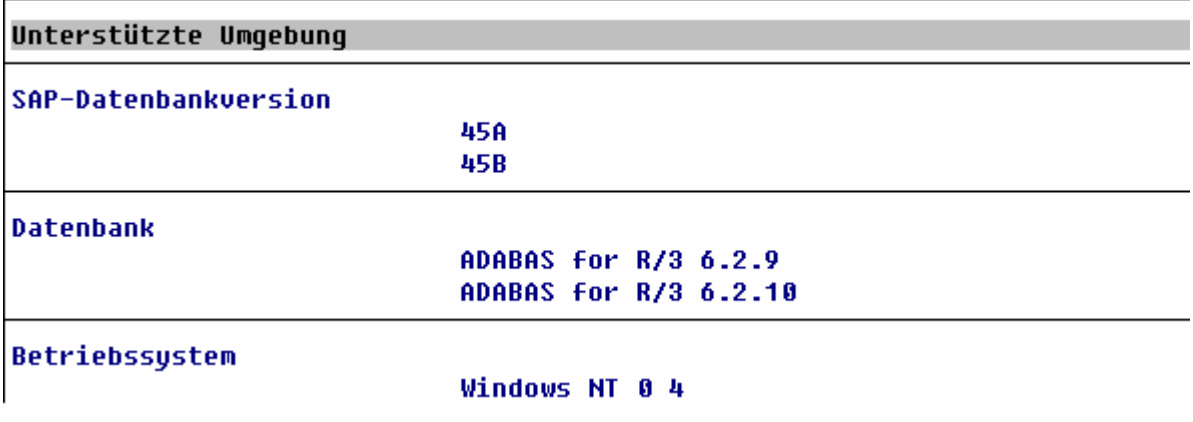

*Bild 52 Protokoll zur Systemübersicht* 

### **2.2.2.2 Systemparameter**

Die an dieser Stelle zugeordneten Funktionen vermitteln zunächst über den Schalter "Ser**ver" Auswahl eines Servers** und der Betätigung des **Schalters "Activ Parameters"** ein Protokoll der steuernden Parameter, mit der das SAP™-System betrieben wird.

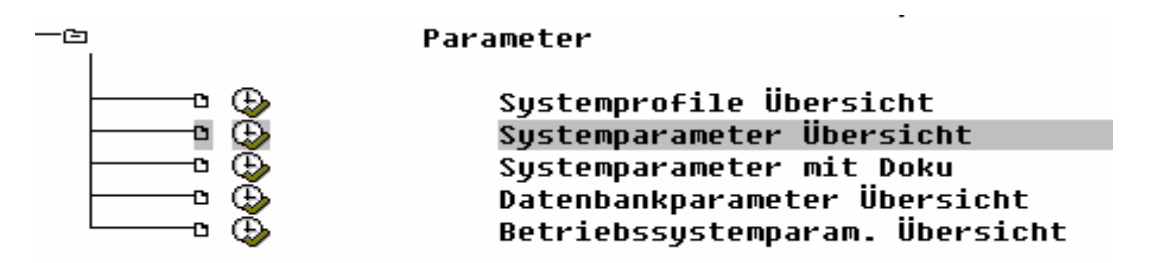

*Bild 53 AIS-Funktion zur Parameterdarstellung*

- 35 -

Da eine Reihe von **Einstellungen zu Schutz und Sicherheit des Systems** aus diesen Einstellungen entnommen werden können, sollte dieses Protokoll grundsätzlich zu den Arbeitspapieren genommen werden können.

#### 07.09.2000 12:27:24 I45 CMDHP1 List of Active Parameters

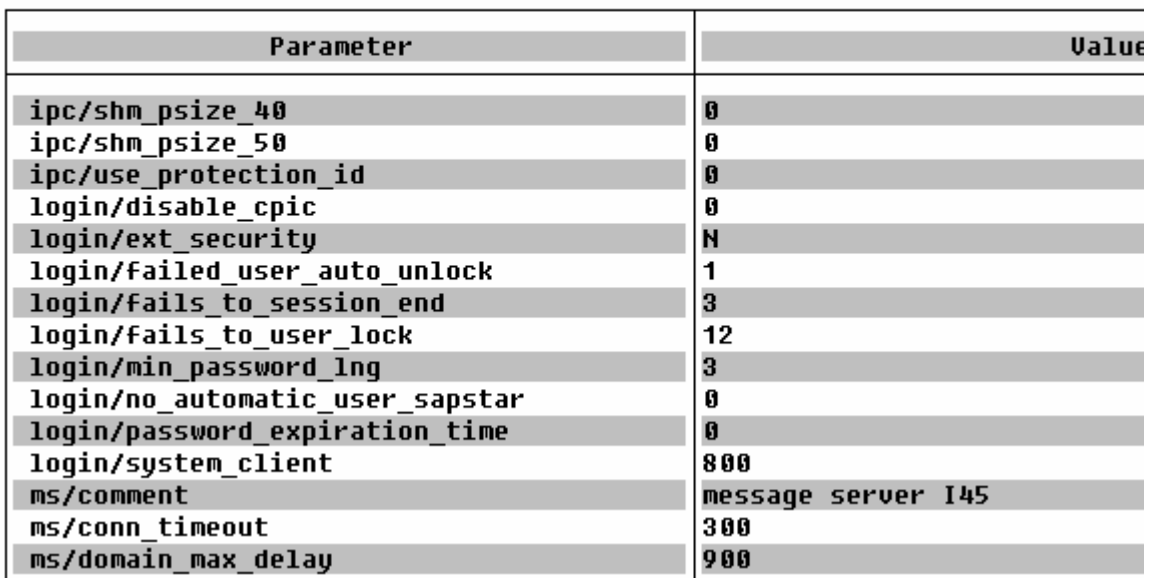

*Bild 54 Protokoll der Systemparameter* 

Weiterhin kann aus diesem Protokoll (über den History-Schalter) ersehen werden, wann (ggf. kurz vor der letzten Prüfung) eine **systemrelevante Einstellung geändert** wurde.

Da die System-Parameter mit kryptischen Bezeichnungen angeboten werden und ihre Bedeutung bzw. Einstellmöglichkeiten nur selten bekannt sind, bietet die Funktion "System-**Parameter mit Doku"** die Möglichkeit zu ausgewählten System-Parametern eine erläuternde Dokumentation anzufordern.

\_\_\_\_\_\_\_\_\_\_\_\_\_\_\_\_\_\_\_\_\_\_\_\_\_\_\_\_\_\_\_\_\_\_\_\_\_\_\_\_\_\_\_\_\_\_\_\_\_\_\_\_\_\_\_\_\_\_\_\_\_\_\_\_\_\_\_\_\_\_\_\_\_\_

\_\_\_\_\_\_\_\_\_\_\_\_\_\_\_\_\_\_\_\_\_\_\_\_\_\_\_\_\_\_\_\_\_\_\_\_\_\_\_\_\_\_\_\_\_\_\_\_\_\_\_\_\_\_\_\_\_\_\_\_\_\_\_\_\_\_\_\_\_\_\_\_\_\_

\_\_\_\_\_\_\_\_\_\_\_\_\_\_\_\_\_\_\_\_\_\_\_\_\_\_\_\_\_\_\_\_\_\_\_\_\_\_\_\_\_\_\_\_\_\_\_\_\_\_\_\_\_\_\_\_\_\_\_\_\_\_\_\_\_\_\_\_\_\_\_\_\_\_

\_\_\_\_\_\_\_\_\_\_\_\_\_\_\_\_\_\_\_\_\_\_\_\_\_\_\_\_\_\_\_\_\_\_\_\_\_\_\_\_\_\_\_\_\_\_\_\_\_\_\_\_\_\_\_\_\_\_\_\_\_\_\_\_\_\_\_\_\_\_\_\_\_\_

\_\_\_\_\_\_\_\_\_\_\_\_\_\_\_\_\_\_\_\_\_\_\_\_\_\_\_\_\_\_\_\_\_\_\_\_\_\_\_\_\_\_\_\_\_\_\_\_\_\_\_\_\_\_\_\_\_\_\_\_\_\_\_\_\_\_\_\_\_\_\_\_\_\_

Notizen:

Roger Odenthal Unternehmensberatung, "**Leitfaden zur Prüfung mit Hilfe des SAP R/3™-AIS-Systems"**

- 36 -

Parameter : login/no\_automatic\_user\_sapstar

Kurzbeschreibung : Control of the automatic login user SAP\*

**Parameterbeschreibung:** Wenn der Benutzerstammsatz des Benutzers SAP\* gelöscht wird, ist eine Neuanmeldung mit SAP\* und Initialkennwort PASS möglich. SAP\* hat dann folgende Eigenschaften: - Der Benutzer verfügt über sämtliche Berechtigungen, da keine Berechtigungsprüfungen durchgeführt werden. - das Standardkennwort PASS kann nicht geändert werden Mit dem Profilparameter login/no automatic user sapstar können diese besonderen Eigenschaften von SAP\* deaktiviert werden.

*Bild 55 Dokumentation zu ausgewählten System-Parametern* 

Die aufgezeigte Dokumentation mit Hinweisen zu Einstellmöglichkeiten der einzelnen Parameter und ist **Grundlage für praxisgerechte Empfehlungen** durch den Prüfer.

#### **2.2.2.3 Archivierung**

Dieser Funktionsteil ermöglicht eine Übersicht über die zu archivierenden betriebswirtschaftlichen Objekte. Der Prüfer kann feststellen, ob und in welcher Form **Archivierungen z.B. von FI-Belegdaten** eingeplant oder vorgenommen wurden.

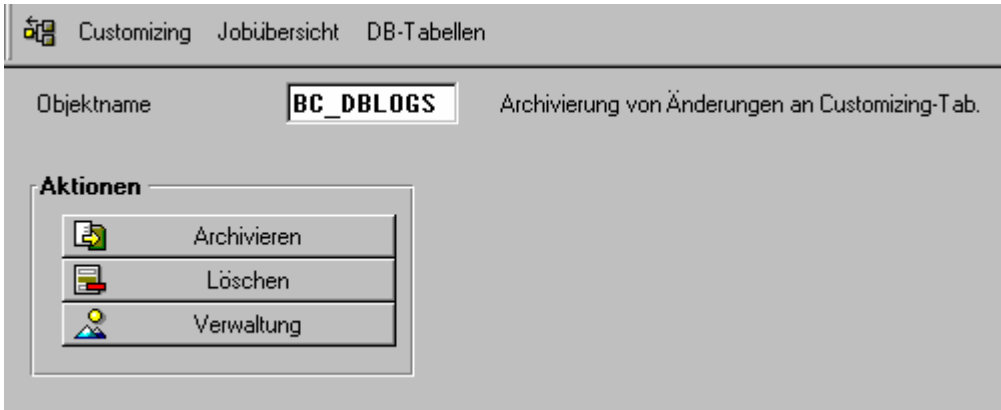

*Bild 56 Darstellung der Archivierungsaufträge*
- 37 -

## **2.2.2.4 System-Vermessung**

Die System-Vermessung zeigt dem Prüfer **alle Nutzerkennungen innerhalb eines produktiven Systems, unabhängig davon, in welchen Mandanten** diese angelegt sind.

Dieses ist wichtig, um festzustellen, ob z.B. **innerhalb des Auslieferungs-Mandanten** 000/SAP ausschließlich - wie empfohlen - **wenige, privilegierte Administratoren Zugriff** haben. Der Prüfer sollte das entsprechende Protokoll zu seinen Arbeitspapieren nehmen.

## **2.2.2.5 Mandanten**

Mit Hilfe der "Mandantenübersicht" werden die in dem geprüften System vorhandenen Mandanten eingeblendet. In der Regel wird sich hier - neben dem Auslieferungs-Mandanten 000/SAP-AG und 066/Early Watch - **nur der für die produktive Finanzbuchhaltung notwendige Mandant** finden. Sollten Test- und Schulungsmandanten angelegt sein, wäre dieses kritisch zu hinterfragen.

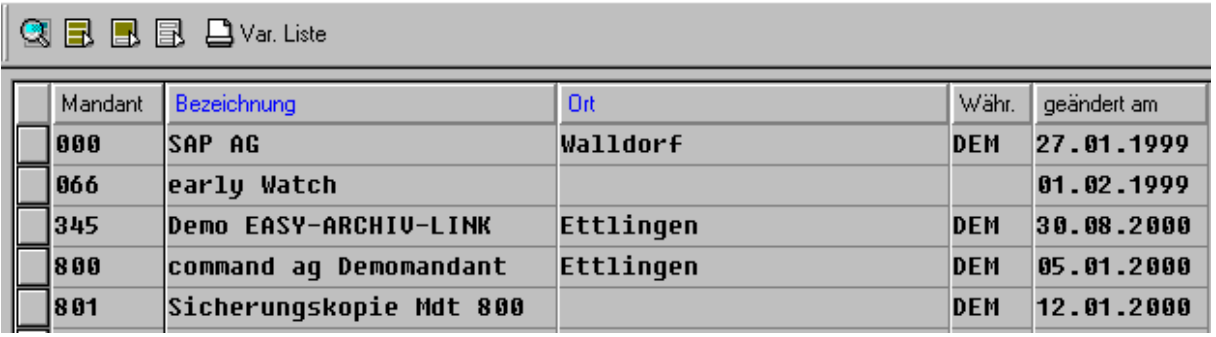

*Bild 57 Darstellung der Mandanten-Übersicht* 

Alle zu einem Mandanten interessanten Informationen, wie z.B. Mandanten-Bezeichnung, letzter Änderer und Kopierschutz können in einer freigestaltbaren Liste über den **Schalter "Var.Liste"** abgerufen werden.

Die Funktion "Mandantenänderbarkeit" zeigt nach Auswahl eines prüfungsrelevanten Mandanten (Schalter "Detail/F2") Änderungsmöglichkeiten an betriebswirtschaftlichen, mandantenbezogenen Objekten innerhalb der produktiven Finanzbuchhaltung.

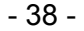

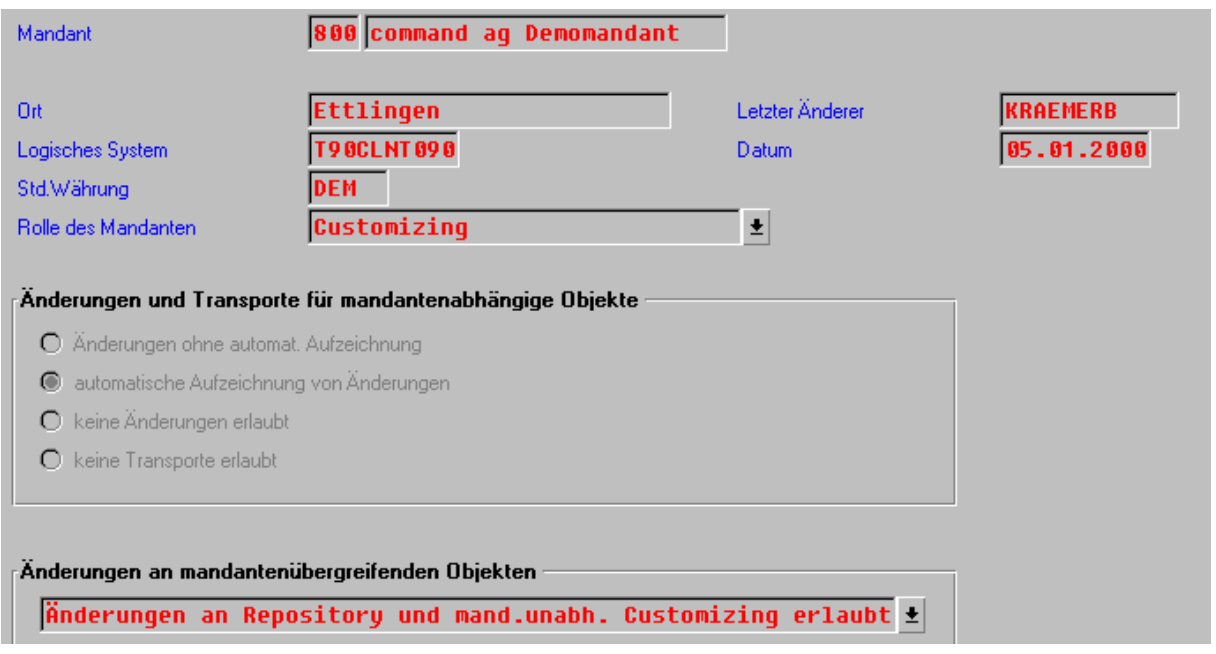

*Bild 58 Informationen zur Mandantenänderbarkeit* 

Grundsätzlich sollten entsprechende Änderungen nur im Rahmen **eines geregelten und nachvollziehbaren Verfahrens** ermöglicht werden.

Neben den zur Prüfungszeit vorzufindenden Verhältnissen über die angelegten Mandanten bzw. die Mandantenänderbarkeit ist die Historie interessant. Über den Schalter "Mandan**tenkopien/Protokolle"** kann der Prüfer feststellen, welche **Komplettkopien** innerhalb eines Systems vorgenommen wurden bzw. ob partielle betriebswirtschaftliche Objekte (Tabellen, Programme) über **Transportaufträge** in eine produktive Umgebung übernommen wurden.

Auswählen (Komplettkopien) (Transportaufträge) Mandantenexporte Mandantenimporte [1

ClientCopy Protokoll-Auswertung.

#### Mandantencopy-Protokolle Auswahl: Komplettkopien

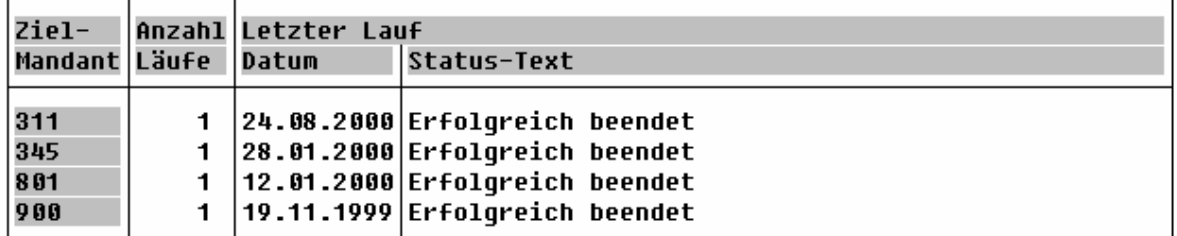

*Bild 59 Übersicht über Mandantenkopien*

Durch mehrfaches **thrill-down (Durchklicken)** erhält der Prüfer weitere Informationen darüber, aus welchem Quellmandanten die Objekte in den Zielmandanten übernommen wurden und wer die entsprechenden Veränderungen veranlasst hat.

Roger Odenthal Unternehmensberatung, "**Leitfaden zur Prüfung mit Hilfe des SAP R/3™-AIS-Systems"**

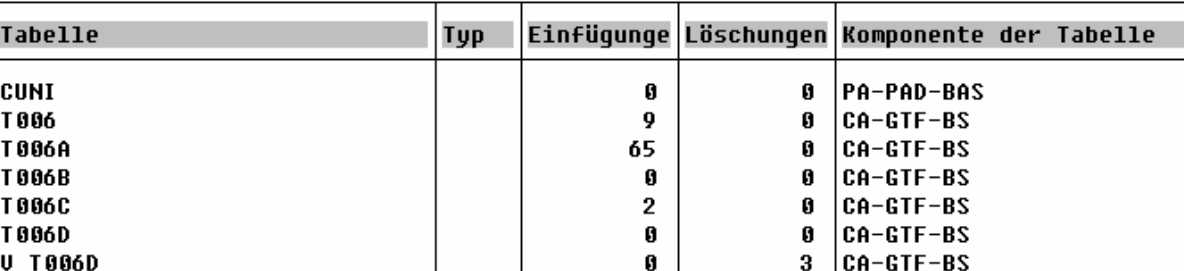

*Bild 60 Geänderte Objekte eines produktiven Mandanten* 

#### **2.2.2.6 Betriebssystem**

Das SAP™-System wird mit einer Reihe von Komponenten, zu der neben der verwendeten Hardware das Betriebssystem sowie das Datenbanksystem gehören, zusammengestellt. **Schutz und Sicherheit auf Betriebssystemebene** ist wesentlich für die Beurteilung des Gesamtsystems.

Mit Hilfe der **Funktion "SAP-Verzeichnisse und Dateianzeige"** können die für das Betriebssystem relevanten Dateiverzeichnisse (Systemparameter) angezeigt und ausgedruckt werden.

| $07.09.2000$ $13:37:16$ | I45 | CMDHP1                        |
|-------------------------|-----|-------------------------------|
| SAP-Directories         |     |                               |
|                         |     |                               |
|                         |     |                               |
| DIR ADA DBROOT          |     | E:\adabas\I45                 |
| <b>DIR ATRA</b>         |     | e:\usr\sap\I45\DVEBMGS10\data |
| DIR BINARY              |     | e:\usr\sap\I45\SYS\exe\run    |
| DIR CT LOGGING          |     | e:\usr\sap\I45\SYS\qlobal     |
| <b>DIR CT RUN</b>       |     | e:\usr\sap\I45\SYS\exe\ctrun  |
| <b>DIR DATA</b>         |     | e:\usr\sap\I45\DVEBMGS10\data |
| DIR DBMS                |     | e:\usr\sap\I45\SYS\SAPDB      |
| <b>DIR EXECUTABLE</b>   |     | e:\usr\sap\I45\SYS\exe\run    |
| <b>DIR EXE ROOT</b>     |     | e:\usr\sap\I45\SYS\exe        |
| <b>DIR GEN</b>          |     | e:\usr\sap\I45\SYS\gen\dbq    |
| <b>DIR GEN ROOT</b>     |     | e:\usr\sap\I45\SYS\gen        |
| <b>DIR GLOBAL</b>       |     | e:\usr\sap\I45\SYS\qlobal     |
| DIR GRAPH EXE           |     | e:\usr\sap\I45\SYS\exe\run    |
| DIR GRAPH LIB           |     | e:\usr\sap\I45\SYS\exe\run    |
| <b>DIR HOME</b>         |     | e:\usr\sap\I45\DVEBMGS10\work |
| DIR INSTALL             |     | e:\usr\sap\I45\SYS            |
| DIR INSTANCE            |     | e:\usr\sap\I45\DVEBMGS10      |
| DIR LIBRARY             |     | e:\usr\sap\I45\SYS\exe\run    |
| DIR LOGGING             |     | e:\usr\sap\I45\DVEBMGS10\log  |
| <b>DID PACING</b>       |     | etch/0P?3M93UN/JkT/ncp/wou/•a |

*Bild 61 Darstellung des Systemparameters für die Betriebssystemebene* 

Die aus dem Bildschirm dargestellte Liste gestattet das **Durchschalten für jedes Verzeichnis** und zeigt die hier abgelegten Dateien einschl. deren Anlage- und Änderungsdatum.

- 39 -

- 40 -

```
Directoru e:\usr\sap\I45\SYS\exe\run
Name: TPPARAM.NT
#@(#) TPPARAM.nt#20.14.5.1 SAP#98/08/28
Ħ
#
   SAP AG Walldorf
#
   Systeme, Anwendungen, Produkte in der Datenverarbeitung
#
#
   (C) Copyright SAP AG 1993
#
\pmb{\mathfrak{m}}# Example for <TRANS DIR>\bin\TPPARAM on
# Windows NT, where transdir is the UNC name of the
# shared transport directory the form
#
       \\<TRANSHOST>\SAPMNT\TRANS
# where <TRANSHOST> is the name of the computer on
# which reside the transport directories and
# SAPMNT is the sharename of the global \usr\sap directory.
\mathbf{H}
```
*Bild 62 Darstellung von Dateien in SAP™-Dateiverzeichnissen* 

Ein weiteres Durchschalten auf Dateiebene ermöglicht es darüber hinaus, den **Inhalt der SAP™-Dateien und -programme** direkt auf Betriebssystemebene festzustellen.

| 07.09.2000 13:37:16   | I 45 | CMDHP1                        |
|-----------------------|------|-------------------------------|
| SAP-Directories       |      |                               |
|                       |      |                               |
|                       |      |                               |
| <b>DIR ADA DBROOT</b> |      | E:\adabas\I45                 |
| <b>DIR ATRA</b>       |      | e:\usr\sap\I45\DVEBMGS10\data |
| DIR BINARY            |      | e:\usr\sap\I45\SYS\exe\run    |
| DIR CT LOGGING        |      | e:\usr\sap\I45\SYS\qlobal     |
| DIR CT RUN            |      | e:\usr\sap\I45\SYS\exe\ctrun  |
| <b>DIR DATA</b>       |      | e:\usr\sap\I45\DVEBMGS10\data |
| DIR DBMS              |      | e:\usr\sap\I45\SYS\SAPDB      |
| <b>DIR EXECUTABLE</b> |      | e:\usr\sap\I45\SYS\exe\run    |
| <b>DIR EXE ROOT</b>   |      | e:\usr\sap\I45\SYS\exe        |
| DIR GEN               |      | e:\usr\sap\I45\SYS\gen\dbq    |
| DIR GEN ROOT          |      | e:\usr\sap\I45\SYS\gen        |
| <b>DIR GLOBAL</b>     |      | e:\usr\sap\I45\SYS\qlobal     |
| <b>DIR GRAPH EXE</b>  |      | e:\usr\sap\I45\SYS\exe\run    |
| <b>DIR GRAPH LIB</b>  |      | e:\usr\sap\I45\SYS\exe\run    |
| DIR HOME              |      | e:\usr\sap\I45\DVEBMGS10\work |
| DIR INSTALL           |      | e:\usr\sap\I45\SYS            |
| DIR INSTANCE          |      | e:\usr\sap\I45\DVEBMGS10      |
| <b>DIR LIBRARY</b>    |      | e:\usr\sap\I45\SYS\exe\run    |
| DIR LOGGING           |      | e:\usr\sap\I45\DVEBMGS10\loq  |
| <b>DIR PACING</b>     |      | a·\ucr\can\IJG\NHFRMC?18\data |

*Bild 63 Darstellung der Betriebssystem-Verzeichnisse* 

- 41 -

# **2.2.2.7 Internet**

Die Kommunikation mit einem SAP™-System lässt sich über **Internet-Funktionalität** bzw. einen hierfür bereitgestellten **WWW-Bildschirm** realisieren. In diesem Zusammenhang ist es für den Prüfer interessant, zu erfahren, welche Funktionalitäten und Programme für diesen Zugriffsweg freigegeben werden.

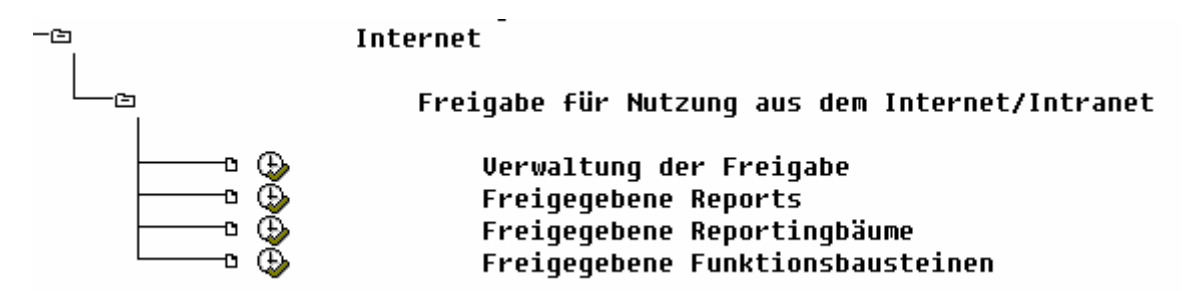

*Bild 64 AIS-Funktion zur Übersicht von Internet-Funktionalität* 

|                 | Angezeigte Felder: 1 von |  | 1. | <b>Feststehende Fi</b> |  |
|-----------------|--------------------------|--|----|------------------------|--|
| Reportname      |                          |  |    |                        |  |
| <b>RHSTRU00</b> |                          |  |    |                        |  |
| <b>RHXSTR00</b> |                          |  |    |                        |  |
| <b>RM06EN00</b> |                          |  |    |                        |  |
| <b>RMCV0500</b> |                          |  |    |                        |  |
| RMCW0300        |                          |  |    |                        |  |
| RMCW0900        |                          |  |    |                        |  |
| <b>RMCW1000</b> |                          |  |    |                        |  |
| <b>RMCW1600</b> |                          |  |    |                        |  |
| <b>RMCW1800</b> |                          |  |    |                        |  |
| <b>RMCW2000</b> |                          |  |    |                        |  |
| <b>RMCW2500</b> |                          |  |    |                        |  |
| <b>RMCW2700</b> |                          |  |    |                        |  |
| <b>RMW3DONE</b> |                          |  |    |                        |  |
| <b>RMW30INS</b> |                          |  |    |                        |  |
| <b>RMW30TYP</b> |                          |  |    |                        |  |
| <b>RPLEAT00</b> |                          |  |    |                        |  |
| <b>RPLFAM00</b> |                          |  |    |                        |  |
| <b>RPLGEB30</b> |                          |  |    |                        |  |

*Bild 65 Für das Internet freigegebene Reports* 

Der Prüfer sollte die **Nutzung der Programme über das Internet kritisch hinterfragen** und gesondert feststellen, mit **welchen Schutzmechanismen und Berechtigungen** der Zugriff abgesichert wird.

### **2.2.3 Informationen zum Transportverbund**

Die Integrität der mit einem produktiven SAP™-System abzuwickelnden Betriebsprozesses sowie der dort verwalteten Daten wird u.a. dadurch sichergestellt, dass **Änderungen an steuernden Daten, Tabellen und Programmen sich im laufenden Betrieb auf Notfälle beschränken.**

**Entwicklungen, Anpassungen** müssen dem gegenüber aus Gründen der Qualitätssicherung sowie zur Sicherstellung eines funktionierenden Change-Management mit Versionsverwaltung und Historienführung in einem hiervon **getrennten System** erfolgen, mit daran anschließendem Test sowie einem geregelten Transport in die Produktion.

Die unter dem Menüpunkt "Transportverbund" zur Verfügung gestellten Funktionalitäten ermöglichen dem erfahrenen Systemprüfer einen **Überblick über die eingesetzten Systeme sowie deren Kommunikationsmöglichkeiten**. Darüber hinaus kann er sich über einzelne Entwicklungsaufträge sowie zugehörige Programme und Tabellen informieren. Eine wichtige Prüfungshandlung ist die Feststellung der "Systemänderbarkeit", die für das produktive System so eingestellt sein sollte, dass **keine betriebswirtschaftlichen Objekte direkt dort geändert werden können**.

Auf Einzelheiten zur Prüfung und Beurteilung des Transportverbundes wird angesichts der komplexen und technisch dominierten Prüfungshandlungen nicht eingegangen. Zusätzliche Hinweise können den dieser Funktion zugeordneten **AIS-Notizen sowie gesonderten Prüfungsleitfäden** entnommen werden.

# **2.2.4 Entwicklung und Customizing**

## **2.2.4.1 Vorbemerkung**

Der Bereich Entwicklung und Customizing bedarf der besonderen Aufmerksamkeit des EDV-Systemprüfers. Für die **Entwicklung** muss es ein **geregeltes und nachvollziehbares, schriftlich fixiertes Verfahren** geben, welches von dem Programmierauftrag der Fachabteilung, über Vorschriften zur Anlage von Projekten und Aufträgen, der Abstimmung von Modifikationen des SAP™-Standards, Entwicklungsvorschriften, bis hin zu Dokumentationsanweisungen, reicht. Bei dem Vorliegen eines entsprechenden Konzepts muss sich der Prüfer mit Hilfe der an dieser Stelle zur Verfügung gestellten Funktionen davon überzeugen, dass die dort aufgeführten Vorgaben eingehalten werden. Dies beinhaltet z.B. Fragen danach

- wer **Änderungsaufträge** über die Workbench angelegt oder freigegeben hat,
- ob es sich um **lokale Aufträge oder Transportaufträge** handelt,
- welche **Änderungsaufträge** angelegt wurden und ob diese ausreichend dokumentiert und beschrieben wurden,
- welche **Modifikationen am SAP™-Standard** vorgenommen wurden,
- ob innerhalb selbsterstellter Programme **kritische Befehle oder Berechtigungsprüfungen** codiert wurden,
- ob eine ordnungsgemäße und den Vorschriften entsprechende **Dokumentation der Eigenentwicklungen** erfolgte.

Nachfolgend werden lediglich einige, im Rahmen einer Kurzprüfungen vorzunehmenden Sichtungen beschrieben.

- 43 -

## **2.2.4.2 Gesperrte Transaktionen**

Unter dem Menüpunkt "Transaktionen" kann sich der Prüfer eine Übersicht über gesperrte Transaktionen verschaffen.

### Transaktionen

| ക | AOBJ         | Definition Archivierunqsobjekte      | p |  |
|---|--------------|--------------------------------------|---|--|
|   | <b>KE54</b>  | CO-PCA: Löschen Profit-Center        |   |  |
|   | <b>SE44</b>  | Hierarchieanzeige                    |   |  |
|   | <b>UA01X</b> | Kundenauftraq anlegen                |   |  |
|   | <b>ZHR1</b>  | <b>HR: Übersetzen Sondertabellen</b> | R |  |
|   | <b>ZSKA</b>  | <b>FI: Übersetzen SKAT</b>           | R |  |
|   |              |                                      |   |  |

*Bild 66 Auflistung gesperrter Transaktionen*

**Gründe für das Sperren** von Transaktionen mit der Folge, dass sie im produktiven System nicht zu verwenden sind, können vielfältiger Natur sein. Häufig sind sie **nur für bestimmte Zwecke, wie z.B. die erstmalige Einrichtung des Systems sinnvoll**, oder die hiermit verbundenen **Programme sind schlecht getestet und liefern unzuverlässige Ergebnisse**. Es wird deshalb empfohlen, die gesperrten Transaktionen einschl. der zugeordneten Programme einer kritischen Analyse zu unterziehen.

## **2.2.4.3 ABAP™-Programme**

Unterhalb des Menüpunkts **"ABAP™-Programme"** befindet sich der **Schalter für die "statistische Programmanalyse"**.

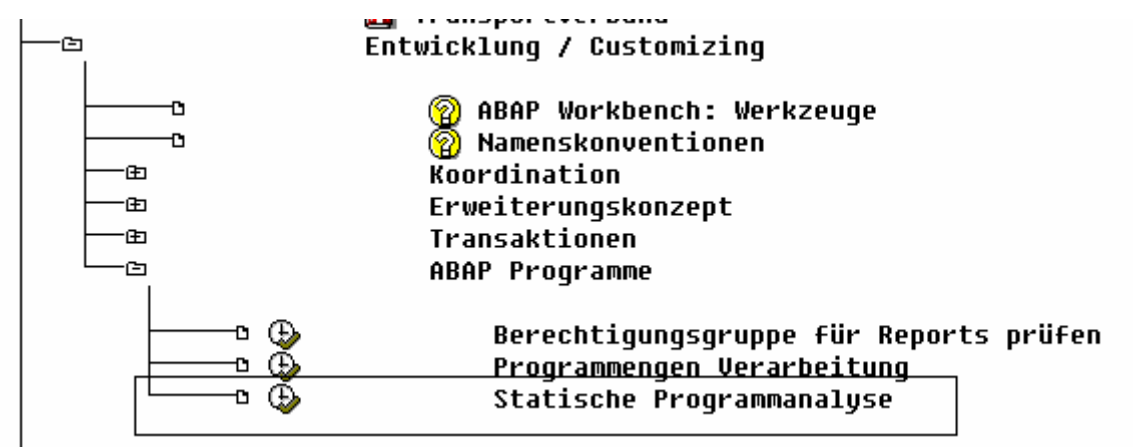

*Bild 67 Auswahl-Bildschirm für die statistische Programmanalyse*

Mit Hilfe dieser Funktion kann **ABAP™-Befehle innerhalb einzelner Programme bzw. Programmgruppen ermittelt werden**.

Die entsprechende Analyse ist zum Zwecke der Prüfung in vielfältiger Weise einsetzbar. So ist z.B. feststellbar, ob in eigenentwickelten Programmen **Sperrschlüssel bei der Modifikation kritischer Tabelleninhalte** angefordert werden. Des Weiteren ist ersichtlich, ob mit Hilfe des ABAP™-Sprachelementes **"AUTHORITY-CHECK" Berechtigungsprüfungen** codiert wurden.

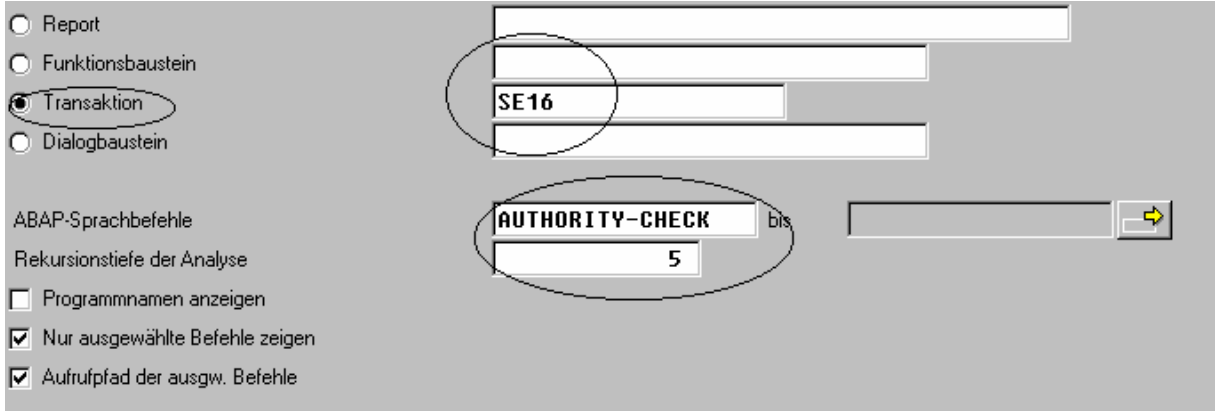

*Bild 68 Einsatz der Programmanalyse* 

Besonders interessant ist der Einsatz dieser Funktion im Hinblick auf die **Berechtigungsprüfung für bestimmte Transaktionen**. Hierzu wird innerhalb des Auswahlbildschirms die gewünschte Transaktion eingetragen. Des Weiteren wird das ABAP™-Sprachelement "AUTHORITY CHECK" ergänzt. Nach dem Start erfolgt eine automatische Analyse der mit der Transaktion verbundenen Programme und es wird ein **Protokoll involvierter Berechtigungsobjekte** ausgegeben.

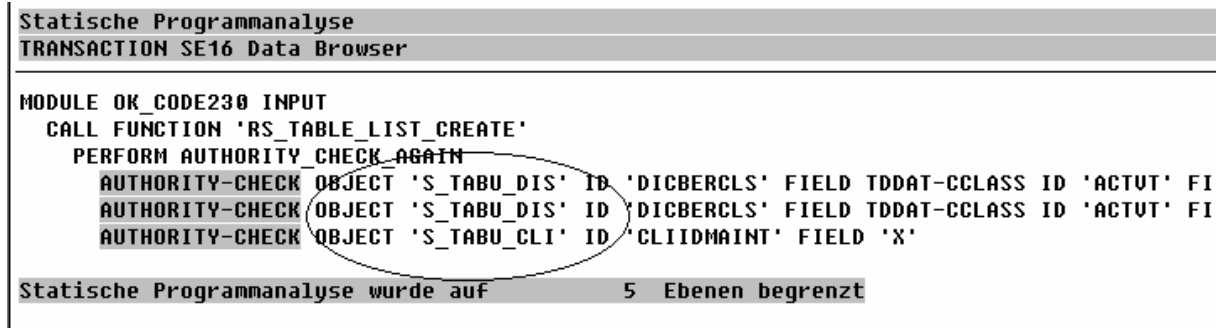

*Bild69 Analyse von Berechtigungsobjekten für die TransaktionSE16* 

# **2.2.5 Hintergrundverarbeitung**

## **2.2.5.1 Vorbemerkung**

Zahlreiche von SAP™-Auswertungen werden periodisch z.B. zur **Übernahme von Daten aus Fremdsystemen**, für Periodenabschlüsse bzw. für Abstimmzwecke benötigt und daher als so genannte "Jobs" regelmäßig in das System eingesteuert.

An die hierauf beruhenden, weitgehend automatisch ablaufenden Vorgänge ist revisionsseitig eine Reihe von Anforderungen zu stellen. So muss u.a. sichergestellt sein, dass

- der entspr. Vorgang **transparent und dokumentiert** zu einem gewünschten Ergebnis führt,
- ausschließlich hierzu **autorisierte Personen** die automatische Vorgangsbearbeitung anstoßen können,
- **fehlerhaft ablaufende Vorgänge kontrolliert** und zeitnah korrigiert werden,
- **keine unautorisierten Eingriffe** in diese Abläufe erfolgen.

Eine Reihe der aufgeführten Faktoren sind außerhalb des SAP™-Systems aufzunehmen. Hierzu geben die dem AIS-Funktionsbereich "Hintergrundverarbeitung" zugeordneten Noti**zen** und weiterführende Hinweise, so dass nachfolgend lediglich eine kurze Darstellung der im SAP™-System aufzunehmenden Prüfungsinformationen erfolgt.

# **2.2.5.2 Job-Übersicht**

Mit dieser Funktion kann sich der Prüfer für einen vordefinierten Zeitpunkt, z.B. dem Monatswechsel, eine **Übersicht der abgelaufenen Jobs** verschaffen.

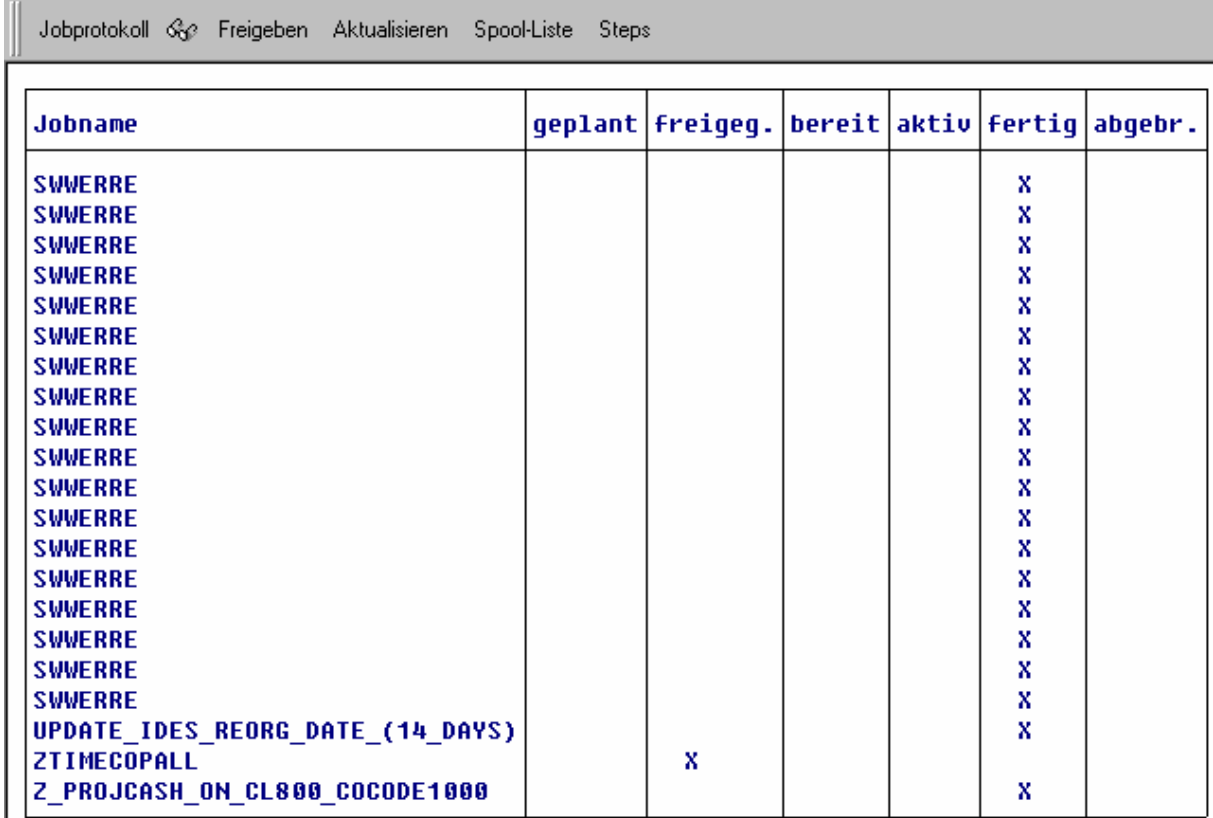

*Bild 70 Darstellung abgelaufener Jobs* 

Soweit einzelne Jobs von besonderem Interesse sind, kann mittels Durchklicken ein umfassendes Protokoll generiert werden, welches Detailinformationen auf dem Bildschirm erzeugt.

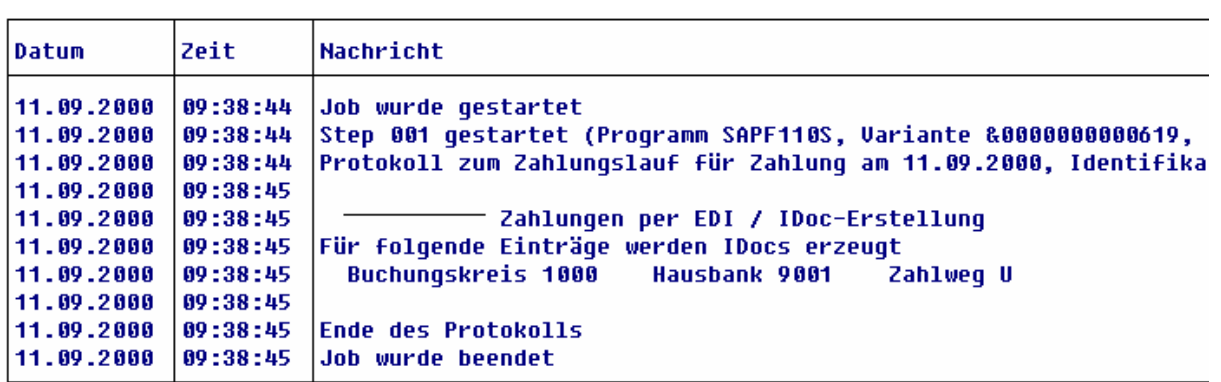

- 46 -

*Bild 71 Darstellung eines Jobprotokolls* 

Über die Menüfolge **"Jobs/Anzeigen"** werden darüber hinaus zusätzliche Einzelheiten, wie z.B. die Jobklasse, der zugeordnete Ziel-Server sowie die Empfänger von Spool-Listen eingeblendet.

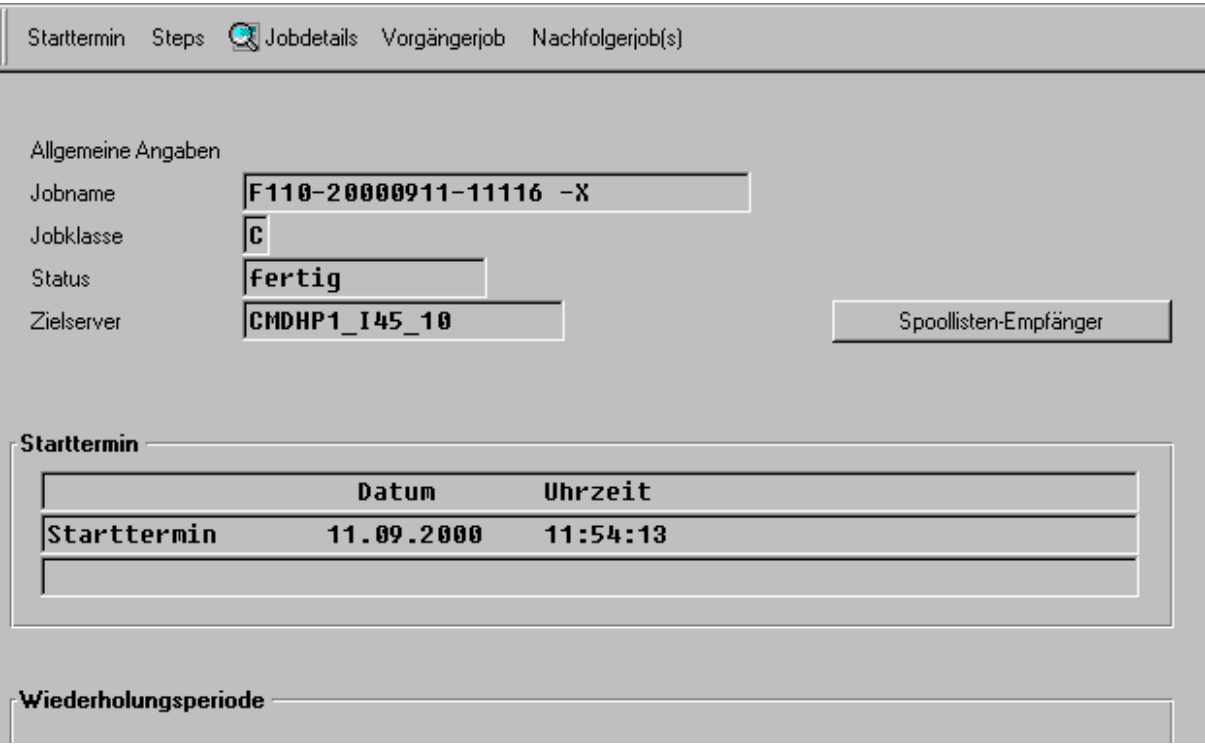

*Bild 72 Darstellung von Job-Zusatzinformationen* 

### **2.2.5.3 Batch-Input-Protokolle**

Eine Sonderform der automatisierten Vorgangssteuerung stellt das Einspielen so genannter "Batch-Input-Mappen" dar. Es handelt sich um die Einspielung von Daten, die in der Regel aus Fremdsystemen in das SAP R/3™-System kommen.

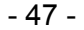

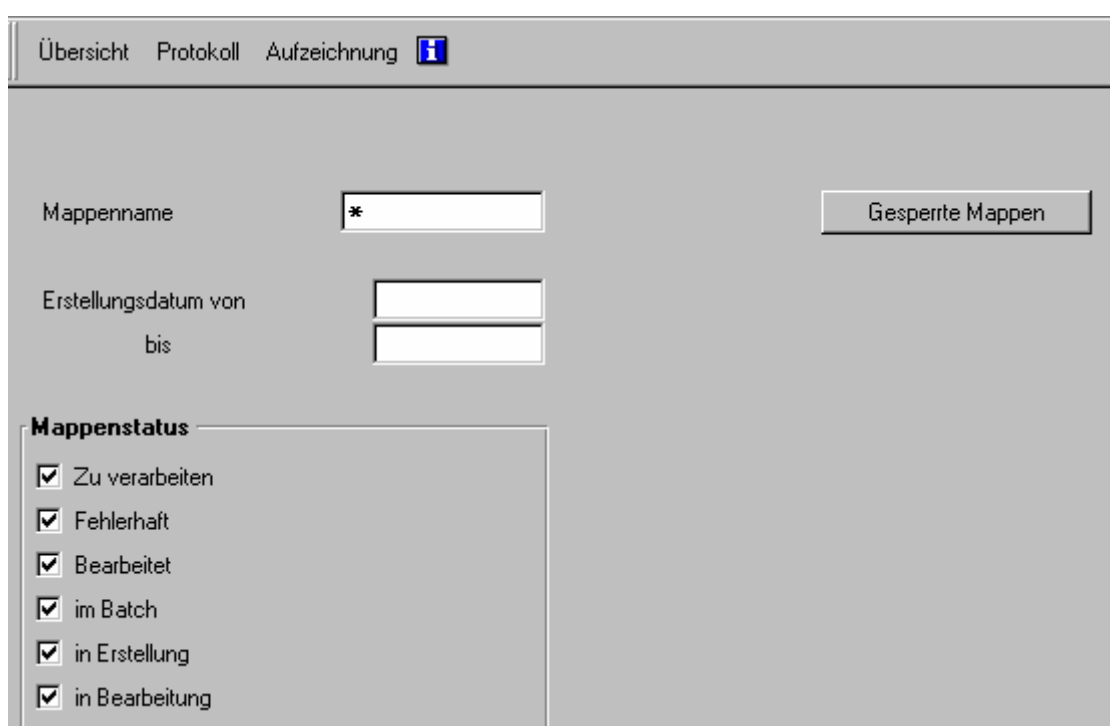

*Bild 73 Erzeugung einer Übersicht über Batch-Input-Mappen*

Das Einspielen von Daten aus Vorsystemen muss **geregelt, transparent und dokumentiert** erfolgen. Es muss sichergestellt sein, dass ausschließlich berechtigte Stellen die entspr. Informationen einspielen und - sofern der Prozess fehlerhaft verläuft - dass eine zeitnahe Bearbeitung und Korrektur der fehlerbehafteten Mappen durch den Verantwortlichen erfolgt. Weiterhin muss abgestimmt werden, ob alle von dem Vorsystem abgegebenen Buchungspositionen durch das SAP R/3™-System übernommen wurden. Hierzu sind **Abstimm-Protokolle** zu führen.

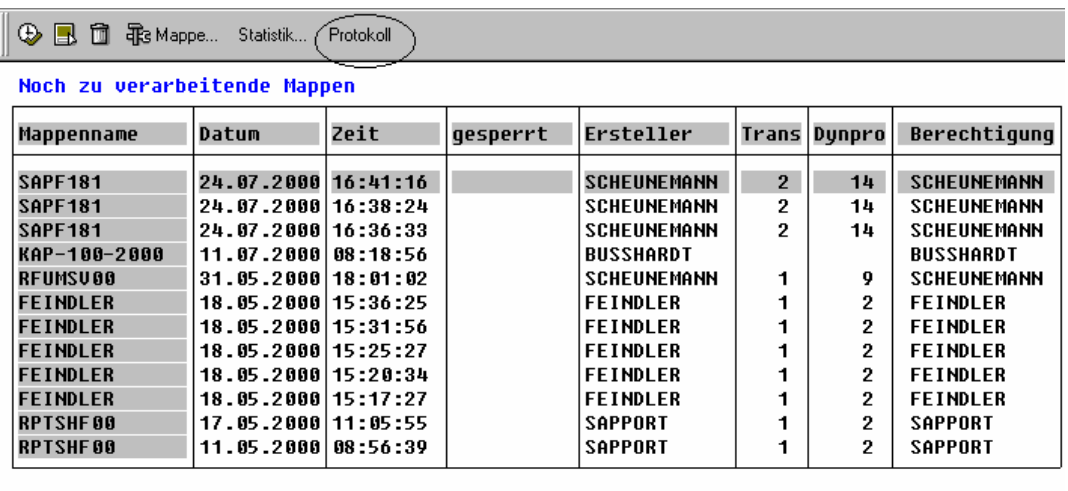

| <b>Fehlerhafte Mappen</b>       |                                             |             |          |                                     |                     |                              |
|---------------------------------|---------------------------------------------|-------------|----------|-------------------------------------|---------------------|------------------------------|
| Mappenname                      | Datum                                       | <b>Zeit</b> | qesperrt | <b> Ersteller</b>                   | <b>Trans</b> Dunpro | Berechtigung                 |
| SKO-100-2000<br><b>FEINDLER</b> | 10.07.2000 21:25:00<br> 18.05.2000 15:04:47 |             |          | <b>BUSSHARDT</b><br><b>FEINDLER</b> | з<br>э.             | <b>BUSSHARDT</b><br>FEINDLER |

*Bild 74 Mappen-Übersicht und deren Status* 

Die vorstehend erzeugte Übersicht gibt Auskunft über die einzelnen Mappen, deren Einspieldatum und -zeit sowie auf den Erzeuger der Mappen. Aus ihr kann man ersehen, ob fehlerbehaftete Mappen längere Zeit unbearbeitet innerhalb des Systems stehen. Mappen mit kritischen, buchhaltungsrelevanten Informationen sollten markiert und mit Hilfe des Protokoll-Schalters im Hinblick auf die bei der **Verarbeitung auftretenden Fehler** analysiert werden.

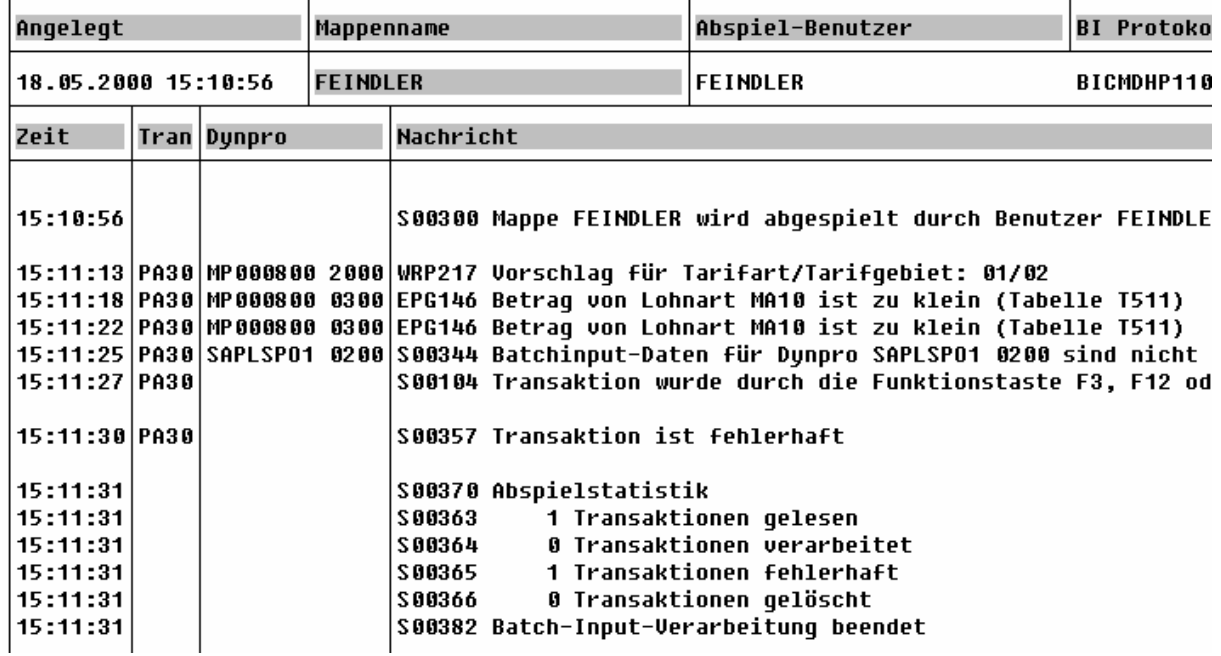

*Bild 75 Protokoll einer Fehlermappe* 

Durch wiederholtes Durchschalten auf fehlerbehaftete Positionen/Transaktionen können die Auswirkungen der entsprechenden Fehler bis auf das Datenfeld einer Tabelle nachverfolgt werden.

# **2.2.6 Druck-Konfiguration**

## **2.2.6.1 Vorbemerkung**

Dem **Spoolbereich** wird insbesondere bei einer **Berechtigungsprüfung zu wenig Beachtung** zugemessen. Häufig werden den Anwendern im Hinblick auf deren betriebliche Funktionen **differenzierte Transaktionsberechtigungen** zugeordnet. Hierbei wird darauf geachtet, dass sie ausschließlich von denjenigen betrieblichen Informationen Kenntnis nehmen können, die für ihren Arbeitsbereich notwendig sind. **Das Gefahrenpotential durch** ortsfremde oder lokal an dem PC angeschlossene **Drucker**, an die Informationen ausgegeben werden können sowie durch eine **zu weit gefasste Berechtigung für die Drucker-/ Spool-Administration** wird jedoch außer acht gelassen. Dabei kann jeder Mitarbeiter, der über eine globale Ansichtsberechtigung auf den Spoolbereich verfügt, jederzeit **alle ausgedruckten Listen, Formulare und sonstige Unterlagen einsehen.**

## **2.2.6.2 Spool-Administration**

Eine Übersicht über alle für das SAP R/3™-System vorgesehenen Drucker erhält man über das Schalter "Ausgabegeräte".

Roger Odenthal Unternehmensberatung, "**Leitfaden zur Prüfung mit Hilfe des SAP R/3™-AIS-Systems"**

- 49 -

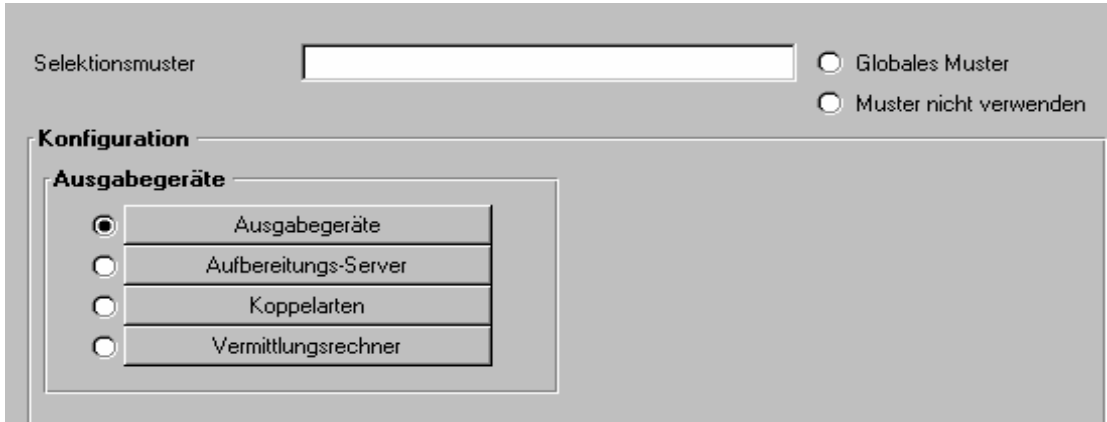

*Bild 76 Abruf der Ausgabegeräte*

Für jedes Ausgabegerät können - nach entspr. Markierung -

| <b>00087</b><br>Spool-Aufträge Ausgabeaufträge |                  |               |                                              |
|------------------------------------------------|------------------|---------------|----------------------------------------------|
| Gerät                                          | Gerätetyp        |               | Aufbereitungs-Server Standort oder Nachricht |
| <b>ARCH</b>                                    | I ARCHLINK       | CMDHP1 145 10 | Dieses Ausgabegerät die                      |
| <b>LOCL</b>                                    | <b>F SAPWIN</b>  |               | Windows, Default-Drucke                      |
| <b>LP01</b>                                    | C 2LX4039W       | CMDHP1 145 10 | Eisenstock: Altbau 1.0G                      |
| <b>RP11</b>                                    | C LX4039         | CMDHP1 145 10 | PLOM: Raum 21, Schacht                       |
| <b>RP12</b>                                    | C 2LX4039W       | CMDHP1 145 10 | PLOM: Raum 21, Schacht                       |
| <b>RP21</b>                                    | C LX4039         | CMDHP1 145 10 | PLOM: KV-Drucker, Schac                      |
| <b>RP22</b>                                    | C 2LX4039W       | CMDHP1 145 10 | PLOM: KV-Drucker, Schac                      |
| <b>RP31</b>                                    | C LX4039         | CMDHP1 145 10 | PLOM: Farbdrucker, Scha                      |
| <b>RP32</b>                                    | C 2LX4039W       | CMDHP1 145 10 | PLOM: Farbdrucker, Scha                      |
| Zeilendrucker Buchhaltung                      | <b>C ZPTXLPP</b> | CMDHP1 145 10 | Test                                         |

*Bild 77 Übersicht über die konfigurierten Drucker* 

die gespeicherte Ausdrucke (Spool-Aufträge) ausgewählt und mit ihrem Inhalt am Bildschirm angezeigt werden.

| EDI-Begleitzettel                                                                                                    |                           |                     |                                                                                  |
|----------------------------------------------------------------------------------------------------|---------------------------|---------------------|----------------------------------------------------------------------------------|
| Belegloser Zahlungsauftrag                                                                                                    |                           |                     |                                                                                  |
| Sammelauftrag an                                                                                                    |                           |                     | SAPport BANK<br>13507 Berlin                                                     |
| Erstellungsdatum<br>Erster Ausführungstermin<br>Referenznummer<br>Anzahl der Aufträge<br>Summe der Vorkommastellen der Zahlungsbeträge<br>Summe der Bank-Codes<br>Summe der Kontonummern |                           |                     | 11.09.2000<br>11.09.2000<br>1304<br>********1*<br>*32500*<br>*23984899*<br>*815* |
| Auftr.Währung<br>DEM                                                                                                    | Betragssumme<br>32.500,00 | Kontonummer<br>0815 | Kontowährung<br>DEM                                                              |

*Bild 78 Anzeige des Inhalts einer Druckdatei* 

Roger Odenthal Unternehmensberatung, "**Leitfaden zur Prüfung mit Hilfe des SAP R/3™-AIS-Systems"**

### **2.2.6.3 Parameter**

Die **Einsichtnahme in ein Druckergebnis** ist nicht ausschließlich an die globale Spool-Administration-Berechtigung gebunden, sondern kann auch **auf Betriebssystemeben***e* erfolgen, wenn auf die dort gespeicherte, zentrale Spool-Datei zugegriffen werden kann.

Die Funktion "Parameter" ergibt eine Übersicht über alle den Ausdruck steuernden Einstellungen. Insbesondere können hieraus Namen und Pfade der Ausgabedateien auf Betriebssystemebene entnommen werden.

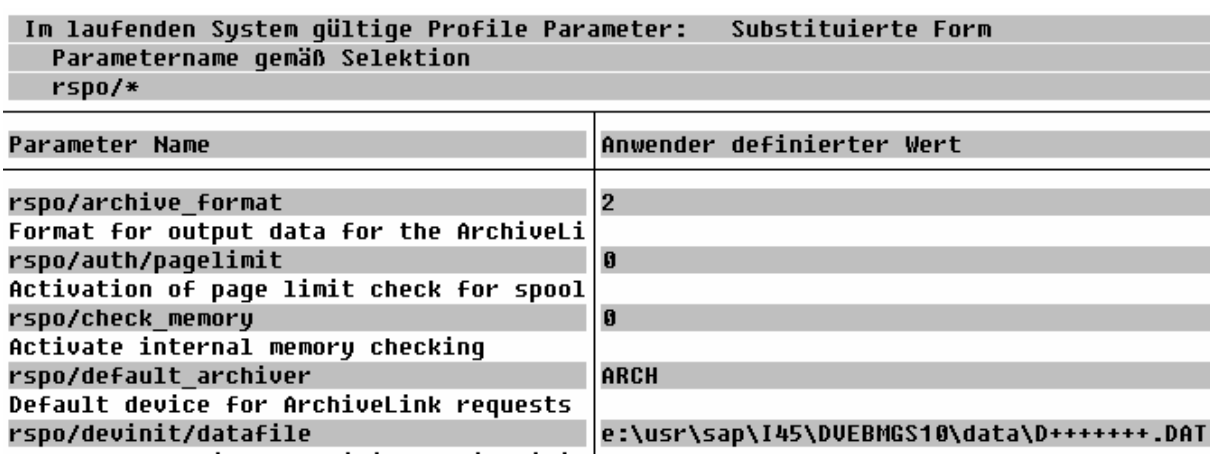

*Bild 79 Übersicht über Spool-Parameter* 

## **2.2.7 Repository/Tabellen**

### **2.2.7.1 Vorbemerkung**

Tabellen steuern das Verhalten des SAP™-Systems und beeinflussen, damit dessen **Schutz und Sicherheit**, den **ordnungsgemäßen Ablauf** der mit SAP™-Unterstützung abgewickelten **Betriebsprozesse** sowie die **Qualität der generierten Daten**. Gleichzeitig speichern sie die **Anwendungsdaten**, von den Aufbau- und Ablauforganisatorischen Strukturen bis hin zu den Ergebnissen der Finanzbuchhaltung. Die Transparenz des gesamten Buchführungsverfahrens einschl. dessen Änderungen müssen aus ureigenstem Schutzinteresse der Unternehmen sowie nach den geltenden handels- und steuerrechtlichen Vorschriften sichergestellt sein. Gleiches gilt für eine Nachverfolgung von Änderungen der gespeicherten Anwendungsdaten.

Die Nachweispflicht (Aufzeichnung und Archivierung) für Tabelleninhalte, deren Veränderungen sowie Änderungen an der Struktur wesentlicher Tabellen beträgt in Deutschland 10 Jahre.

Zur Sicherstellung der vorgenannten Anforderungen stellt das SAP™-System eine Reihe von Schutzmechanismen zur Verfügung, die einer kritischen Sichtung durch den Revisor bedürfen. Hierzu gehören die *Betrachtung aktueller und vergangener Einstellungen zur Tabellenprotokollierung, die Identifizierung kritischer Tabellen sowie deren Bedeutung, die Beurteilung des Dokumentationsstandes sowie die Nachverfolgung von Strukturänderungen in wesentlichen Tabellen.* 

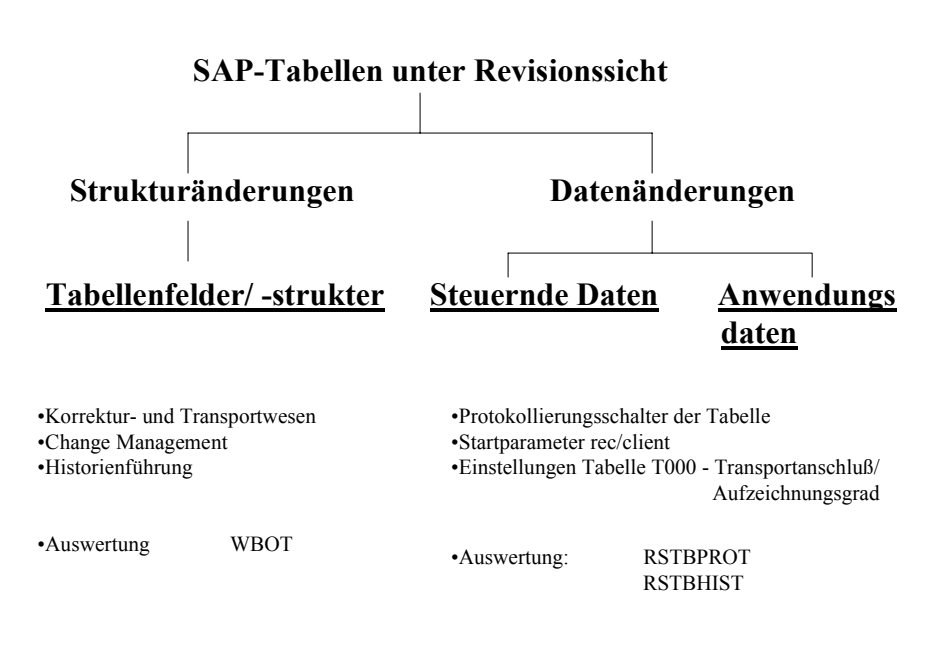

- 51 -

*Bild 80 SAP™-Tabellen unter Revisionssicht*

Das AIS-System gibt in den zugehörigen Notizen umfangreiche Hinweise zur Prüfung. Die an dieser Stelle angebotenen Funktionen des AIS-Systems ermöglichen darüber hinaus (stichprobenweise) durchzuführende Prüfungen.

## **2.2.7.2 Repository-Informationssystem**

Das Repository-Informationssystem vermittelt einen Überblick über alle das SAP™-System gestaltenden Elemente und deren Zusammenhänge.

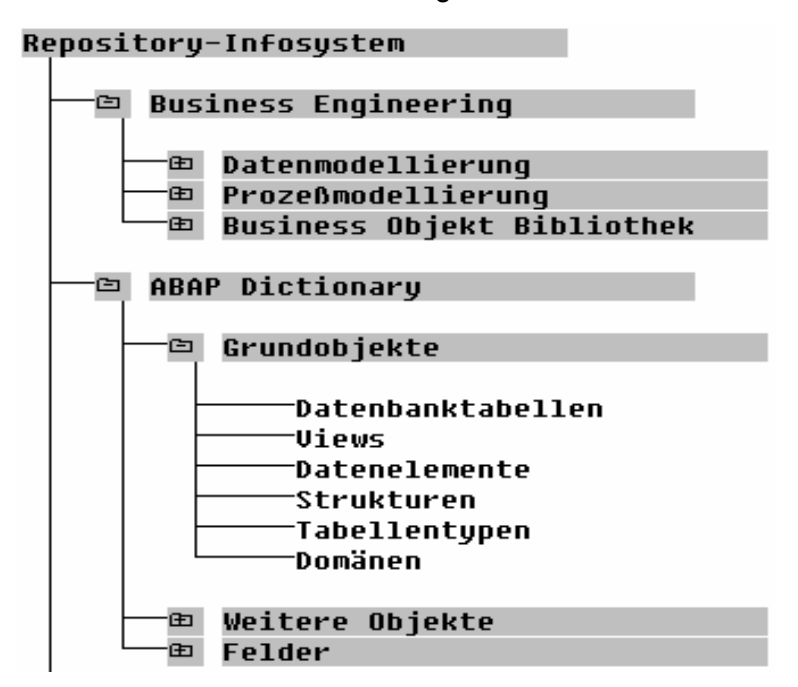

*Bild 81 Übersicht über das Repository-Informationssystem*

- 52 -

Dies betrifft sowohl die Verfolgung grundlegender SAP™-Prozesse einschließlich der daran gebundenen Datenstruktur als auch von involvierten Tabellen bis hin zu einzelnen Tabellenfeldern. **Der Prüfer erhält** - bezogen auf die einzelnen für ihn interessanten Elemente z.B. kritische Datenfelder - **genaue Informationen** darüber, in welchen Tabellen bzw. Programmen diese verwendet werden. Darüber hinaus kann er sich über die Professionalität und Absicherung des Entwicklungsumfeldes unterrichten.

# **2.2.7.3 Tabelleninformationen**

Die diesem Bereich nachgeordneten Funktionen ermöglichen über den Schalter "Data-Dictionary-Infosystem" eine Übersicht über Aufbau und Struktur jeder gewünschten Tabelle einschl. deren Felder.

| -65 | Tabelleninformationen                                                                                                    |
|-----|----------------------------------------------------------------------------------------------------|
| ω   | 욻 Data-Dictionary Info-System<br>Data-Dictionary Anzeige<br>Data-Browser<br>Übersicht mandantenunabhängige Tabellen<br>Tabellenauswertungen |

*Bild 82 Funktionen zur Tabellenanalyse* 

| Tabellenname       | Kurzbeschreibung                          |
|--------------------|-------------------------------------------|
| Tabellenfeld       | Kurzbeschreibung                          |
| A000               | Konditionstabelle für die Preisfindung \$ |
| $\Box$ Mandt       | Mandant                                   |
| $\Box$ KAPPL       | Applikation                               |
| $\Box$ KSCHL       | Konditionsart                             |
| $\Box$ VAKEY       | <b>Variabler Keyschluessel 100 Bytes</b>  |
| $\Box$ DATBI       | Gültiqkeitsende des Konditionssatzes      |
| $\Box$ DATAB       | Gültiqkeitsbeginn des Konditionssatzes    |
| Г.<br><b>UADAT</b> | Variabler Datenteil                       |
| <b>KNUMH</b>       | Nummer Konditionssatz                     |

*Bild 83 Auswertung aus dem Data-Dictionary Infosystem*

Der Schalter "Data-Dictionary Anzeige" ermöglicht es darüber hinaus, den Inhalt (z.B. systemsteuernder Felder), die Struktur (in einer Tabelle enthaltener Felder) sowie die technischen Einstellungen (z.B. zur Protokollierung) zu ersehen.

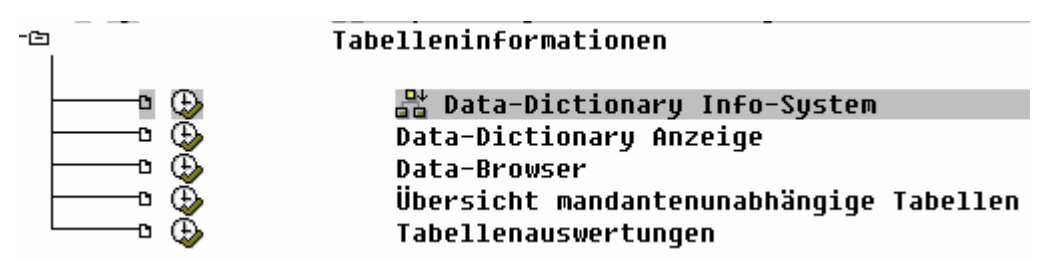

*Bild 84 Auswahl einer Tabelle für die "Data-Dictionary Anzeige"*

Der Schalter "Data Browser" zeigt ausschließlich den Dateninhalt ausgewählter Tabellen.

- 53 -

Der Menüpunkt "Tabellen-Auswertungen" ermöglicht dem technisch versierten Prüfer eine **vergleichende Betrachtung von Tabellen nach deren Änderung.** 

### **2.2.7.4 Tabellenaufzeichnungen**

Ein sehr wichtiger Bereich für die "normale" SAP™-Grundlagenprüfung wird mit den Informationen der an dieser Stelle zur Verfügung gestellten Funktionen abgedeckt.

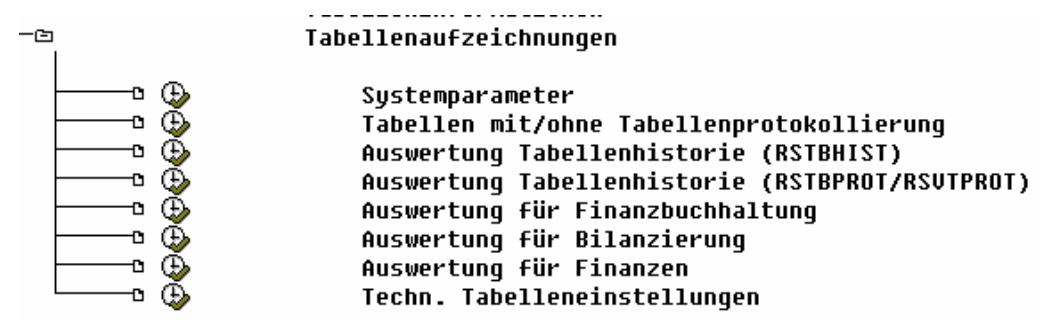

*Bild 85 AIS-Funktionen zu Tabellenaufzeichnungen* 

Der Schalter "Systemparameter" übermittelt die zum Zeitpunkt der Prüfung gültigen Einstellungen des Startparameters "rec/client".

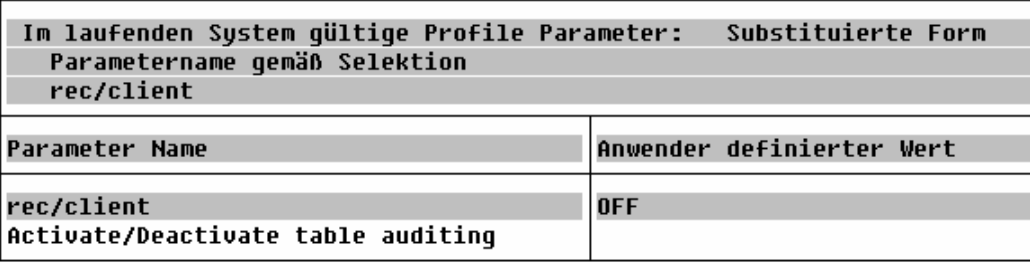

*Bild 86 Startparameter "rec/client"*

Die Funktion "Tabellen mit/ohne Tabellenprotokollierung" ermöglicht es über einen umfangreichen Auswahlbildschirm festzustellen, ob kritische Tabellen ohne eine ausreichende Tabellenprotokollierung innerhalb des SAP™-Systems geführt werden.

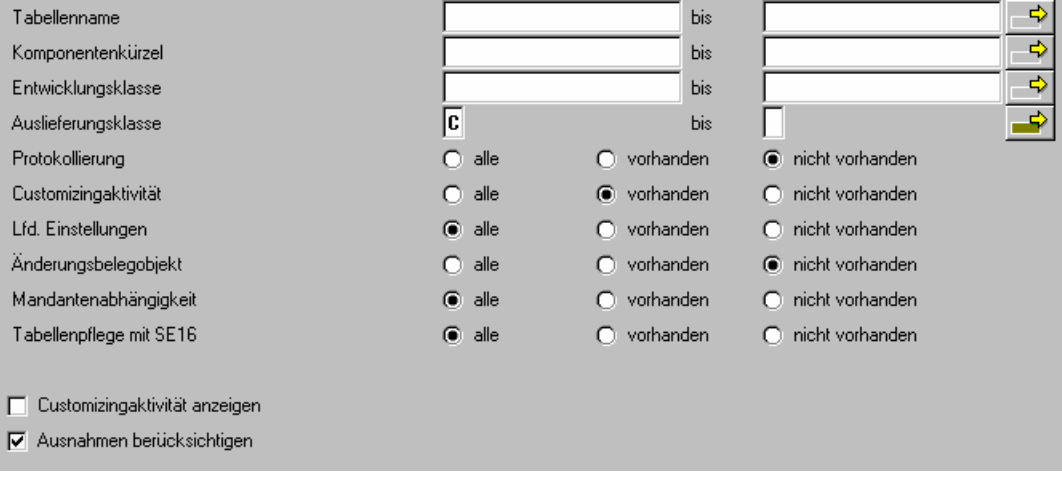

*Bild 87 Auswahlbildschirm zur Auswertung der Tabellenprotokollierung* 

Roger Odenthal Unternehmensberatung, "**Leitfaden zur Prüfung mit Hilfe des SAP R/3™-AIS-Systems"**

- 54 -

Tabellenprotokollierung prüfen

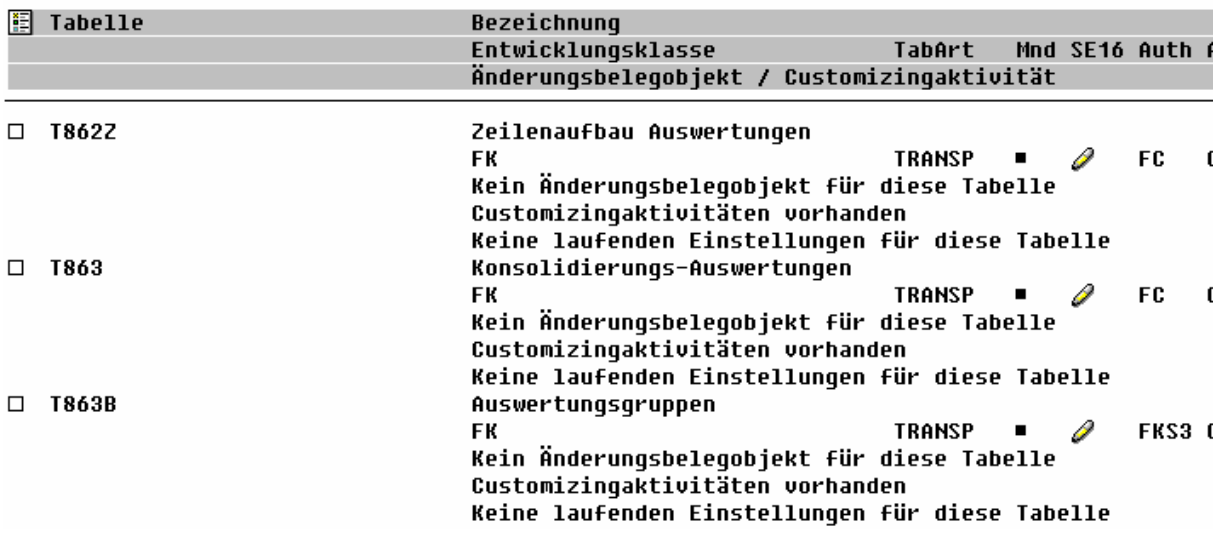

*Bild 88 Protokoll zur Auswertung der Tabellenprotokollierung*

Die nachfolgenden Schalter zur "Tabellen-Historie" liefern - unter der Voraussetzung, dass die Tabellenprotokollierung im Bereich der Startparameter aktiviert wurde - eine Übersicht über **Änderungsbelege ausgewählter Tabellen**. Hieraus sind jeweils die einzelnen Änderungen sowie der Veranlasser für diese Veränderungen ersichtlich.

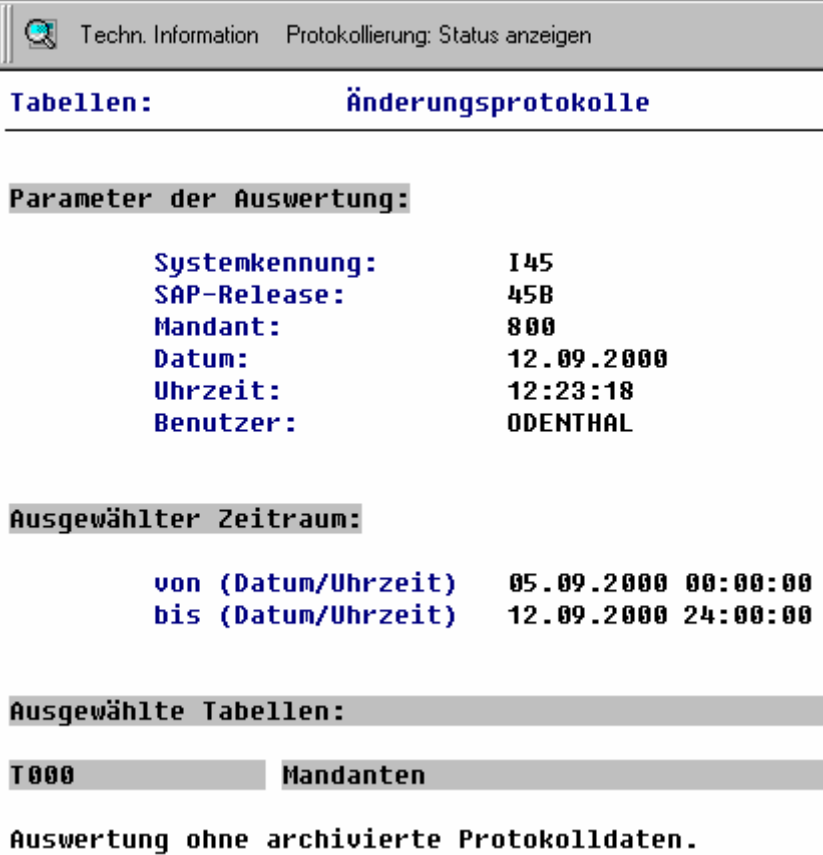

*Bild 89 Darstellung von Änderungsbelegen zu ausgewählten Tabellen*

- 55 -

Die nachfolgenden Menüpunkte "Auswertungen für Finanzbuchhaltung/Bilanzierung und Finanzen" erlaubt jeweils eine Übersicht der diesen Themenbereichen zugeordneten, steuernden Tabellen, für die aufgrund ihrer Einstellungen **Änderungsbelege** erzeugt werden.

| Ct Techn. Information Protokollierung: Status anzeigen |                           |                                         |  |
|--------------------------------------------------------|---------------------------|-----------------------------------------|--|
| Tabellen:                                              |                           | Änderungsprotokolle                     |  |
|                                                        |                           |                                         |  |
| Parameter der Auswertung:                              |                           |                                         |  |
|                                                        | Systemkennung:            | I45                                     |  |
| SAP-Release:                                           |                           | 45B                                     |  |
| Mandant:                                               |                           | នពព                                     |  |
| <b>Datum:</b>                                          |                           | 12.09.2000                              |  |
| <b>Uhrzeit:</b>                                        |                           | 12:26:39                                |  |
| <b>Benutzer:</b>                                       |                           | ODENTHAL                                |  |
| Ausgewählter Zeitraum:                                 |                           | bis (Datum/Uhrzeit) 12.09.2000 24:00:00 |  |
| Ausqewählte Tabellen:                                  |                           |                                         |  |
| <b>TRAA</b>                                            | Mandanten                 |                                         |  |
| <b>T001B</b>                                           | Erlaubte Buchungsperioden |                                         |  |
| <b>T001D</b>                                           |                           | Validierung von Buchhaltungsbelegen     |  |
| <b>T001E</b>                                           |                           | Buchungskreisabhängige Adressdaten      |  |
|                                                        |                           |                                         |  |

*Bild 90 Übersicht über protokollierte Tabellen des Bereichs Finanzbuchhaltung*

# **2.2.7.5 Änderungsbelege**

An dieser Stelle kann sich der EDV-Systemprüfer davon überzeugen (Schalter "Änderungsbelege verwalten"), welche Änderungsbelegobjekte innerhalb des produktiven Systems angelegt sind und auf welche Tabellen diese referenzieren.

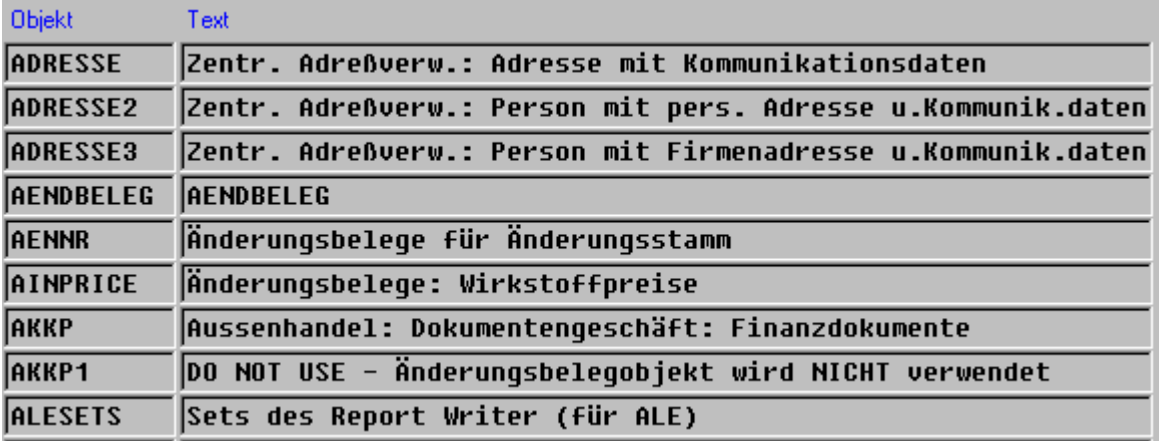

*Bild 91 Übersicht über Änderungsbelegobjekte* 

Nach der Identifizierung für ihn interessanter Änderungsbelegobjekte kann er sich mit Hilfe der Funktion "Änderungsbelege anzeigen" eine Übersicht bzw. Detail-Informationen zu Änderungsbelegen der ausgewählten Objekte anzeigen lassen.

- 56 -

### **2.2.8 Systemprotokolle und Statusanzeigen**

Die **Aktivitäten** innerhalb des SAP™-Systems **werden in vielfältigen Protokollen festgehalten**, die in erster Linie Monitoring-Zwecken dienen und für die Systemadministration von Interesse sind. Innerhalb dieses AIS-Funktionsbereiches sind weitgehend alle Protokolle zusammengefasst.

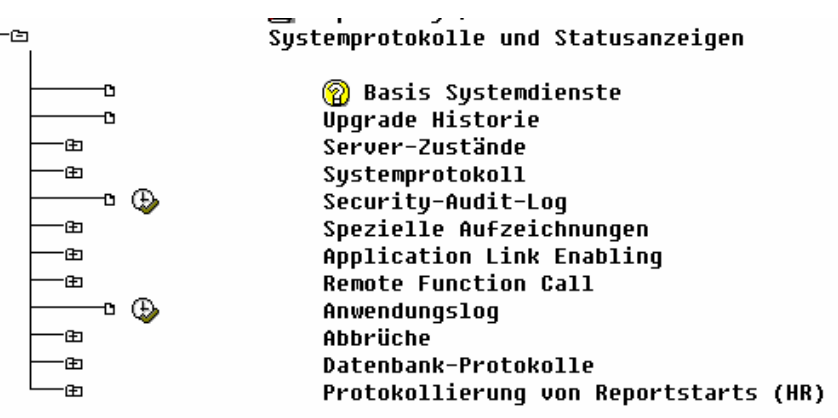

*Bild 92 AIS-Funktionen zur Einsichtnahme in Systemprotokolle* 

Für den EDV-Revisor dürften insbesondere die Menüpunkte

#### **Spezielle Aufzeichnungen**

#### **Workload Analysis**

#### **pro Benutzer-Transaktion/Programm**

interessant sein, die über einen vordefinierten Zeitraum von einem Benutzer durchgeführte Transaktionen aufzeichnen bzw. anzeigen, ob kritische Transaktionen z.B. zur Systemänderbarkeit verwendet wurden.

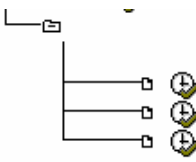

Workload Analusis

pro Benutzer/Transaktion/Programm pro Server Sustemparameter

*Bild 93 Auswahlbildschirm zur Verfolgung kritischer Aktivitäten*

| Server | : CMDHP1                                                  |
|--------|-----------------------------------------------------------|
|        | Statistic file: e:\usr\sap\I45\DVEBMGS10\data\stat.DAT    |
|        | Analuzed time • 12 09 2000/00·00·00 - 12 09 2000/12·14·35 |

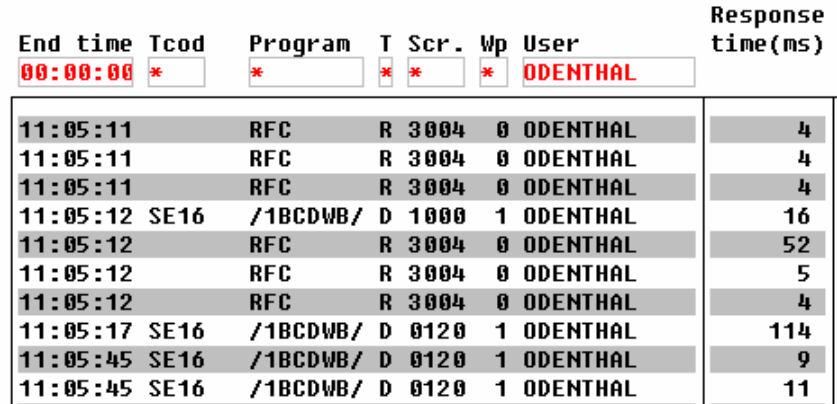

*Bild 94 Übersicht über Transaktionen eines Anwenders* 

Roger Odenthal Unternehmensberatung, "**Leitfaden zur Prüfung mit Hilfe des SAP R/3™-AIS-Systems"**

Eine weitere Funktion, die im Rahmen einer SAP™-Grundlagenprüfung regelmäßig aufgerufen wird, findet sich unter

#### **Abbrüche**

#### **Verbuchungsabbrüche**

die aufzeigt, **ob, bei welcher Aktivität und durch welchen Anwender es in einem vorgewählten Zeitraum zu Verbuchungsabbrüchen** gekommen ist. Soweit hiervon finanzbuchhaltungsrelevante Transaktionen betroffen sind, muss deren Behandlung in einem nachvollziehbaren Verfahren (auf das an dieser Stelle nicht eingegangen wird) geregelt werden.

Zum Schluss sei an dieser Stelle noch auf einen **Datenschutz-Aspekt** hingewiesen. Soweit die Personalverwaltung und -abrechnung mit Hilfe des SAP™-Moduls HR erfolgt, kann der **Start ausgewählter HR-Programme protokolliert** werden. Hierbei wird festgehalten, wann und durch wen ein kritisches Programm, z.B. ein Gehaltslauf, gestartet wurde.

Die Funktion "Protokollierung von Report-Starts (HR)" gibt einen Überblick, welche Reports in die Protokollierung einbezogen werden und zeigt darüber hinaus die zugehörigen Protokolle an.

## **2.2.9 Benutzerverwaltung**

Der gesamte Bereich der Berechtigungsprüfung, der wesentlich für die **Gestaltung eines funktionierenden Internen Kontrollsystems beim SAP™-Einsatz ist**, wird mit Hilfe der hier zugeordneten Funktionen abgedeckt.

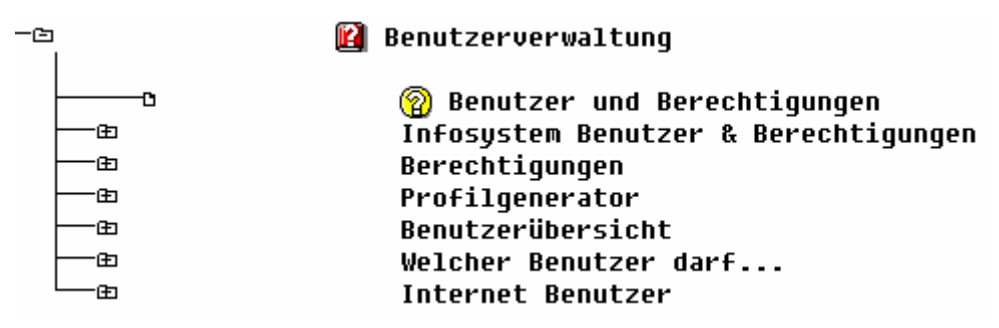

*Bild 95 AIS-Funktionen für die Berechtungsprüfung* 

Einzelheiten hierzu werden in den **AIS-Notizen** ausführlich beschrieben. Weiterhin sind - bezogen auf dieses komplexe und spezielle Prüffeld - viele zusätzliche Veröffentlichungen verfügbar bzw. den einschlägigen Prüfungsleitfäden zu entnehmen, so dass *im Rahmen dieses Leitfadens lediglich einige Randbemerkungen* erfolgen.

Eine **die fortlaufende Berechtigungskontrolle erleichternde Funktion** findet sich unter den Menüpunkten

### **Infosystem Benutzer & Berechtigungen**

#### **Vergleiche**

die es ermöglicht, z.B. **für bestimmte Aufgabenbereiche eine Musterkennung** anzulegen, gegen die anschließend im Hinblick auf die aktiven, mit dieser Aufgabe betrauten Anwender geprüft werden kann, ob deren Berechtigungsumfang diesem abgestimmten und akzeptierten Muster-User entspricht, oder ob sich wesentliche Abweichungen ergeben.

Eine **absolut zuverlässige Prüfung** der im Zusammenhang mit dem auf einer Transaktion notwendigen Berechtigungen kann lediglich mit Hilfe eines **TRACE-LOGS erfolgen**, welches über den Pfad

#### **Berechtigungen**

#### **Berechtigungs-TRACE**

gestartet und anschließend ausgewertet werden kann.

Soweit Berechtigungsprofile nicht auf herkömmliche Weise erstellt, sondern als **Aktivitätsgruppen über den Profilgenerator** generiert werden, findet der Prüfer hinter dem Schalter "Profilgenerator" alle notwendigen Funktionen, um die Berechtigungsprüfung unter Einbeziehung dieses Werkzeuges vorzunehmen.

Kritische Benutzer, d.h. solche, die noch mit ihrem **Initial-Kennwort** arbeiten bzw. die sich über längere Zeit nicht am System angemeldet haben, sind über die Funktion "Benutzer-Übersicht" zu ermitteln.

Für **ausgewählte Einzelfragen nach Benutzern**, die z.B. aus dem SAP™-System, Betriebssystem Kommandos absetzen können bzw. die in der Lage sind, Mandanten zu ändern, auf die Buchungsperioden Einfluss zu nehmen und ähnliches, wurden eigene Programme entwickelt, die innerhalb des Funktionsbereiches "Welcher Benutzer darf..." abzurufen sind.

Zur Absicherung des Zugriffs auf SAP™-Ressourcen über Internet-Funktionalität wurde das SAP™-Berechtigungssystem erweitert. Welche Benutzer-Stammsätze hiernach zur Anwendung der Internet-Funktionen in Frage kommen, kann über den Schalter "Internet Benutzer" ermittelt werden.

## **2.2.10 Security-Einstellungen**

## **2.2.10.1 Vorbemerkung**

Das SAP™-System verfügt über vielfältige Einstellmöglichkeiten, um **unautorisierte Benutzer abzuwehren, Eindringversuche zu erschweren** bzw. nachfolgend zu kontrollieren.

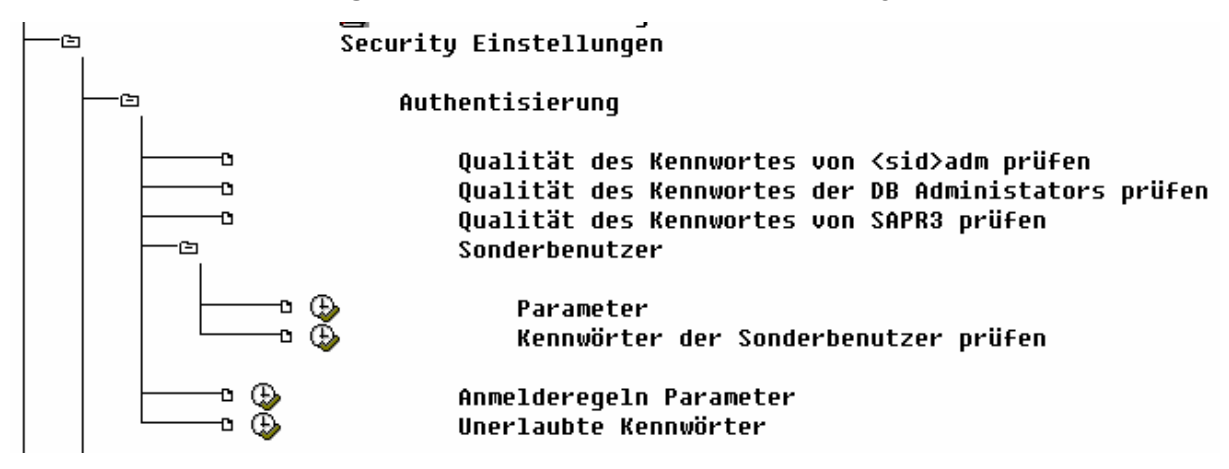

*Bild 96 AIS-Einzelfunktionen für den Bereich des Security-Einstellungen* 

Der an dieser Stelle zur Verfügung gestellte Funktionsumfang ermöglicht es dem EDV-Systemprüfer festzustellen, **ob die Abwehrmechanismen wirksam** sind.

# **2.2.10.2 Authentisierung**

Eine sehr wesentliche Prüfungshandlung ist die Kontrolle der **"Sondernutzer"**

- $SAP^*$ .
- DDIC.
- **SAPCPIC.**
- **Early Watch,**

die standardmäßig in jedem SAP™-System vorhanden sind, von denen einige über sehr umfassende Berechtigungen verfügen und die nach der Initialisierung eines Systems mit bekannten Standard-Passwörtern versehen sind.

Ohne auf Einzelheiten zu diesen Sondernutzern, die in einschlägigen Prüfungsleitfäden ausführlich beschrieben sind, einzugehen, sei an dieser Stelle darauf hingewiesen, dass diese AIS-Funktion ein Protokoll erzeugt, welches mögliche Gefahren, die von diesen Sondernutzern ausgehen, ausführlich beschreibt. Leider ist für die **Erzeugung dieses Protokolls SAP-seitig eine Änderungsberechtigung notwendig, so dass viele Prüfer nicht über die Berechtigung zu dessen Aufruf verfügen**. Sie sollten sich in diesem Fall an die System-Administration wenden, und das Protokoll aus einem produktiven System ausdrucken lassen und zu den Arbeitspapieren nehmen.

Weitere Einstellungen betreffen

- den regelmäßigen Passwortwechsel,
- die notwendige Passwortlänge,
- die Behandlung von Eindringversuchen mit unzureichenden Passworten,

die in den Startparametern geregelt ist. Über den **Schalter "Anmelderegeln Parameter"** 

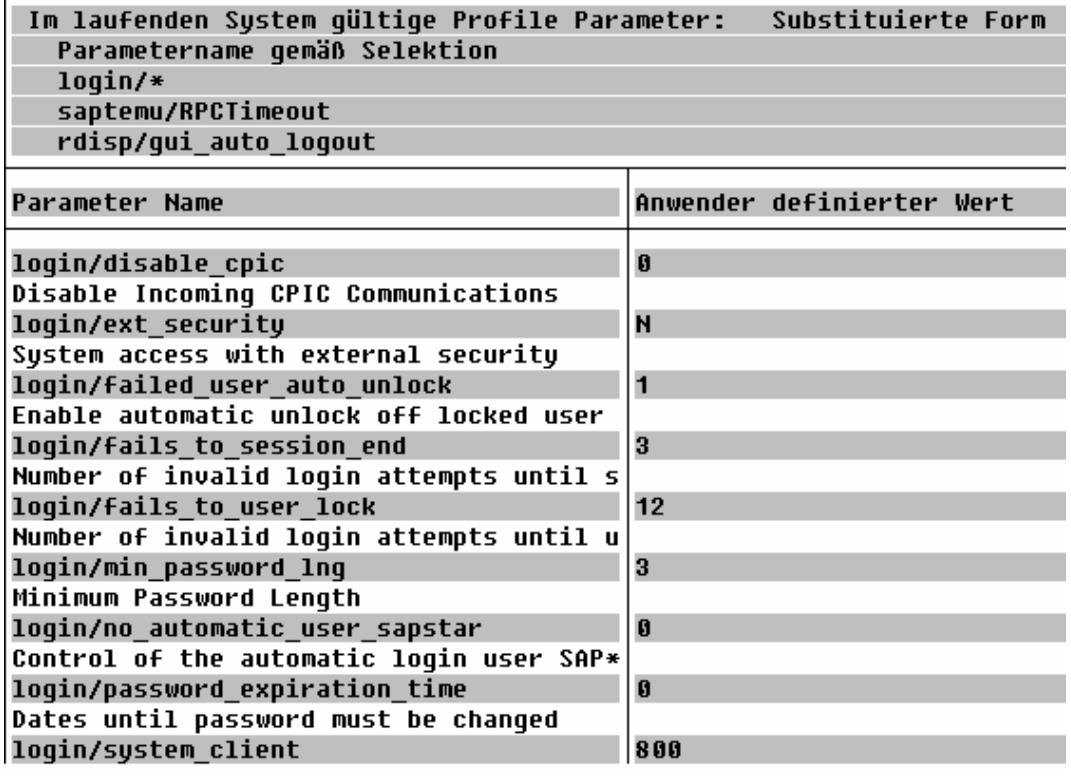

*Bild 97 Protokoll der Anmelderegeln Parameter*

- 60 -

kann eine Übersicht der zum Zeitpunkt der Prüfung **gültigen Schutzparameter** erzeugt werden. Dieser Aspekt ist auf jeden Fall zu prüfen, da die **nach der Einführung eines SAP™-Systems geltenden Regelungen** für den Schutz eines produktiven Systems **völlig unzureichend sind**.

Zur zusätzlichen Absicherung des Systems können vielseitig verwendete, einfache Passwörter und Passwort-Kombinationen durch einen Eintrag in die **Tabelle USR40** von der Verwendung ausgeschlossen werden. Der Revisor kann sich über die Funktion **"unerlaubte Kennwörter"** davon überzeugen, dass diese Tabelle präventive Einträge enthält.

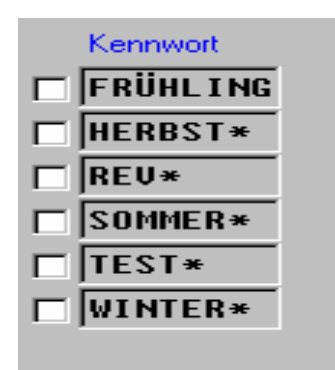

*Bild 98 Übersicht über unerlaubte Passwörter*

### **2.2.10.3 Betriebssystemebene**

Das Absetzen von Betriebssystem-Kommandos aus dem SAP™-System heraus kann - je nach Handling - ein sicherheitsbeeinträchtigendes Element darstellen. Die hier zugeordneten Funktionen erlauben es, festzustellen, ob solche Betriebssystemaufrufe grundsätzlich möglich sind und erzeugen weiterhin eine Übersicht, welche Betriebssystem-Kommandos betroffen sind. Mit der entsprechenden Prüfungshandlung sollte sich ein technisch versierter Prüfer auseinandersetzen und hierbei kundenspezifische Ergänzungen und deren Notwendigkeit hinterfragen.

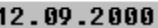

Anzeigen externer Betriebssystemkommandos

| Kommandoname           | OS           | Typ        | OS-Kommando |
|------------------------|--------------|------------|-------------|
| ARCAUTO                | <b>ANYOS</b> | SAP        | arcauto     |
| <b>BACKUP HISTORY</b>  | ANYOS        | <b>SAP</b> | sddbóhis    |
| <b>BRARCHIVE</b>       | ANYOS        | SAP        | brarchive   |
| <b>BRBACKUP</b>        | ANYOS        | SAP        | brbackup    |
| <b>BRTOOLS</b>         | ANYOS        | <b>SAP</b> | brtools     |
| <b>CHECK R3RMTDB</b>   | AS/400       | SAP        | WRKACTJOB   |
| <b>CONTAINER INFO</b>  | ANYOS        | SAP        | dmdb6tbs    |
| <b>DB2CLP</b>          | ANYOS        | <b>SAP</b> | db2db6      |
| <b>DB2CLP</b>          | anyos        | <b>SAP</b> | db2         |
| <b>DB SERVER OPSYS</b> | ANYOS        | SAP        | dmdb6osy    |
| DISPLAY DIAGLOG        | AIX          | SAP        | tail        |

*Bild 99 Erlaubte Betriebssystem-Kommandos, die aus SAP™ aufgerufen werden können.*

### **2.2.10.4 Secure Network Communication**

Für die **Absicherung des Leitungsverkehrs** von - und zum SAP™-System bzw. bei der Verbindung verschiedener Systeme gibt es sicherheitsrelevante Konfigurations- und Einstellmöglichkeiten, die einer detaillierten Kontrolle unterzogen werden können. Angesichts der hiermit verbundenen, technischen Fragestellungen sowie der mögliche Realisierung von Schutzmechanismen über externe Lösungen wird an dieser Stelle nicht näher auf diesen Punkt eingegangen.

### **2.2.11 Checklisten**

Seitens SAP™ wird seit einigen Jahren ein **Sicherheits-Leitfaden** ausgeliefert, der auf mögliche Schwachstellen innerhalb des SAP™-Systems und deren Behebung hinweist. Dieser ist mit seinen detaillierten Ausführungen **der Systemadministration vorbehalten und kann durch den Revisor von dort angefordert werden**.

Die gemäß dem Sicherheitsleitfaden zu prüfenden Bereiche und die damit im Zusammenhang stehenden Fragen wurden allerdings in das AIS-System implementiert und können dort aufgerufen werden.

|       | Checkliste gemäß R/3 Sicherheitsleitfaden                 |
|-------|-----------------------------------------------------------|
| ∙Œ⊓   | 2-1: User Authentication                                  |
| - 80  | 2-2: R/3 Authorization Concept                            |
| -田    | 2-3: Network Infrastructure                               |
| -田    | 2-4: Operating System Protection                          |
| -由    | 2-5: Database Access Protection                           |
| -ല    | 2-6: Protectinq Your Productive System (Change&Transport) |
| -ല    | 2-7: Remote Communications (RFC & CPI-C)                  |
| -田    | 2-8: Secure Store&Forward Mechanisms and Digital Signatur |
| -⊞    | 2-9: Logging and Auditing                                 |
| - 651 | 2-10: Special Topics                                      |

*Bild99 Sicherheits- und Datenschutz-Checklisten*

Die dem Sicherheitsleitfaden entsprechende Checkliste stellt Fragen an den Prüfer, die mit Hilfe der bereits bekannten AIS-Systemprüfungsfunktionen beantwortet werden können.

Im Hinblick auf die speziellen **Anforderungen an den Datenschutz** wurde ebenfalls eine Checkliste mit weitergehenden Fragen installiert, die nicht ausschließlich für den Datenschutzbeauftragten interessant ist. Die hier aufgeführten Fragestellungen müssen auch im Rahmen einer normalen SAP™-Grundlagenprüfung beantwortet werden.

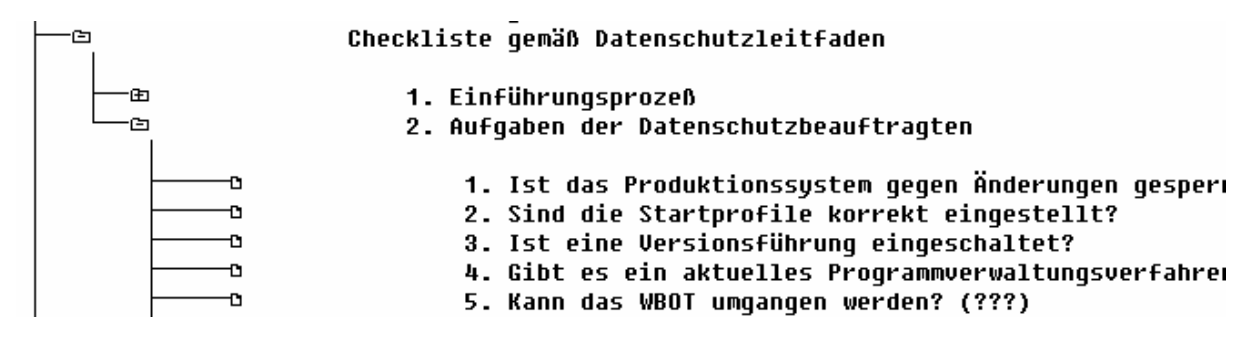

*Bild 100 Zu prüfende Punkte nach der Checkliste des Datenschutzleitfadens*

### **2.2.12 Datenschutz personenbezogener Daten**

### **2.2.12.1 Vorbemerkung**

Das Bundesdatenschutzgesetz sowie die Landesdatenschutzgesetze stellen sehr umfassende Anforderungen an den Schutz personenbezogener Daten bzw. an die Protokollierung bei der Verwendung bzw. Übermittlung solcher Informationen. Hiervon sind nahezu alle **mitarbeiterbezogenen** Daten betroffen, soweit für die Personalverwaltung und -abrechnung das HR-Modul verwendet wird. Personenbezogene Daten sind auch betroffen, wenn **Kunden- oder Lieferantendaten** geführt werden, die sich auf eine natürliche Person beziehen. Schließlich sind die innerhalb eines SAP™-Systems angelegten **Nutzerkennungen** ebenfalls personenbezogene Daten, die den Vorschriften der Datenschutzbestimmungen unterliegen.

Für die durch den **Datenschutzbeauftragten** durchzuführenden Prüfungen wurde innerhalb des AIS-Systems ein **eigener Bereich** angelegt,

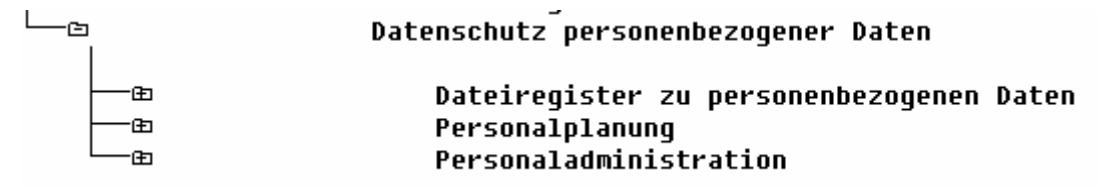

*Bild 101 Auswertungsfunktionen für den Datenschutzbeauftragten*

der alle notwendigen Funktionen zur Ausführung der entsprechenden Audits beinhaltet. **Diese Funktionen sind allerdings auch für Zwecke der EDV-Revision** anwendbar und sollten in eine Grundlagenprüfung einbezogen werden.

### **2.2.12.2 Dateiregister zu personenbezogenen Daten**

Entsprechend dem Datenschutzgesetz sind die Unternehmen verpflichtet, ein Register mit Dateien und Tabellen zu führen, in denen personenbezogene Daten gespeichert werden. Mit Hilfe der nachstehend dargestellten Einzelfunktionen

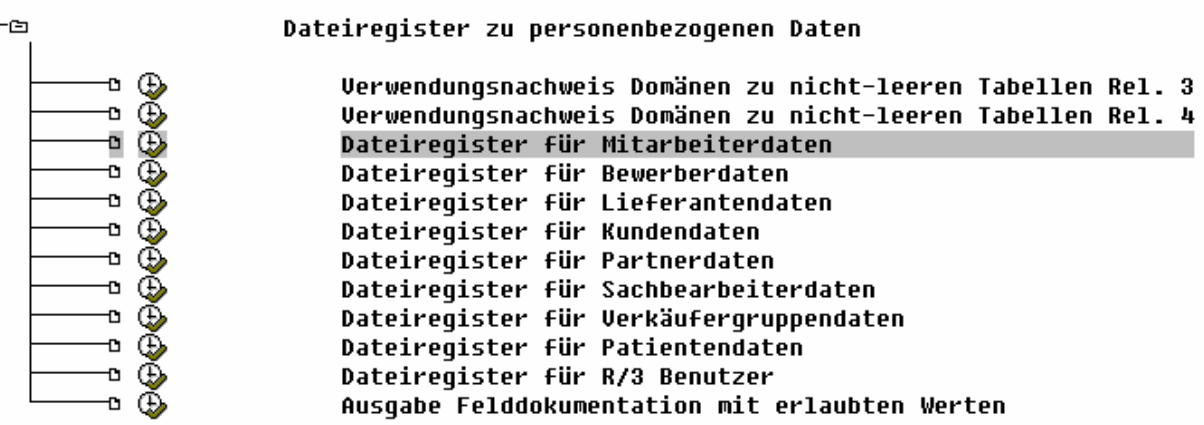

*Bild 102 Übersicht über Dateienregister für personenbezogene Daten*

erhält der Prüfer eine thematisch geordnete Übersicht über entsprechende Tabellen.

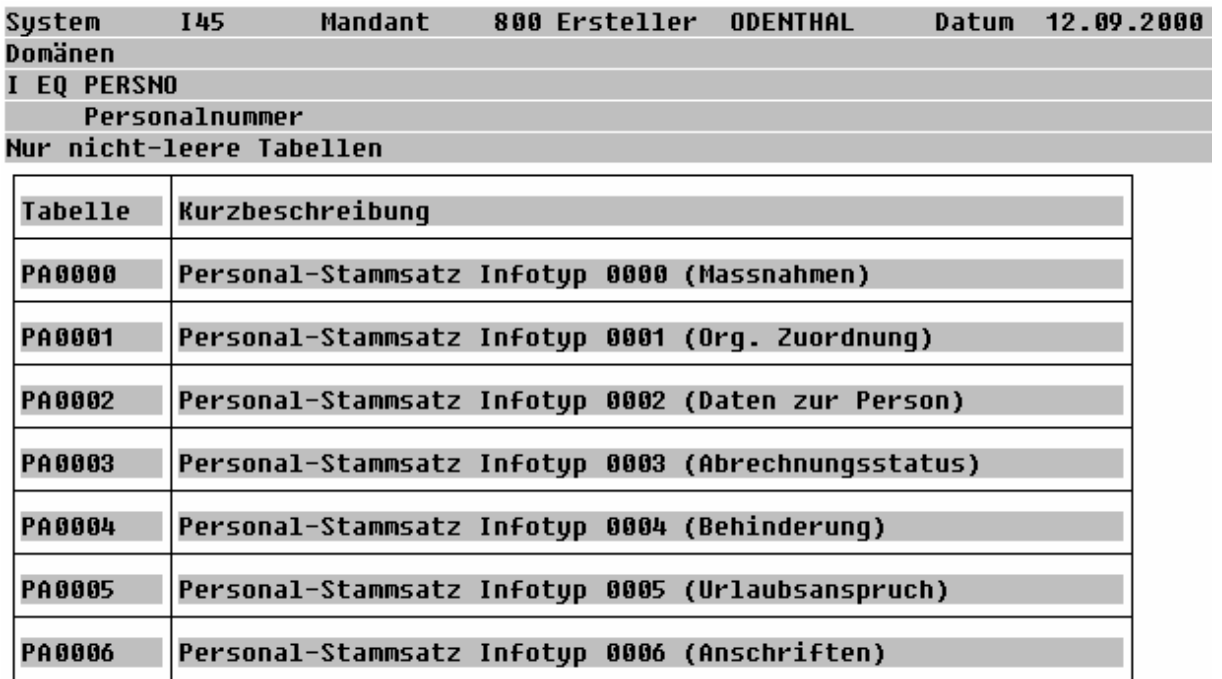

*Bild 103 Darstellung einer Tabellenübersicht mit personenbezogenen Daten*

Anhand dieser Übersicht kann er in Stichproben den Zugriffsschutz auf diese Tabellen durch deren **Zuordnung zu Schutzklassen** und durch einen **Abgleich mit den Zugriffsberechtigungen** auf diese Schutzklassen prüfen.

Eine recht interessante Funktion verbirgt sich hinter dem Schalter "Ausgabe-Feld**dokumentation mit erlaubten Werten"**, die für jedes Feld einer vorgegebenen Tabelle eine umfassende Dokumentation mit Eingabeerläuterungen beinhaltet.

Ausgabe Felddokumentation mit erlaubten Werten

USR02-CLASS Benutzergruppe in Benutzerstammpflege

Benutzergruppe Mit der Zuordnung von SAP Benutzern zu Benutzergruppen kann die Pflege der Benutzeradministratoren verteilt werden. Der Systemadministrator vergibt dann dem jeweili Benutzer einer Gruppe anzulegen und zu ändern.

Technische Eigenschaften Tup C Länge 12 Prüftabelle USGRP Anzahl Einträge  $10$ 

USR02-LOCNT Zaehler Falschanmeldungen Benutzer

Technische Eigenschaften Typ X Länge я

USR02-UFLAG Benutzerflag

Technische Eigenschaften Typ X Länge 3

*Bild 104 Felddokumentationen zur Tabelle T047T*

# **2.2.12.3 Personalplanung**

Soweit das Organisationsmanagement des SAP™-HR-Moduls verwendet wird, können in einem vordefinierten Rollenschema aufgabenbezogene Funktionen angelegt und mit Berechtigungen versehen werden. Informationen hierüber sowie eine grundlegende Übersicht zu den personenbezogenen Daten, auf die ein einzelner Benutzer zugreifen kann, werden über die zugeordneten Funktionen angezeigt.

## **2.2.12.4 Personaladministration**

Tabellenfelder mit **personenbezogenen Daten** werden in **Info-Typen und Sub-Typen** thematisch gruppiert. Hierdurch ist es möglich, sehr differenzierte Berechtigungsprüfungen bis auf Feldebene durchzuführen und einzelnen Mitarbeitern des Personalbereichs zielgenau nur diejenigen Berechtigungen zuzuordnen, die sie für ihre Arbeit benötigen.

Über den Schalter "**Infotypen und Subtypen"** kann ein Protokoll mit einer Übersicht über die einzelnen Infotypen einschl. zugehöriger Erläuterungen erzeugt werden.

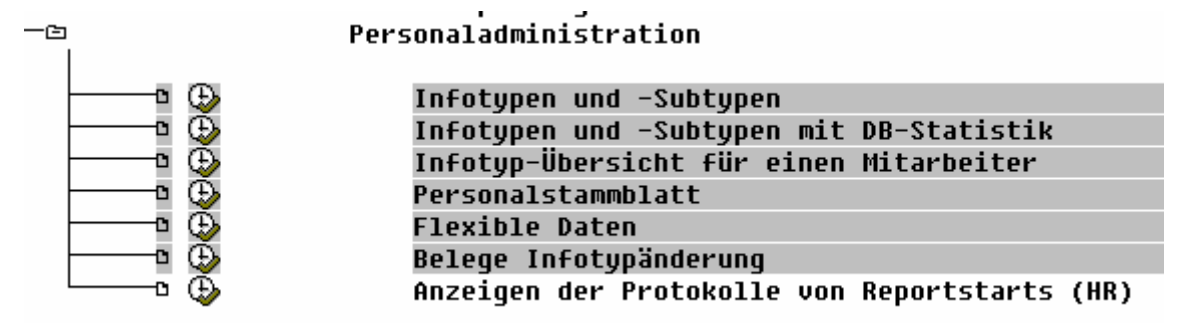

*Bild 105 Übersicht über Info-Typen*

Anhand der erzeugten Übersicht kann ein Prüfer hiernach im HR-Bereich gezielte Zugriffsberechtigungsprüfungen vornehmen.

Mit Hilfe der Funktion "Infotypen und Subtypen mit DB-Statistik" kann festgestellt werden, auf welche Felder (wie oft) eines Personalstammsatzes zugegriffen wurde.

Der Schalter **..Infotyp-Übersicht für einen Mitarbeiter**" erzeugt zu einer ausgewählten Personalnummer eine thematisch geordnete Übersicht der zugehörigen Infotypen.

- 65 -

00001329 Kerstin Apfel

| œ   | 0000 Maßnahmen                  |
|-----|---------------------------------|
| Ð   | 0001 Organisatorische Zuordnung |
| Œ   | 0002 Daten zur Person           |
| Œ   | 0003 Abrechnungsstatus          |
| Œ   | 0005 Urlaubsanspruch            |
| Œ   | AAA6 Anschriften                |
| Œ   | 0007 Sollarbeitszeit            |
| ∙Œ⊓ | 0008 Basisbezüge                |
| ·Œo | 0009 Bankverbindung             |
| ∙Œ⊓ | 0012 Steuerdaten D              |
| Ð   | 0013 Sozialvers. D              |
| œ   | 0014 Wiederk. Be/Abzüge         |
| œ   | 0032 Betriebsint. Daten         |
| œ   | 0302 Erqänzende Maßnahmen       |
| œ   | 0402 Abrechnungsergebnisse      |
|     |                                 |

*Bild 105 Info-Typ-Übersicht für einen Mitarbeiter*

Durch gezieltes Durchklicken auf die einzelnen Positionen wird zuletzt ein Formular mit detaillierten Angaben eingeblendet.

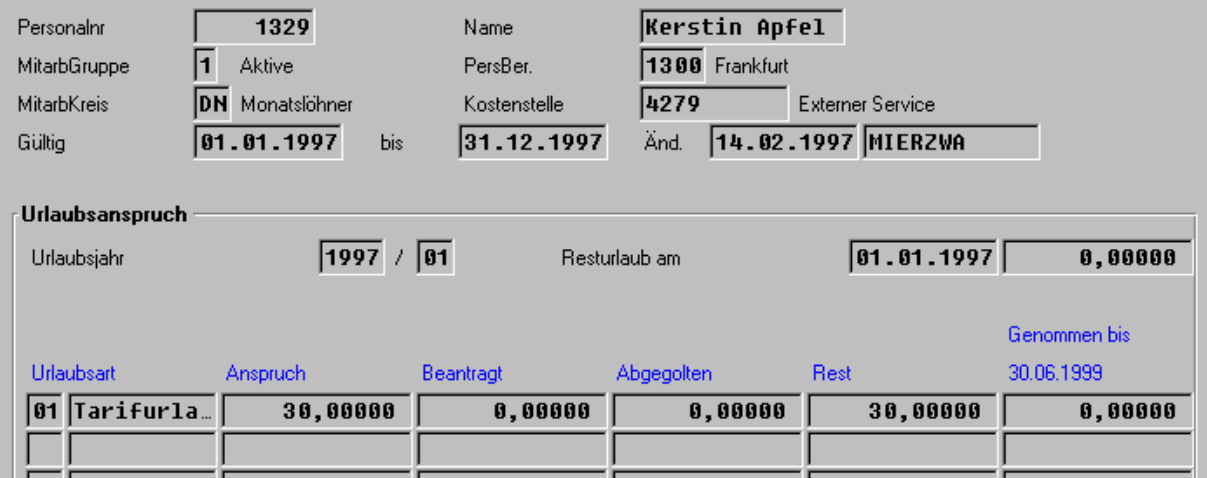

*Bild 106 Urlaubsübersicht eines Mitarbeiters*

Mit Hilfe der Funktion "flexible Daten" können beliebige Auswertungen über die verwalteten Mitarbeiter, bestimmte Mitarbeiterkreise oder einzelne Personen erstellt werden.

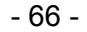

|                           | 6 可口目 Z MS Word Sco Foto |        |                         |  |  |  |  |  |  |  |
|---------------------------|--------------------------|--------|-------------------------|--|--|--|--|--|--|--|
| Flexible Mitarbeiterdaten |                          |        |                         |  |  |  |  |  |  |  |
| Stichtag: 12.09.2000      |                          |        |                         |  |  |  |  |  |  |  |
|                           | Basisbezüge Gesamtbetrag | PersNr | <b>Bildnummer</b>       |  |  |  |  |  |  |  |
|                           | 8000.00                  |        |                         |  |  |  |  |  |  |  |
|                           | 7500.00                  |        | 00001015000010150002*   |  |  |  |  |  |  |  |
|                           | 4210.45                  |        | $0.000101600010160002*$ |  |  |  |  |  |  |  |
|                           | 2846.00                  |        | 00001024000010240002*   |  |  |  |  |  |  |  |
|                           |                          |        |                         |  |  |  |  |  |  |  |

*Bild 107 Beispiel einer Auswertung mit Gehaltsdaten und Foto für einen vorgegebenen Mitarbeiterkreis*

Zur Änderung personenbezogener Daten, die Infotypen zugeordnet sind, wird jeweils ein Beleg erzeugt. Die Funktion "Belege Infotyp-Änderung" ermöglicht über einen umfassenden Auswahlbildschirm

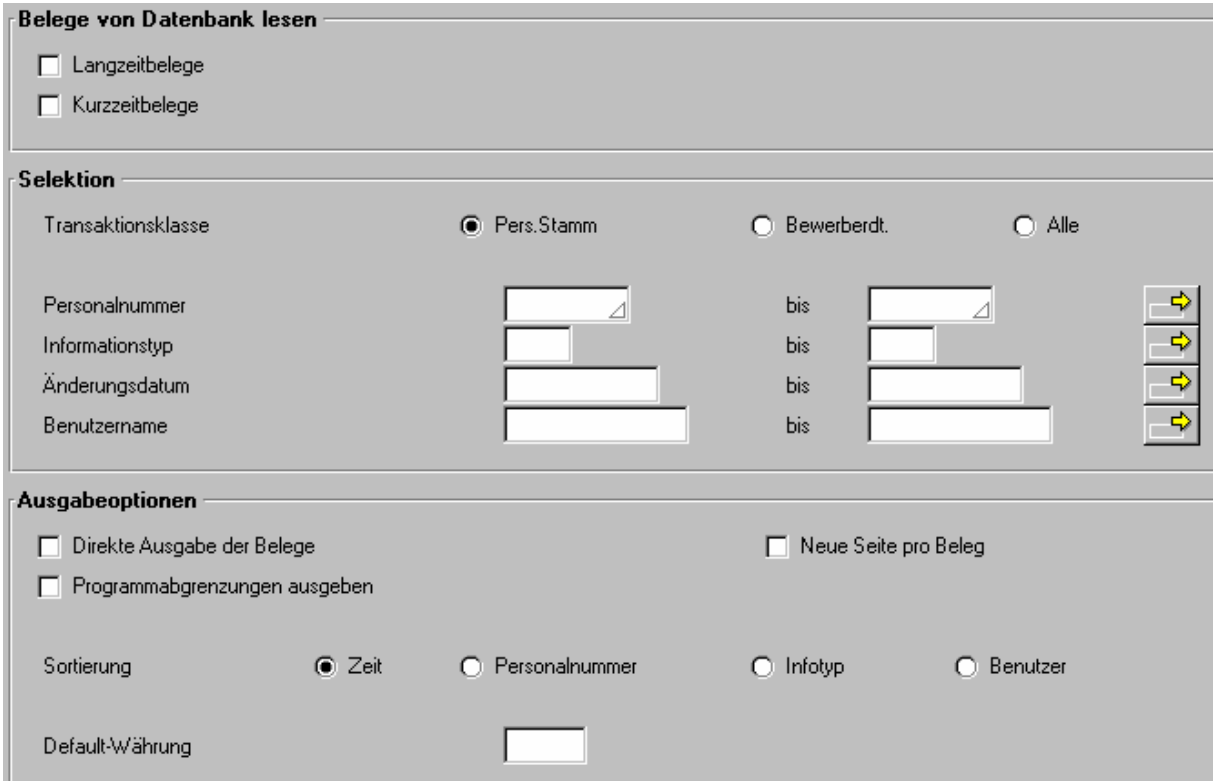

*Bild 108 Auswahlbildschirm zur Anforderung von Info-Typ-Belegänderungen*

## die **zielgerichtete Kontrolle entsprechender Änderungen**.

Neben einer Übersicht, die das Änderungsdatum, die betroffene Personalnummer sowie den Namen des Änderers beinhaltet,

**Q T** Fehler

#### Protokollierte Änderungen in den Daten der Informationstypen

- 67 -

#### Kurzzeitbelege

| Datum                                                | Zeit | SqNr PersNr            | Inftup                   | Anderer                          |
|------------------------------------------------------|------|------------------------|--------------------------|----------------------------------|
| 18.03.1998 10:39:46 0001 00001052 A                  |      |                        | ពពព9                     | D020248                          |
| 04.05.1998 08:34:35 0001<br>04.05.1998 08:42:20 0001 |      | 00010270 A<br>88818271 | ពពព9<br>ពពព9<br>я.       | I 08 03 7 2<br>I 080372          |
| 12.05.1998 15:52:39 0001<br>12.05.1998 15:58:28 0001 |      | 88881683<br>00001604 A | ពពព9<br>я.<br>ពពព9       | <b>BONIN</b><br><b>BONIN</b>     |
| 26.08.1998 12:52:36 0001                             |      | 88881685<br>88881818   | ពពព9<br>я.<br>ពពព9<br>я. | <b>BONIN</b><br><b>BRUNNERSI</b> |
| 27.10.1998 15:14:53 0001<br>27.10.1998 15:34:00 0001 |      | 88881911<br>88881912   | ពពព១<br>A<br>ពពព9<br>я.  | <b>BONIN</b><br><b>BONIN</b>     |
| $04.12.1998$ 12:11:45 0001                           |      | 88881889               | AAA9<br>A                | P00001809                        |

*Bild 109 Übersicht über Belege zur Änderung von Informationstypen*

können nach einem Durchklicken Einzelinformationen zu den betroffenen Feldern mit altem und neuem Feldinhalt auf den Bildschirm gebracht werden.

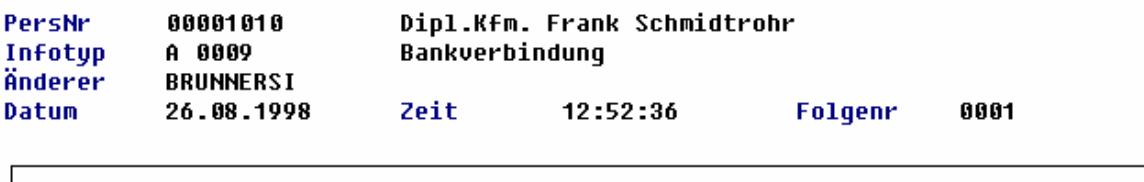

| Subty Obj  | Spr Beginn       | Ende       | Nr  | Ändq des alten Satzes | Aktion |
|------------|------------------|------------|-----|-----------------------|--------|
| Feldname   | Alter Feldinhalt |            |     | Neuer Feldinhalt      |        |
|            |                  |            |     |                       |        |
| 2          | 01.11.1998       | 31.12.9999 | 000 |                       |        |
| *Bankschl. |                  |            |     | 20050000              |        |
| *Bankkto.  |                  |            |     | 34985732              |        |
| ∗Bankland  |                  |            |     | DE                    |        |
| KontrSchl. |                  |            |     |                       |        |
| Empfänger  |                  |            |     |                       |        |
| ∗Zahlweq   |                  |            |     | U                     |        |
|            |                  |            |     |                       |        |

*Bild 110 Darstellung eines detaillierten Änderungsprotokolls*

Zuletzt wird mit der Funktion "Anzeigen der Protokolle von Reports-Starts (HR)" die bereits erläuterte Möglichkeit eröffnet, Programme, die sich mit der Auswertung von Personaldaten beschäftigen und für die eine Protokollierung vorgesehen ist, zu verfolgen.

### <span id="page-67-0"></span>**3 Hinweise zur Anwendung innerhalb des kaufmännischen Audits**

#### **3.1 Vorbemerkung**

Das AIS-System stellt an dieser Stelle zahlreiche Funktionen zur **Unterstützung der kaufmännischen Revision sowie der Jahresabschlussprüfung** zur Verfügung. Diese gliedern sich in nachfolgende Arbeitsgebiete:

#### **Vorbereitende Arbeiten**

**Anpassung und Einstellung des AIS-Systems im Hinblick auf die einzelne Prüfung**. Wesentliches Ziel hierbei ist es, alle Auswertungen so anzupassen, dass sie das ausschließlich für die jeweilige Prüfung (Prüfungsjahr, Konzernbereich) relevante Zahlenmaterial beinhalten. Auf diese Arbeiten wurde bereits in Kapitel II. detailliert eingegangen, so dass sie nachfolgend nicht noch einmal gesondert behandelt werden.

#### **Organisatorische Übersicht**

Unter diesem Menüpunkt werden alle Funktionsbereiche zur Verfügung gestellt, die notwendig sind, um einen **gesamthaften Überblick über das System der Finanz- und Betriebsbuchhaltung** zu erhalten. Darüber hinaus wird ausführlich auf die automatische Kontensteuerung eingegangen. Weiterhin erhält der Prüfer einen Überblick über die Mengengerüste (Sachkonten, Debitoren, Kreditoren, Belege...) der von ihm zu prüfenden Sachverhalte, so dass er seinen Prüfungsaufwand und evtl. den Einsatz von Stichprobenverfahren planen kann.

#### **Abschluss (FI-GL)**

Für alle Abschlussprüfungen gleichermaßen notwendige **Informationen und Funktionen zur Bilanz und GuV** sowie zu den Einzelkonten und Belegen einschl. der im SAP™- System notwendigen **Abstimm- und Kontrollvorgänge** sind hier hinterlegt. Weiterhin finden sich Funktionen zum **Export von Summen- und Saldenlisten** in spezielle, die Abschlussprüfung unterstützende PC-Programme sowie für die Übernahme einzelner Belegdaten in PC-Prüfsoftware.

#### **Aktiva**

Alle aus der Sicht der Abschlussprüfung notwendigen **Prüfungshandlung für aktive Posten der Bilanz** werden durch den hier aufgeführten Funktionsbereich sowie die zugeordneten, speziellen Auswertungen unterstützt. Hierbei sind jeweils auch Funktionen zum Export von Daten z.B. zu Forderungen, Vorräten sowie flüssigen Mitteln in PC-Prüfsoftware vorgesehen, um dort Detailanalysen vorzunehmen.

#### **Passiva**

Hier finden sich alle zur **Prüfung passiver Positionen** notwendigen Arbeitsbereiche. Es gibt gleichfalls Funktionen zum Export von Einzeldaten in PC-Prüfsoftware.

- 69 -

**Der gesamte Bereich des kaufmännischen Audits wird durch zahlreiche, sehr gute prüfungsrelevante Bemerkungen ergänzt, deren Studium jedem Anwender empfohlen wird**. Die Darstellung lehnt sich auch an die Abschlussprüfung und die hierfür notwendigen einzelnen Prüfungshandlungen und Arbeitspapiere an.

Viele Funktionen erschließen sich dem Anwender daher intuitiv, so dass nachfolgend aus Gründen der Übersichtlichkeit lediglich auf Besonderheiten eingegangen wird.

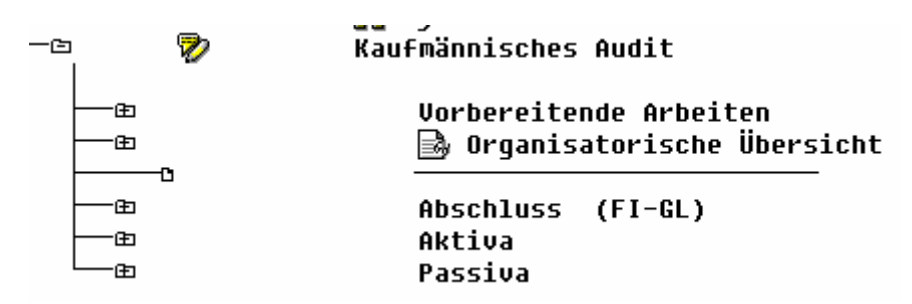

*Bild 111 AIS-Funktionen für die kaufmännische Prüfung*

# **3.2 Organisatorische Übersicht**

### **3.2.1 Business-Struktur**

Die Prüfung innerhalb des SAP R/3™-Systems sowie die Generierung zielgerichteter Informationen setzt eine Übersicht über die innerhalb eines Systems geschaffenen **Business-Struktur** sowie deren Beziehungen voraus. Die Business-Struktur bestimmt den Ablauf einzelner Prozesse, das Datenmodell sowie die Aufbereitung der Zahlen.

Zur Strukturierung stehen vielfältige Elemente zur Verfügung, von denen auf Konzernebene die angelegten **Mandanten** sowie auf der Ebene rechtlich selbständiger Konzerntöchter, die **Buchungskreise** zu nennen sind. Daneben können - je nach Bedürfnis des Unternehmens - **Kostenrechnungskreise** festgelegt werden. **Geschäftsbereiche** können einzelne **Buchungskreise** weiter untergliedern oder buchungsübergreifend, das Ergebnis von **Geschäftsfeldern** konsolidieren. Zur physischen Materialführung sind **Lagerorte** anzulegen. Die Bewertung des Materials erfolgt alternativ auf **Werk- oder Buchungskreisebene**. Kunden- und Lieferantenbeziehungen werden über **Einkaufs- und Verkaufsorganisationen** gepflegt.

Eine Übersicht über alle aufgeführten strukturellen Elemente - von denen es noch einige mehr gibt - liefern die hierzu zugeordneten Funktionen Mandant, Buchungskreis und Unternehmensstruktur.

- 70 -

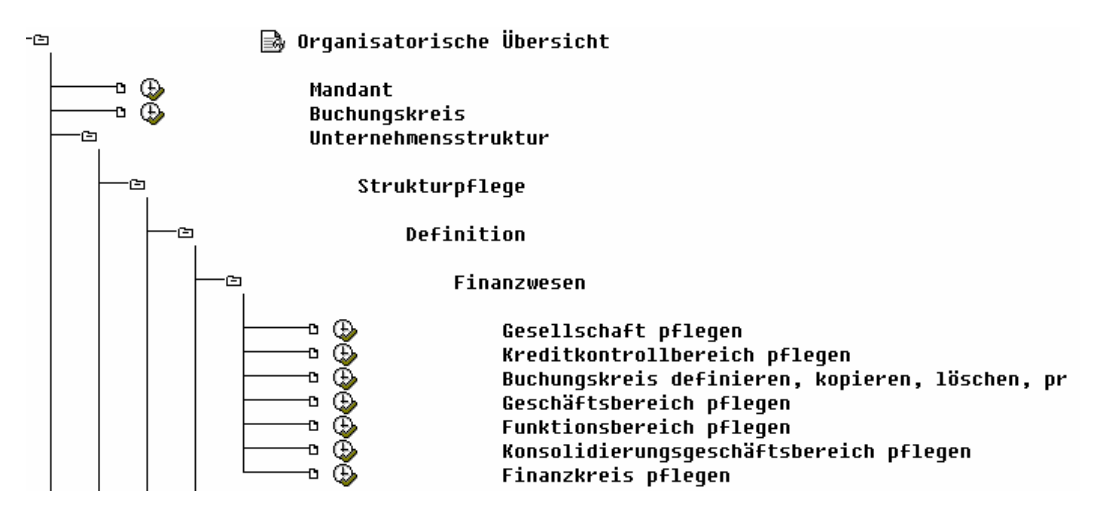

*Bild 112 Funktionen zur Darstellung der Business-Struktur im Finanzwesen*

Die dargestellten Funktionen sind dem Customizing zuzuordnen. Der Prüfer sollte deshalb sicherstellen, dass er sich mit dem ihm zur Verfügung gestellten **Berechtigungsumfang ausschließlich auf das Anzeigen und Generieren von Arbeitspapieren beschränkt** und keinesfalls strukturelle Veränderungen vornimmt, da dies zu schwerwiegenden Fehlfunktionen führen könnte.

Eine Besonderheit zu dem vorstehend aufgeführten Funktionsbereich findet sich mit der Menüfolge

# **organisatorische Übersicht Unternehmensstruktur Konsistenzprüfung Unternehmensstruktur Vertrieb prüfen**.

Der Inkonsistenzen innerhalb des sehr komplexen Bereiches **Vertriebsorganisation (Modul SD)** erfahrungsgemäß zu Problemen in der Abstimmung zwischen Vertriebs-Informationssystemen und Finanzbuchhaltung führen, zeigt die angebotene Konsistenzprüfung strukturelle Mängel auf,

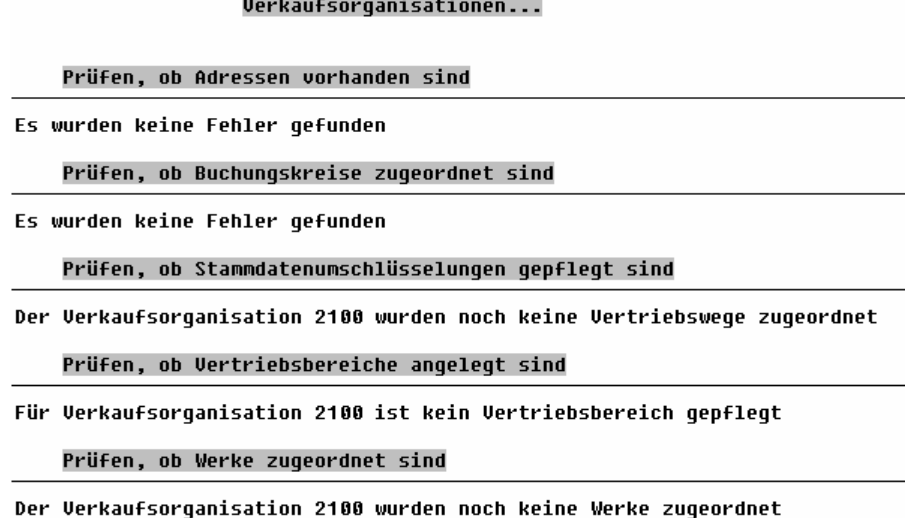

*Bild 113 Protokoll zur Analyse des Costumizing im Vertriebsbereich*

denen umgehend nachgegangen und die berichtigt werden sollten.

### **3.2.2 Informationen zur Kontierungselementen**

### **3.2.2.1 Vorbemerkung**

Der Datenfluss innerhalb des SAP™-Systems verläuft belegorientiert, wobei der größte Anteil aller Buchungen mit Hilfe steuernder Elemente weitgehend automatisch generiert wird.

Die einzelnen Kontierungselemente wie die **Beleg- und Kontenart**, der **Buchungsschlüssel**, die zuzuordnende **Beleg-Nr.** sowie die **Berechnungsvorgänge für Vor- und Mehrwertsteuer** bestimmen hierbei, in welcher Form ein Geschäftsvorfall in das System übernommen wird.

**Fehleinstellungen** bei den steuernden Elementen bzw. deren unsachgemäße Beeinflussung während des produktiven Betriebs **beeinträchtigen die Ordnungsmäßigkeit der Buchhaltung** nachhaltig und führen dazu, dass diese nicht mehr abstimmbar ist.

|                              | <b>Belegkopf</b>        |            |  |            |            |                   |                   |  |  |
|------------------------------|-------------------------|------------|--|------------|------------|-------------------|-------------------|--|--|
|                              | Belegart                | Belegdatum |  |            |            |                   |                   |  |  |
|                              |                         |            |  |            |            |                   |                   |  |  |
| AB                           | Allgemeine Buchung      |            |  |            |            | Alle Konten       | Nummernkreis      |  |  |
| DR                           | Debitorenrechnung       |            |  |            | Debitoren  |                   | $^{\prime\prime}$ |  |  |
| DZ.                          | Debitorenzahlung        |            |  | Debitoren  |            |                   | Ħ                 |  |  |
| <b>KZ</b>                    | Kreditorenzahlung       |            |  |            | Kreditoren |                   | 11                |  |  |
| KG                           | Kreditorengutschrift    |            |  | Kreditoren |            | $^{\prime\prime}$ |                   |  |  |
| <b>SA</b>                    | Sachkonto allgemein     |            |  | Sachkonten |            |                   | Ħ                 |  |  |
|                              |                         |            |  |            |            | 11                |                   |  |  |
|                              |                         |            |  |            |            |                   |                   |  |  |
|                              | Buchungsschlüssel       |            |  |            | Konto      |                   | Belegnummer       |  |  |
|                              |                         |            |  |            |            |                   |                   |  |  |
| 30<br>Sachkontenbuchung-Soll |                         |            |  |            |            |                   |                   |  |  |
| $\overline{50}$              | Sachkontenbuchung-Haben |            |  |            |            |                   |                   |  |  |
| 10                           | Debitorische Rechnung   |            |  |            |            |                   |                   |  |  |
| 11                           | Debitorische Gutschrift |            |  |            |            |                   |                   |  |  |
|                              |                         |            |  |            |            |                   |                   |  |  |
|                              |                         |            |  |            |            |                   |                   |  |  |
|                              | <b>Belegpositionen</b>  |            |  |            |            |                   |                   |  |  |
|                              | Text<br>Betrag          |            |  |            |            |                   |                   |  |  |

*Bild 114 Kontierungselemente und Gestaltungsbeleg innerhalb des SAP R/3™-Systems*

Die automatische Steuerung funktioniert derart, dass eine **Transaktion** in der Regel **auf einem bestimmten Geschäftsvorfall** referenziert. Einem Geschäftsvorfall ist eindeutig eine **Belegart** zuzuordnen. Hierbei werden standardmäßig einige Belegarten vorgegeben, die jedoch kundenspezifisch erweitert werden können. Die Belegart - z.B. KR "Kreditorenrech**nung"** - ist einerseits mit einer bestimmten **Kontengruppe** verbunden und nimmt andererseits Bezug auf einen vorgegebenen **Belegnummernkreis**. Beide Zuordnungen werden im Rahmen des Customizing definiert. Zu jeder Belegart gibt es darüber hinaus verschiedene **Buchungsschlüssel**, mit denen z.B. die Soll- oder Habenbuchung festgelegt wird. In Abhängigkeit von der vorgewählten Belegart sowie dem eingetragenen Buchungsschlüssel wird dem Anwender hiernach eine **Eingabemaske für den Eintrag individueller Merkmale einer Buchung** zur Verfügung gestellt. Welche Felder hierbei zu ergänzen sind, und ob sie zwingend oder fakultativ eine Eingabe fordern, ist abhängig von den **zugeordneten Feldgruppen**, die wiederum über das Customizing beeinflusst werden kann.

Weitere Kontierungselemente sind die mit den Konten verbundenen **Steuerkennzeichen**, die auch die Steuerberechnung steuern sowie die Mitbuch-/ Abstimmkonten, die dafür sorgen, dass der Geschäftsvorfall innerhalb des Hauptbuches mitgeführt wird.

Revisionsseitig sollte sich der Prüfer in Stichproben davon überzeugen, dass die Steuerung richtig erfolgt, dass sie nicht - durch unzureichende Berechtigungsvergabe - nachteilig beeinflusst werden kann.

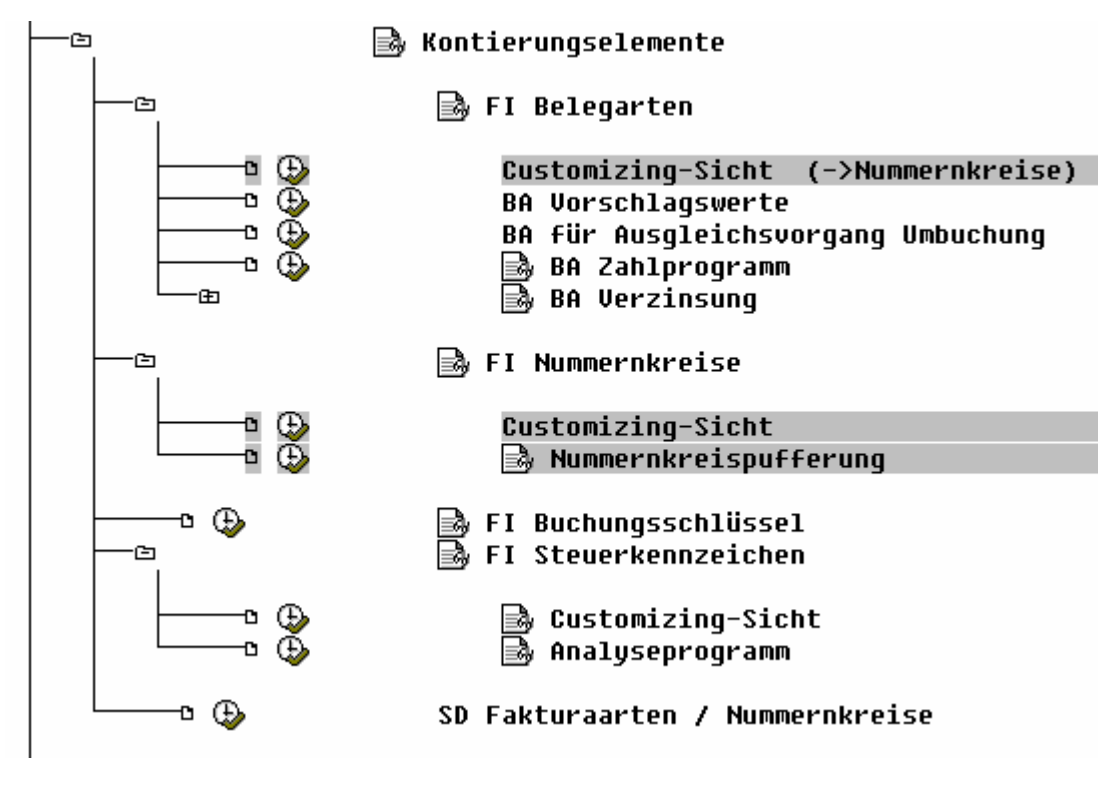

Die nachstehenden Funktionen

*Bild 115 Funktionen zur Prüfung und Übersicht der Kontierungselemente*

des AIS-Systems ermöglichen dem Prüfer einen Überblick über diese Kontierungselemente.
# **3.2.2.2 Einzelheiten zu den Kontierungselementen**

Mit Hilfe der AIS-Befehlsfolge

### **FI Belegarten**

# **Customizing-Sicht**

erhält man eine Übersicht über die angelegten Belegarten(Geschäftsvorfälle)

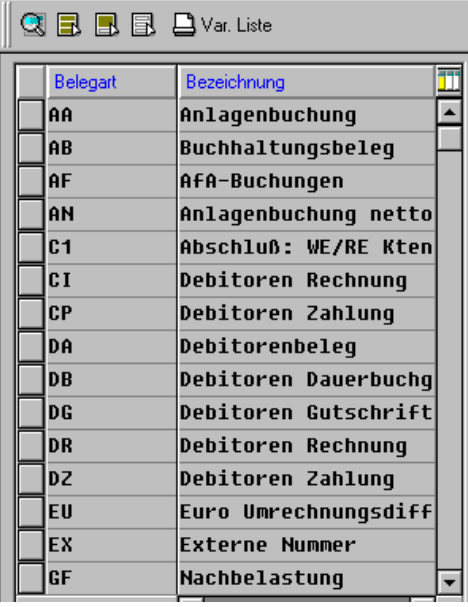

*Bild 116 Belegdaten innerhalb des SAP R/3™-Systems*

Über den Menüpunkt

**Hilfsmittel** 

# **Änderungsprotokolle**

werden darüber hinaus Änderungsprotokolle zu den einzelnen Belegarten angezeigt.

| Techn. Information  Protokollierung: Status anzeigen |                                         |  |  |  |  |  |  |  |  |
|------------------------------------------------------|-----------------------------------------|--|--|--|--|--|--|--|--|
| Customizing-Objekte: Änderungsprotokolle             |                                         |  |  |  |  |  |  |  |  |
|                                                      |                                         |  |  |  |  |  |  |  |  |
| Parameter der Auswertung:                            |                                         |  |  |  |  |  |  |  |  |
| Systemkennung:                                       | I 45                                    |  |  |  |  |  |  |  |  |
| SAP-Release:                                         | 45R                                     |  |  |  |  |  |  |  |  |
| Mandant:                                             | 800                                     |  |  |  |  |  |  |  |  |
| Datum:                                               | 17.10.2000                              |  |  |  |  |  |  |  |  |
| Uhrzeit:                                             | 15:31:22                                |  |  |  |  |  |  |  |  |
| <b>Renutzer:</b>                                     | <b>NDENTHAL</b>                         |  |  |  |  |  |  |  |  |
| Ausgewählter Zeitraum:                               |                                         |  |  |  |  |  |  |  |  |
|                                                      | von (Datum/Uhrzeit) 10.10.2000 00:00:00 |  |  |  |  |  |  |  |  |
|                                                      | bis (Datum/Uhrzeit) 17.10.2000 15:31:19 |  |  |  |  |  |  |  |  |
|                                                      |                                         |  |  |  |  |  |  |  |  |
| Ausqewählte Customizing-Objekte:                     |                                         |  |  |  |  |  |  |  |  |
|                                                      |                                         |  |  |  |  |  |  |  |  |
| U T003<br>Belegarten                                 |                                         |  |  |  |  |  |  |  |  |
| Auswertung ohne archivierte Protokolldaten.          |                                         |  |  |  |  |  |  |  |  |

*Bild 117 Änderungsprotokoll zu Belegarten*

Den Zusammenhang zwischen der Belegart (Geschäftsvorfall), den erlaubten Kontenarten, zugeordneten Nummernkreisen und sonstige steuernde Informationen erhält man, wenn eine Belegart markiert und anschließend über das **Lupen-Symbol** Einzelheiten auf dem Bildschirm anfordert werden.

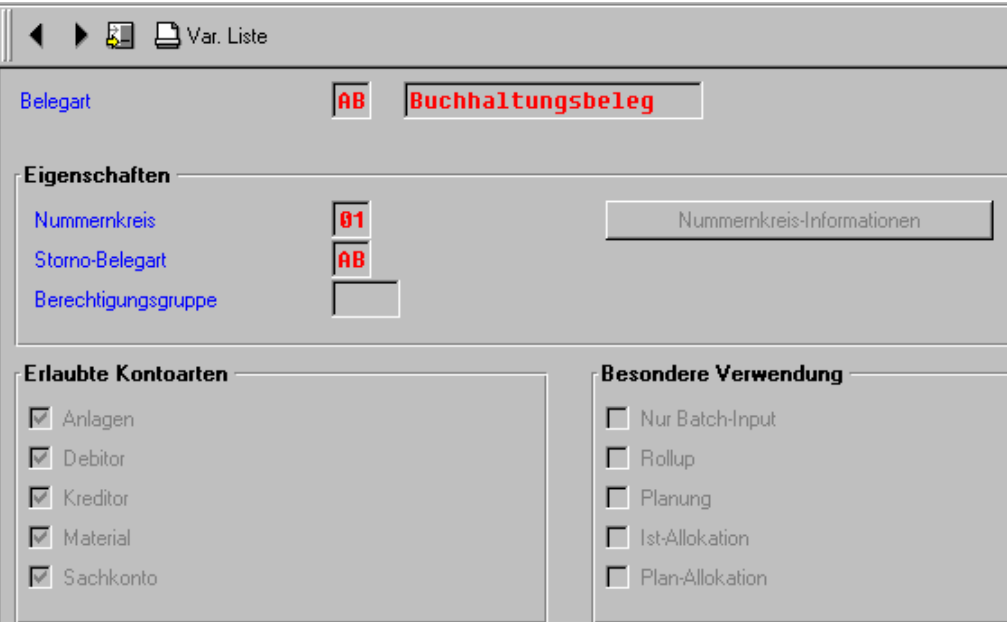

*Bild 118 Detailinformationen zu einer Belegart*

Wie bereits dargelegt, werden den einzelnen Geschäftsvorfällen Nummernkreise zugeordnet. Eine Übersicht über die angelegten Nummernkreisen zu einem Buchhaltungsbeleg erhält man über die AIS-Befehlsfolge

## **FI Nummernkreise**

 **Customizing-Sicht** 

| Nummernkreisobjekt                |      | <b>Buchhaltungsbeleg</b> |              |     |
|-----------------------------------|------|--------------------------|--------------|-----|
| <b>Buchungskreis</b>              | 1000 |                          |              |     |
|                                   |      |                          |              |     |
| Intervalle                        |      |                          |              |     |
| <b>Von Nummer</b><br>Nr.<br>Jahr  |      | <b>Bis Nummer</b>        | Nummernstand | Ext |
| 1992 0100000000<br>I A 1          |      | 0199999999               | Ø            | г   |
| 1993 0100000000<br>$\mathbf{0}$ 1 |      | 0199999999               | Ø            | г   |
| 1999 0100000000<br>01             |      | 0199999999               | 100011837    | г   |
| 2004 0100000000<br> 01            |      | 0199999999               | 100000157    | г   |
| 02  1992  0200000000              |      | 0299999999               |              | ⊽   |
| 1993 0200000000<br>02             |      | 0299999999               |              | ⊽   |
| 1999   0200000000<br>02           |      | 0299999999               |              | ⊽   |
| 2004 0200000000<br>02             |      | 0299999999               |              | ⊽   |
| 03  1999  0300000000              |      | 0399999999               |              | ⊽   |
| 03   2004    0300000000           |      | 0399999999               |              | ⊽   |

*Bild 119 Angelegte Belegnummernkreise*

wobei jeder **Belegart ein fester Nummernkreis sowie ein Nummern-Intervall** zugeordnet werden muss. Die Unterordnung der Nummern-Intervalle unter die Belegnummernkreise ermöglicht die **differenzierte Zuordnung von Intervallen auf einzelne Buchungskreise**.

Eine Besonderheit des SAP™-Systems stellt die **Belegnummern-Pufferung** dar. Für jedes Belegnummernobjekt, so z.B. **auch für die Buchhaltungsbelege** ist es möglich, diese lokal zu puffern. Hierbei werden den einzelnen Applikations-Servern bzw. den dort zugeordneten Instanzen feste Nummern-Intervalle zugeordnet, aus denen die einzelnen, auf diesen Applikations-Servern angemeldeten Nutzern bei Buchungsvorgängen bedient werden.

Da **nicht verbrauchte Belegnummern nicht mehr in die zentrale Nummerntabelle zurückgeschrieben werden, verfallen diese, ohne dass sie einem Beleg zugeordnet sind**. Die **Belegnummern-Pufferung** führt daher **zwangsläufig zu Lücken in Belegnummernkreis**. Weiterhin ist nicht mehr sichergestellt, dass die Belegnummer in einer zeitlich aufeinander folgenden Reihenfolge vergeben werden.

Ob und ggf. welche Belegnummern gepuffert werden, kann unter dem Menüpunkt "Num**mernkreis-Pufferung"** ermittelt werden. Das hiernach erscheinende Protokoll zeigt alle SAP-seitig geführten Nummernkreisobjekte. Der Finanzbuchhaltung im engeren Sinne ist hierbei das **Objekt RF-Beleg** zugeordnet. Der Prüfer sollte sich davon überzeugen, ob für dieses Nummernkreisobjekt das Pufferungs-Kennzeichen gesetzt ist.

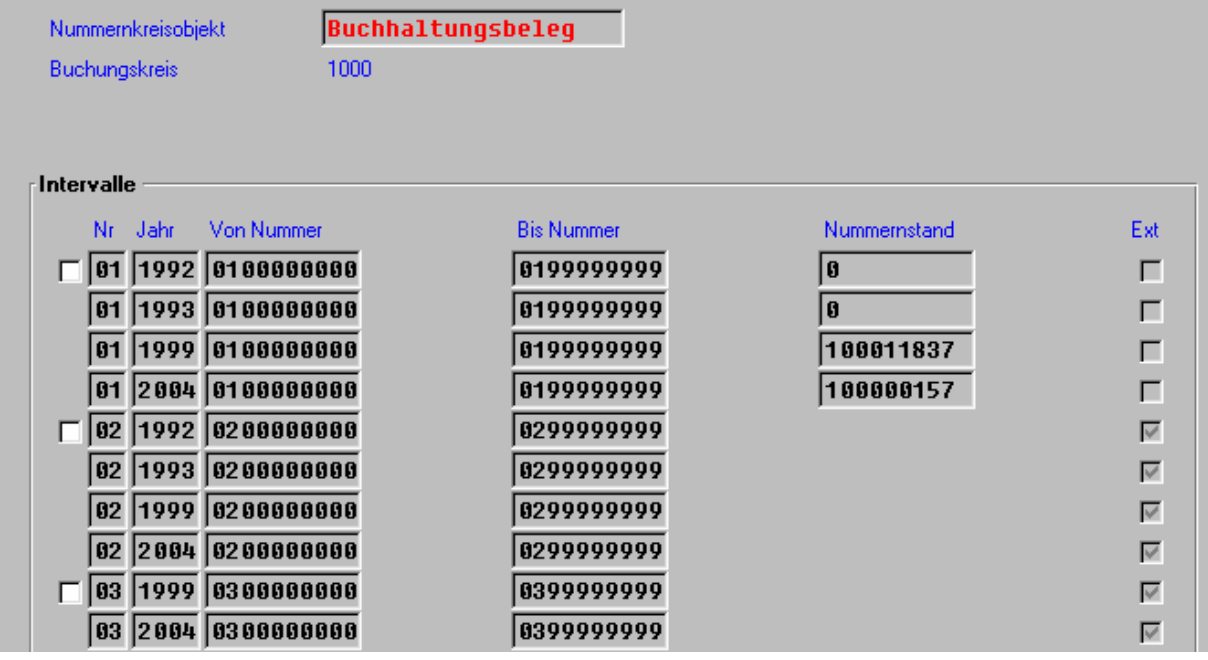

*Bild 120 Kontrolle des Pufferungs-Kennzeichens für das Nummernkreisobjekt RF-Beleg*

Die Ordnungsmäßigkeit der Belegnummern-Pufferung einschl. der Folgeerscheinungen sind nicht zu beanstanden, soweit die **Lücken im Belegnummernkreis nachvollziehbar sind**. Dieses kann über die Befehlsfolge

## **FI Nummernkreise**

# **Customizing-Sicht**

Und nach Auswahl eines Buchungskreises sowie der Anzeige zugeordneter Intervalle über den Menüpunkt "Intervall/Nicht vergebene Nr." kontrolliert werden.

Zu dem oben geschilderten Sachverhalt ist zu beachten, dass **Lücken innerhalb des Belegnummernkreises auch aus Verbuchungsabbrüchen** resultieren können. Zur Dokumentierung dieser Lücken ist jedoch ein gesondertes Verfahren mit manueller Archivierung gelöschter Buchungsbelege vorzusehen.[2](#page-75-0)

Eine Übersicht über die innerhalb des Systems angelegten **Buchungsschlüssel** erhält man über die AIS-Funktion "FI Buchungsschlüssel".

| QID           |                             |             |          |  |
|---------------|-----------------------------|-------------|----------|--|
| Buchungsschl. | Bedeutung                   | Soll/Haben  | Kontoart |  |
| 88            | Kontierungsmuster           |             |          |  |
| 01            | Rechnung                    | Sol1        | Debitor  |  |
| 02            | <b>Storno Gutschrift</b>    | Sol1        | Debitor  |  |
| 83            | Spesen                      | Sol1        | Debitor  |  |
| 04            | Sonstige Forderung          | Sol1        | Debitor  |  |
| 05            | Zahlungsausgang             | Sol1        | Debitor  |  |
| 06            | Zahlunqsdifferenz           | \$n11       | Debitor  |  |
| 07            | <b>Sonstige Verrechnung</b> | Sol1        | Debitor  |  |
| 88            | Zahlungsverrechnung         | <b>Soll</b> | Debitor  |  |
| 89            | Sond.Hauptb. D/Soll         | Sol1        | Debitor  |  |
| 11            | Gutschrift                  | Haben       | Debitor  |  |
| 12            | <b>Storno Rechnung</b>      | Hahen       | Debitor  |  |
| 13            | Storno Spesen               | Haben       | Debitor  |  |
| 14            | Sonstige Verbindl.          | Haben       | Debitor  |  |
| 15            | Zahlungseingang             | Haben       | Debitor  |  |
| 16            | Zahlungsdifferenz           | Haben       | Debitor  |  |

*Bild 121 Angelegte Buchungsschlüssel*

Nach Markierung eines Buchungsschlüssel können (**Lupe) Detailinformationen zum Soll- / Haben-Kennzeichen, zur Kontenart sowie zu weiteren Eigenschaften** eingeblendet werden. In diesem Zusammenhang ist der Schalter "Feldstatus pflegen" interessant, der anzeigt, welche Feldgruppen (Belegfelder) diesem Buchungsschlüssel zugeordnet sind.

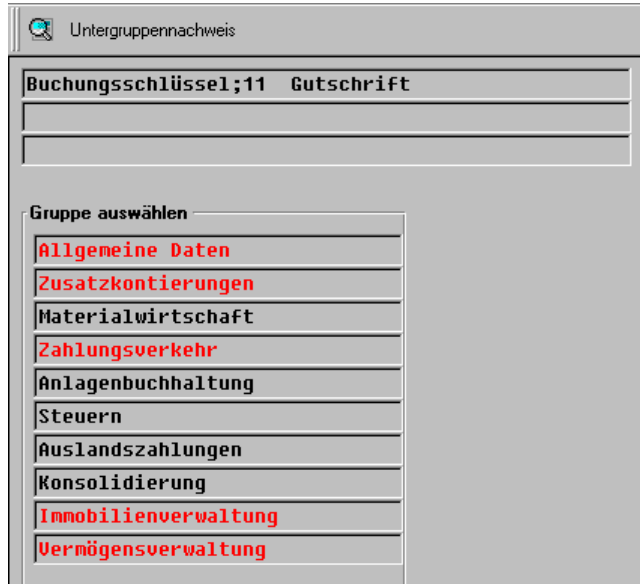

*Bild 122 Feldgruppe zum Buchungsschlüssel 11 – Gutschrift*

<span id="page-75-0"></span> $\frac{1}{2}$  Vergl. die Ausführungen des Autors in dem gesonderten Leitfaden zur "Grundlagenprüfung in einer SAP R/3™-Umgebung".

Roger Odenthal Unternehmensberatung, "**Leitfaden zur Prüfung mit Hilfe des SAP R/3™-AIS-Systems"**

Nach Markierung einer Feldgruppe können **Details zu den dieser Feldgruppe zugeordneten Feldern** angezeigt dargestellt werden. Hierbei ist ersichtlich, ob sie dem Anwender für Eingaben zur Verfügung stehen bzw. ob eine Muss- oder Kann-Eingabe vorgesehen ist.

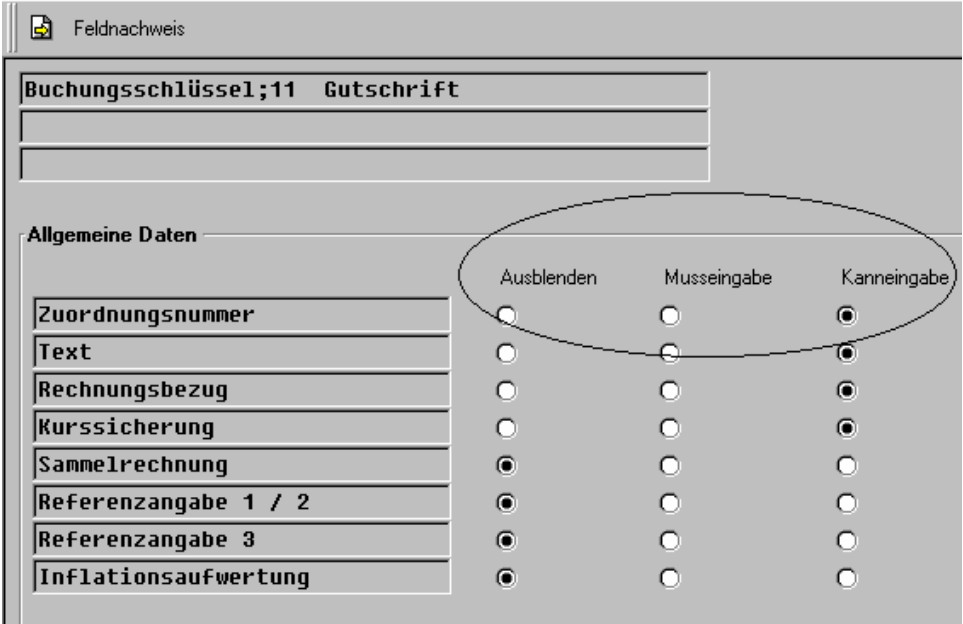

*Bild 123 Feldeigenschaft der Feldgruppe*

Ein weiterhin für die Unternehmen sehr **wesentliches Kontierungselement ist das Steuerkennzeichen** für steuerrelevante Geschäftsvorfälle. Vor- und Mehrwertsteuer werden nach einem festzulegenden Berechnungsschema ermittelt und den jeweiligen Sachkonten zugeordnet. Über die AIS-Befehlsfolge

## **FI Steuerkennzeichen**

## **Analyse-Programm**

werden die Berechnungsschemata mit ihren Einzelheiten angezeigt.

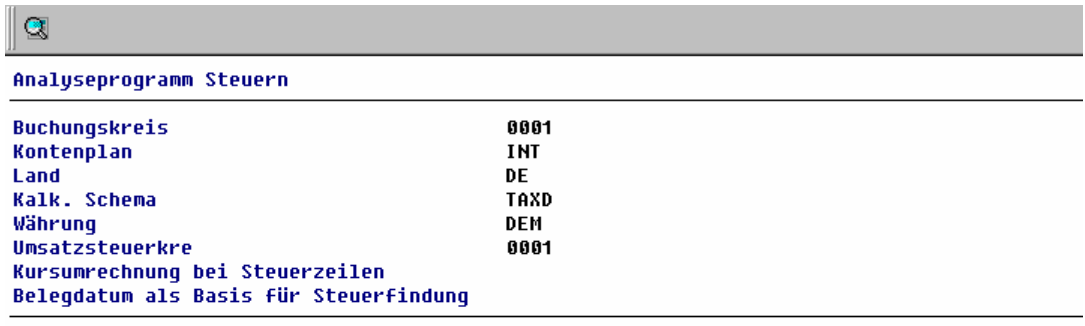

Umsatzsteuerkennz.-abhängige Daten

| <b>MWSKZ</b>                                                   | <b>KSCHL</b>                         | <b>TXJCD</b> | <b>STGRP</b>                                                                                | <b>STAZF</b> | <b>STNSK</b> | <b>STBKZ</b>                                                                                        | <b>KUSL1</b>                    | <b>KNUMH</b>                                             |
|----------------------------------------------------------------|--------------------------------------|--------------|---------------------------------------------------------------------------------------------|--------------|--------------|----------------------------------------------------------------------------------------------------|---------------------------------|----------------------------------------------------------|
| A0<br>A <sub>1</sub><br>A <sub>2</sub><br>A3<br>A <sub>4</sub> | MWAS<br>MWAS<br>MWAS<br>MWAS<br>MWAS |              | <b>OUTP VAT</b><br><b>OUTP VAT</b><br><b>OUTP VAT</b><br><b>OUTP VAT</b><br><b>OUTP VAT</b> |              |              | <b>SEP POSTING</b><br><b>SEP POSTING</b><br>SEP POSTING<br><b>SEP POSTING</b><br><b>SEP POSTING</b> | MWS<br>MWS<br>MWS<br>MWS<br>MWS | 00000000<br>00000000<br>00000000<br>00000015<br>00000064 |

*Bild 124 Angelegte Steuer-Kalkulationen* 

- 78 -

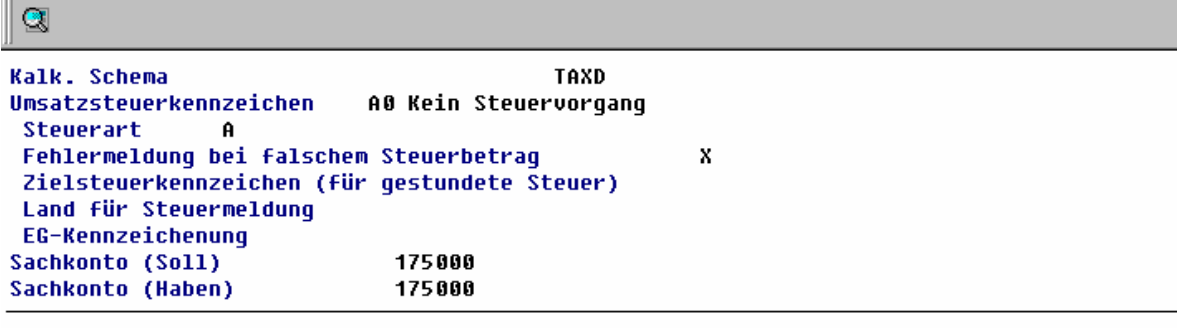

```
Protokoll vom PRICING-Aufruf
```
Kalkulationsschema für das Umsatzsteuerkennzeichen A Ø

| Kond. Art                                                                              | Beschreibung                                                                                                    | ProzSatz | Stufe                                  | <b>VonStu</b>                          | KontoSchl                                     | Steuerkonto                          |
|----------------------------------------------------------------------------------------|----------------------------------------------------------------------------------------------------|----------|----------------------------------------|----------------------------------------|-----------------------------------------------|--------------------------------------|
| <b>BASB</b><br><b>MWAS</b><br><b>MWUS</b><br><b>MWRK</b><br><b>MWUN</b><br><b>MWUZ</b> | Basisbetraq<br>Ausgangssteuer<br>Unrsteuer<br>Reisekosten (vom H)<br>Vorst. n. abz. n. zu<br>Unrst. n. ahz. zunrd | 0.00     | 100<br>110<br>120<br>130<br>140<br>150 | 000<br>100<br>100<br>100<br>100<br>100 | MWS<br>UST<br><b>UST</b><br>NAU<br><b>NUU</b> | 175000<br>154000<br>154000<br>465000 |

*Bild 125 Einzelheiten zum Kalkulationsschema A0*

Als letztes, für den Prüfer interessantes und das Unternehmen wesentliches Kontierungselement werden die im System hinterlegten **Faktura-Arten** sowie deren Einbindung in das Gesamtsystem der Kontenfindung unter dem Menüpunkt "SD Faktura-Arten/Nummernkreise" vorgestellt.

## **3.2.2.3 Sonderhauptbuchvorgänge**

Ein Großteil der Geschäftsvorfälle des SAP™-Systems wird ausschließlich innerhalb der Nebenbuchhaltungen gebucht. Zur **Fortschreibung der Verkehrszahlen im Hauptbuch** erfolgt gleichzeitig die Buchung auf einem **zugeordneten Hauptbuchkonto**. Man bezeichnet dies als Mitbuch-Technik und das zugehörige Hauptbuchkonto als **"Abstimmkonto"**.

Soweit bilanzielle Vorschriften eine Saldierung mit dem zugehörigen Hauptbuchkonto (z.B. Forderungen) verbieten, wie das z.B. bei Anzahlungen der Fall ist, wird als **Mitbuchkonto** ein so genanntes "Sonderhauptbuchkonto" fortgeschrieben. Dem entsprechenden Geschäftsvorfall (Buchungsschlüssel) wird einem Sonderhauptbuchkonto zugeordnet. Die zugehörigen Einstellungen erfolgen innerhalb des Customizings.

Mit Hilfe der Befehlsfolge

## **Sonderhauptbuch**

## **Übersichtsliste**

können die für jeden Buchungskreis sowie jede Kontenart vorgesehenen Sonderhauptbuch-Vorgänge einschl. der zugeordneten Konten und der Steuerkennzeichen ausgedruckt werden.

Hierbei werden auch **Fehler, wie z.B. nicht angelegte Konten innerhalb eines Buchungskreises dargestellt**.

```
- 79 -
```

| <b>Kontenplan</b><br><b>Buchungskreis</b> |                                 | <b>INT</b><br>8881   | SAP A.G. | Internationaler Kontenplan |                                     |
|-------------------------------------------|---------------------------------|----------------------|----------|----------------------------|-------------------------------------|
| Kontoart<br>$SHB-Kz$ .                    | <b>D</b> Debitor                | 1 Abzüge stat.       |          |                            |                                     |
|                                           | Abstimmkonto                    |                      |          | 141000                     | Debitoren-Forderungen Ausland       |
|                                           |                                 | Sachkonto            |          | 141011                     | Konto im Buchungskreis nicht angele |
|                                           |                                 | Kontenfind, Mehrwert |          |                            |                                     |
|                                           |                                 | Finanzdispo-Ebene    |          |                            |                                     |
| Kontenplan                                |                                 | <b>INT</b>           |          | Internationaler Kontenplan |                                     |
| <b>Buchungskreis</b>                      |                                 | 8881                 | SAP A.G. |                            |                                     |
| Kontoart<br>$SHB-Kz$ .                    | <b>D</b> Debitor<br>A Anzahlung |                      |          |                            |                                     |
|                                           | Abstimmkonto                    |                      |          | 140000                     | Debitoren-Forderungen Inland        |
|                                           |                                 | Sachkonto            |          | 170000                     | Erhaltene Anzahlungen               |
|                                           |                                 | Kontenfind. Mehrwert |          | A                          |                                     |
|                                           |                                 | Finanzdispo-Ebene    |          |                            |                                     |
|                                           | Abstimmkonto                    |                      |          | 140010                     | Debitoren-Forderungen Inland CPD-Ko |
|                                           |                                 | Sachkonto            |          | 170000                     | Erhaltene Anzahlungen               |
|                                           |                                 | Kontenfind. Mehrwert |          | A                          |                                     |
|                                           |                                 | Finanzdispo-Ebene    |          |                            |                                     |
|                                           | Abstimmkonto                    |                      |          | 141000                     | Debitoren-Forderungen Ausland       |

*Bild 126 Übersicht über Sonderhauptbuchvorgänge*

Mit Hilfe der weiterhin zu diesem Bereich aufgeführten Funktionen können die weiteren Sonderhauptbuchvorgänge thematisch geordnet mit ihren Einzelheiten abgerufen werden.

## **3.2.2.4 Abstimmkonten**

Das Abstimmkonto wird als Hauptbuchkonto mit Hilfe der Mitbuch-Technik über die Nebenbuchhaltung mitgeführt und nicht direkt bebucht. Hierdurch kann jederzeit eine Abstimmung zwischen Haupt- und Nebenbuchhaltung erfolgen.

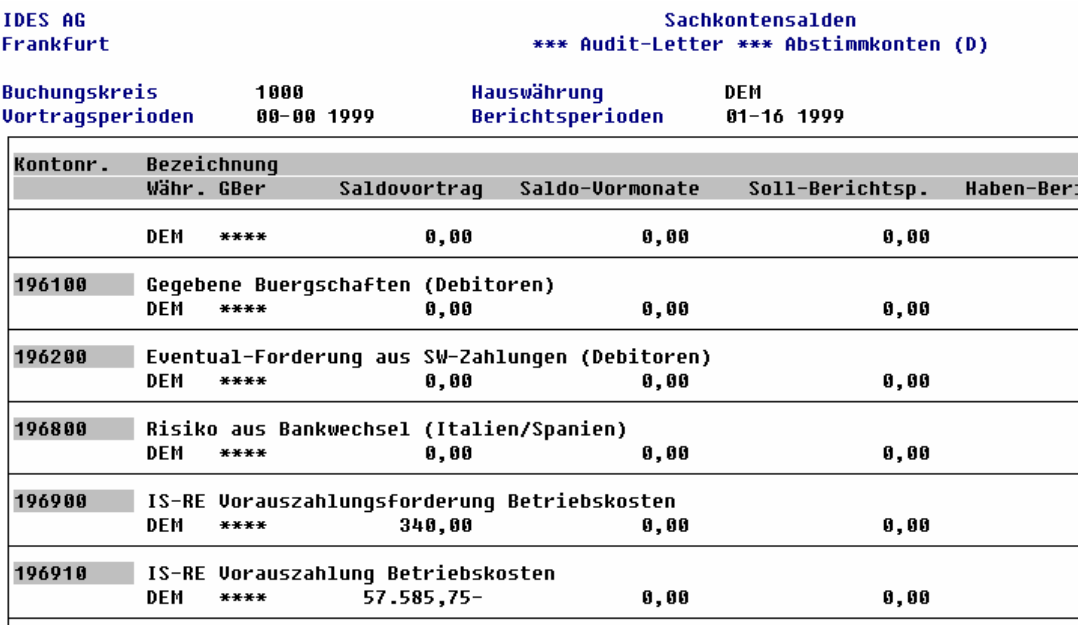

*Bild 127 Abstimmprotokoll Sachkontensalden*

Ein entspr. Protokoll der Sachkontensalden kann an dieser Stelle mit der zugeordneten Funktion erzeugt werden.

## **3.2.2.5 Automatische Kontenfindung**

Dieser Funktionsbereich dient der Prüfung der automatischen Kontensteuerung. Buchungsund Geschäftsvorfälle, die mit einer automatischen Kontensteuerung verbunden sind, werden über die Befehlsfolge

### **Vorgang**

### **Sachkonten**

dargestellt. Über die weiterhin zugeordnete Befehlsfolge

### **Sachkonto**

k.

### **Vorgänge**

wird ein Protokoll generiert, welches unter anderem die **Tabellen anzeigt, die für eine Kontenfindung des betreffenden Sachkontos** herangezogen werden.

Auswerten der Sachkontenstämme mit Verzweig auf Kontenfindung

![](_page_79_Picture_95.jpeg)

*Bild 128 Protokoll zur automatischen Kontenfindung* 

Zusätzlich werden innerhalb dieses Protokolls **Fehler, wie z.B. nicht angelegte Konten angezeigt**. Weiterhin kann direkt aus diesem Protokoll zu den jeweiligen Konto-Stammdaten sowie zu den Inhalten der Tabellen für die automatische Kontofindung verzweigt werden.

# **3.2.2.6 Mengengerüst (Datenbank)**

Für die Prüfungsplanung, Fragen der Wesentlichkeit und statistische Auswertungen wird eine Übersicht der innerhalb des SAP™-Systems verwalteten Informationen, wie z.B. die **Anzahl der Konten, Debitoren, Kreditoren und Belege** benötigt. Für diese Auswertungen

werden an dieser Stelle vorbereitete Funktionen zur Verfügung gestellt. Diese können innerhalb der Auswahlbildschirme und mit Hilfe der **freien Abgrenzung** so eingestellt werden, dass z.B. zu einer vorbezeichneten **Belegart für eine bebuchte Firma** (Buchungskreis) und ein **vorgegebenes Geschäftsjahr das Belegaufkommen** ermittelt werden kann.

Bei Ermittlung der Anzahl von Kreditoren und Debitoren wird darüber hinaus festgestellt, ob z.B. **Verkehrszahlen** innerhalb der Datenbank geführt werden, ohne dass ein **zugehöriger Debitoren- oder Kreditorenstammsatz** angelegt wurde. Dieses würde ggf. auf Fehler bei einem direkten, automatischen Füllen der Datenbank aus Vorsystem hinweisen.

Die Funktion "Data Browser (Anzahl Einträge), Transaktion SE16", ermöglicht es darüber hinaus, den Inhalt beliebiger Datenbank-Tabellen auf dem Bildschirm anzeigen und über den **Knopf "Anzahl Einträge" den Umfang der Datensätze**, die in dieser Tabelle gespeichert sind, anzeigen zu lassen.

# **3.3 Zusammenfassung organisatorische Übersicht**

**Im Rahmen einer Abschlussprüfung** bzw. eines normalen kaufmännischen Audits werden **nicht alle aufgeführten Funktionen im dargestellten Detaillierungsgrad benötigt**, um eine Übersicht über den Aufbau und die Struktur des Systems zu erhalten. Es muss jedoch darauf hingewiesen werden, dass die **Informationen über die Business-Struktur und z.B. die Belegarten unerlässlich** sind, wenn z.B. die Funktionstrennung mit Hilfe einer Berechtigungsprüfung kontrolliert werden soll. Darüber hinaus können Abstimmungsprobleme mit überschaubarem Aufwand identifiziert werden.

# **4. Funktionen zur Überprüfung von Bilanzpositionen**

## **4.1 Vorbemerkung**

Die nachfolgend für das kaufmännische Audit innerhalb des AIS-Systems hinterlegten Funktionen orientieren sich an den Informationen und Analysen, die im Rahmen einer Jahresabschlussprüfung durchgeführt werden müssen. Ihr Aufbau folgt der Bilanz, wobei die nachstehend aufgeführten Bereiche

![](_page_80_Figure_10.jpeg)

*Bild 129 Die Abschlussprüfung unterstützende Funktionen des AIS-Systems* abgedeckt werden.

Die Gesamtdarstellung der Buchhaltung mit der **zeitlichen Erfassung der Geschäftsvorfälle in einem Journal**, deren **sachlicher Zuordnung zu Konten**, die sich hieraus ergebenden **wirtschaftlichen Übersichten in der Bilanz sowie der GuV** ist innerhalb des komplexen integrierten SAP™-Systems jederzeit nachvollziehbar.

Das AIS-System unterstützt die **Aufnahme der Informationen zu einzelnen Bilanzpositionen und zugeordneten Konten**. Detailanalysen ermöglichen darüber hinaus die Verfolgung von **Einzelheiten zur Wertermittlung dargestellter Positionen**. Weiterhin kann mit Hilfe implementierter **Kontrollprogramme** festgestellt werden, ob der Buchungsstoff - soweit dies dem SAP™-System zuzurechnen ist - vollständig, richtig, zeitgerecht, geordnet und nachvollziehbar erfasst wurde.

Die hierzu notwendigen **Abstimmprogramme** sind ebenfalls ist das AIS-System implementiert. Zuletzt bietet dieser diesem Funktionsbereich die Möglichkeit, **Beleg- und Stammdaten** in einer bereits aufbereiteten Form über standardisierte Schnittstellen in eine **Prüfsoftware** zu übernehmen, um hier zusätzliche Plausibilitätsprüfungen vorzunehmen.

![](_page_81_Figure_5.jpeg)

*Bild 130 AIS-Funktionen zur Unterstützung der JAP*

**Der größte Teil der aufgeführten Funktionen** zur Unterstützung der Jahresabschlussprüfung **spricht für sich selbst und bedarf keiner gesonderten Erläuterung**. Die hinterlegten Reports, die abschlussrelevante Informationen generieren, sind ausführlich beschrieben. Darüber hinaus weist das AIS-System weitreichende, zusätzliche Erläuterungen auf. **An dieser Stelle wird daher lediglich auf spezielle Kontroll-Programme und -Vorgänge eingegangen, die spezifische Problemsituationen innerhalb des SAP™- Systems beschreiben** bzw. nähere Analysen ermöglichen.

# **4.2 Funktionsbereich Abschluss (FI-GL)**

## **4.2.1 Abstimmung Kontenschreibung und Belegerfassung**

Hinter dem Menüpunkt "Vollständigkeit/Abstimmung" verbirgt sich u.a. die große Umsatz**probe**, die sicherstellt, dass die **Verkehrszahlen der Debitoren-, Kreditoren- und Sachkonten** mit den **Soll- und Habensummen der gebuchten Belege** übereinstimmen. Hierzu gibt es während des Betriebs des SAP™-Systems bereits eine Reihe von Plausibilitätsprüfungen, die sicherstellen sollen, dass solche Inkonsistenzen nicht vorkommen. Trotzdem können spezielle, insbesondere technische **Problemsituationen** sowie ein direktes, schlecht abgestimmtes Befüllen der Datenbank mit Buchungsstoff zu **Differenzen** führen, die mit Hilfe der großen Umsatzprobe aufgedeckt werden sollen.

Die zur Verfügung gestellte Auswertung ermöglicht weiterhin die Abstimmung der **Verkehrszahlen der Konten** mit den so genannten Anwendungs-Indizes, welche die Zuordnung der **Einzelposten** zu den Konten regelt.

Angezeigt werden die Summen der Konten und Belege für die einzelnen Perioden. Ergeben sich Differenzen zwischen der Konto- und Belegseite bzw. zwischen Konto und Anwendungs-Indizes, so werden diese mit Betrags- und Kontenangaben dargestellt.

![](_page_82_Picture_130.jpeg)

*Bild 131 Abstimmprotokoll "Große Umsatzprobe"*

Die **Auswertung** selbst kann - je nach Umfang des Buchungsstoffes sowie der sonstigen Selektionsparameter - **mehrere Stunden** laufen. Es wird daher empfohlen, diese in einer dialogfreien Zeit einzusteuern und darüber hinaus, um Programmabbrüche zu vermeiden, die abzustimmenden **Prüfungsperioden vorab zu schließen**.

![](_page_82_Picture_131.jpeg)

Abstimmung in Buchungskreiswährung **K Bukr Kontonr**  $\mathbf{A}$ 

### Es sind keine Differenzen aufgetreten

*Bild 132 Ergebnis der "Großen Umsatzprobe"* 

Die aufgeführte Abstimmung sollte gemäß SAP™-Empfehlung unterjährig durch die Finanzbuchhaltung durchgeführt werden, um Inkonsistenzen rechtzeitig zu erkennen und diese zu beheben. Mit Hilfe der Befehlsfolge "Abstimmung/Historienanzeige" kann festgestellt werden, wann im zurückliegenden Zeitraum jeweils eine solche Abstimmung eingesteuert wurde und ob sich hierbei ggf. Fehler ergeben haben.

| ์ Summen n∕ Konten |          |                 |             |
|--------------------|----------|-----------------|-------------|
| 06.04.2000         | 15:57:49 | SAPPORT         | Okay        |
| 06.04.2000         | 15:57:43 | <b>SAPPORT</b>  | 0kay        |
| 25.05.1999         | 08:56:11 | <b>SCHUNTER</b> | Fehler      |
| 19.05.1999         | 12:35:09 | <b>SCHUNTER</b> | <b>Okay</b> |
| 28.12.1998         | 13:37:11 | <b>SCHUNTER</b> | Okau        |
| 24.11.1998         | 15:35:33 | <b>SCHUNTER</b> | <b>Okay</b> |
| 24.11.1998         | 14:58:36 | <b>SCHUNTER</b> | Okay        |
| 28.10.1998         | 09:19:48 | <b>SCHUNTER</b> | <b>Okay</b> |
| 28.10.1998         | 09:18:45 | <b>SCHUNTER</b> | 0kay        |
| 21.08.1998         | 11:02:14 | UHRIGA          | Fehler      |
| 21.08.1998         | 11:01:59 | UHRIGA          | Fehter      |

*Bild 133 Historienanzeige für die große Umsatzprobe* 

![](_page_83_Picture_47.jpeg)

![](_page_83_Picture_48.jpeg)

*Bild 134 Fehlerprotokoll aus der großen Umsatzprobe*

# **4.2.2 Kontierungsregeln und -vorschriften**

- 85 -

Den aktuellen Kontenplan sowie ein Kontenverzeichnis mit allen Einzelheiten zu den zu bebuchenden Sachkonten erhält man über die Menüfolge

### **Sachkonten Stammdaten Übersicht**   $-\epsilon$ Sachkonten Stammdaten G Übersicht Kontenplan ₿ Kontierunqshandbuch .<br>Verzeichnis Stammdaten ₿ Data Browser Controls в® Neue Sachkonten für BuKrs im Prüfungszeitraum Stammdatenänderungen Dialog liste  $(Batch ?)$ Konto

*Bild 135 Funktionen zur Darstellung von Kontierungsregeln*

Erfahrungsgemäß kommt es des häufigeren zu Problemen bei der Zahlenqualität dadurch, dass den **Anwendern die Voraussetzungen für die Verwendung einzelner Konten nicht geläufig sind**. Es sollte daher ein **Kontierungshandbuch** angelegt sein, das zumindest für kritische Konten und Geschäftsvorfälle erläutert, wie bei der Kontierung zu verfahren ist. Da die Erstellung eines entspr. Kontierungshandbuches in der Hand des jeweiligen Systembetreibers liegt, sollte an dieser Stelle durch die Prüfer festgestellt werden, ob und in welcher Ausführlichkeit ein entspr. Handbuch vorliegt.

# **4.2.3 Neueinrichtung und Änderung von Sachkonten**

Die Neueinrichtung und Änderung von Sachkonten kann mit Hilfe der Befehlsfolge

## **Sachkonten**

### **Stammdaten**

## **Controls**

geprüft werden.

![](_page_84_Picture_128.jpeg)

*Bild 136 Protokoll zu neu eingerichteten Sachkonten*

- 86 -

## **4.2.4 Sachkontenanalysen**

Innerhalb der Sachkonten kann über die Befehlsfolge

### **Sachkonten**

 **Konto** 

eine umfassende Analyse über Einzelkonten vorgenommen werden. Hierbei werden zu einzelnen, ausgewählten Konten die vorkommenden **Gegenkonten nach Häufigkeit ihrer Soll- und Habenbuchungen** angezeigt. Darüber hinaus enthält die Übersicht jeweils die kumulierten Buchungswerte und den Mittelwert des Buchungsbetrages je Buchung.

| 0 0 0   1 0 0   0 0 0  <br>91<br>◉<br>縣<br>Ø<br>П                                                                                                    |          |  |                          |               |                       |        |                         |  |
|----------------------------------------------------------------------------------------------------|----------|--|--------------------------|---------------|-----------------------|--------|-------------------------|--|
| <b>EN ABC EIS</b><br>Abgrenzungen                                                                                                    |          |  |                          |               |                       |        |                         |  |
| Belegkopf für Buchungskreis 1000 Belegnummer 100000396<br>nicht gefunden<br>Belegkopf für Buchungskreis 1000 Belegnummer 100000397<br>nicht gefunden |          |  |                          |               |                       |        |                         |  |
| Interaktive AIS-Liste!<br>з<br>Archivierte Belege wurden selektiert                                                                                  |          |  |                          |               |                       |        |                         |  |
|                                                                                                    |          |  |                          |               |                       |        |                         |  |
| 18.10.2000                                                                                                    | 14:57:37 |  |                          |               | Gegenkonto-Häufigkeit |        | Seite<br>$\overline{2}$ |  |
| <b>Sachkonto</b>                                                                                                    |          |  | <b>BuKrIKIKontonumme</b> | Is            | Betrag in HW          | Gesamt | Mittel                  |  |
|                                                                                                    |          |  |                          |               | <b>DEM</b>            | Anzahl | <b>Wert</b>             |  |
| 1000                                                                                                    |          |  | 1000 8 1000              |               | 10.500.000,00         | 1      | 10.500.000,00           |  |
| 1000                                                                                                    |          |  | 1000 A 1010              | s<br>s        | 2.625.000.00          |        | 2.625.000.00            |  |
| 1000                                                                                                    |          |  | 1000 A 1010              |               | $2.625.000,00 -$      |        | $2.625.000,00 -$        |  |
| 1000                                                                                                    | 1000     |  | $S$ 399999               |               | 7.875.000,00          |        | 7.875.000,00            |  |
| 1000                                                                                                    |          |  | 1000 5 399999            |               | 7.875.000.00-         |        | 7.875.000.00-           |  |
| 43000                                                                                                    | 1000S    |  | 482000                   |               | 110.000,00            |        | 110.000.00              |  |
| 45020                                                                                                    | 1000S    |  | 482000                   | <b>NHONDE</b> | 130.000,00            | 2      | 65.000,00               |  |
| 78000                                                                                                    |          |  | 1000 \$ 202000           |               | 21.287,00             | 121    | 175,93                  |  |
| 78000                                                                                                    |          |  | 1000 \$ 202000           |               | $31.00 -$             | 8      | $3.88 -$                |  |
| 78000                                                                                                    |          |  | 1000 S 252000            |               | 5,00                  | 2      | 2,50                    |  |

*Bild 137 Darstellung einer detaillierten Analyse nach Gegenkonto-Häufigkeit* 

Soweit ein Konto als kritisch erachtet wird, kann aus der erstellten **interaktiven Liste** jeweils auf die Einzelbelege verzweigt werden.

# **4.2.5 Beleg-Übersicht/Journal**

Eine detaillierte Übersicht über die Belege resp. das Journal ist in verschiedenen Variationen mit Hilfe der Menüfolge **Belege**/**Übersicht** zu erhalten.

![](_page_85_Picture_87.jpeg)

*Bild 138 Aufruf des Einzelposten-Journals*

### - 87 -

### **4.2.6 Beleg-Vollständigkeits- und Einzel-Kontrollen**

**Lücken** im Belegnummernkreis können - wie bereits dargestellt - sowohl durch die **Belegnummern-Pufferung** als auch durch **abgebrochene**, nicht mehr korrigierbare **Verbuchungsvorgänge** entstehen. Beides beeinträchtigt nicht die Ordnungsmäßigkeit, soweit diese Lücken nachvollziehbar und erklärbar sind. Hierfür müssen geregelte Verfahrensweisen und Dokumentationen existieren.<sup>[3](#page-86-0)</sup> Lücken in der Belegnummernvergabe und abgebrochene Buchungen können innerhalb des Menübereichs "Belege" unter dem Zusatzmenüpunkt "Controls" aufgerufen werden.

![](_page_86_Picture_86.jpeg)

![](_page_86_Picture_87.jpeg)

*Bild 139 Protokoll zu Lücken im Belegnummernkreis*

Der Prüfer sollte sich sowohl ein solches Lücken-Protokoll als auch eine Liste der abgebrochenen Verbuchungen

![](_page_86_Picture_88.jpeg)

*Bild 140 Protokoll von Verbuchungsabbrüchen*

<span id="page-86-0"></span> 3 Vergl. hierzu detaillierte Ausführungen des Autors im Leitfaden zur "Grundlagenprüfung in einer SAP R/3™-Umgebung".

generieren und anhand dieser Informationen nachvollziehen, **ob diese erklärbar und dokumentiert sind**.

## **4.2.7 Detail-Analysen zu Belegdaten**

Detail-Analysen zu ausgewählten Bereichen von Belegdaten können im Bereich "Belege/Controls" mit Hilfe der dort zugeordneten Funktion "Beleg-Analyse/Belegdatenbank (BRF)" erfolgen.

 $\mathbf{a}$  ... ERRESPOND

|                  | $\blacksquare$ $\blacksquare$ $\blacks$<br>14 4 |  |               |                                                                                                    |           |  |                               |  |  |               |  |                           |  |
|------------------|----------------------------------------------------------------------------------------------------|--|---------------|----------------------------------------------------------------------------------------------------|-----------|--|-------------------------------|--|--|---------------|--|---------------------------|--|
|                  |                                                                                                    |  |               |                                                                                                    |           |  |                               |  |  |               |  |                           |  |
| egnr             |                                                                                                    |  | Jahr ErfDatum | Geändert                                                                                                    | Ltzt.Fsch |  | Tcod Benutzername S Storn.mit |  |  | ∣Jahr∣Be∣Währ |  |                           |  |
| 007486           |                                                                                                    |  |               | 1998 28 .08 .1997   00 .00 .0000   00 .00 .0000   UF 01   WE I MANN                                                               |           |  |                               |  |  |               |  | RU   DEM                  |  |
| 007486<br>007486 |                                                                                                    |  |               | 1998 28.08.1997   00.00.0000   00.00.0000   UF01   WEIMANN<br>1998 28.08.1997   00.00.0000   00.00.0000   UF 01   WE IMANN        |           |  |                               |  |  |               |  | RU DEM<br>RU   DEM        |  |
| 007486<br>007487 |                                                                                                    |  |               | 1998 28 .08 .1997   00 .00 .0000   00 .00 .0000   UF 01   WE I MANN<br>1998 28.08.1997   00.00.0000   00.00.0000   UF01   WEIMANN |           |  |                               |  |  |               |  | RU DEM<br>RU DEM          |  |
| 007487           |                                                                                                    |  |               | 1998 28.08.1997   00.00.0000   00.00.0000   UF 01   WE IMANN                                                                      |           |  |                               |  |  |               |  | RU   DEM                  |  |
| 007487<br>007487 |                                                                                                    |  |               | 1998 28.08.1997   00.00.0000   00.00.0000   UF 01   WE IMANN<br>1998 28.08.1997   00.00.0000   00.00.0000   UF01   WEIMANN        |           |  |                               |  |  |               |  | RU   DEM<br>RU DEM        |  |
| 007488<br>007488 |                                                                                                    |  |               | 1998 28.08.1997   00.00.0000   00.00.0000   UF 01   WE I MANN<br>1998 28.08.1997   00.00.0000   00.00.0000   UF 01   WE IMANN     |           |  |                               |  |  |               |  | RU   DEM<br><b>RUIDEM</b> |  |
| 007488           |                                                                                                    |  |               | 1998 28.08.1997   00.00.0000   00.00.0000   UF01   WEIMANN                                                                        |           |  |                               |  |  |               |  | RU DEM                    |  |
| 007488<br>007489 |                                                                                                    |  |               | 1998 28.08.1997   00.00.0000   00.00.0000   UF 01   WE IMANN<br>1998 28.08.1997   00.00.0000   00.00.0000   UF 01   WE IMANN      |           |  |                               |  |  |               |  | RU   DEM<br>RU   DEM      |  |
| 007489           |                                                                                                    |  |               | 1998 28.08.1997   00.00.0000   00.00.0000   UF01   WEIMANN                                                                        |           |  |                               |  |  |               |  | RU DEM                    |  |

*Bild 141 Detail-Analyse zu Belegdaten*

Hierbei ist z.B. feststellbar, **ob Belege eines bestimmten, vorgegebenen Belegnummernkreises periodengerecht einem vorgegebenen Buchungsmonat** zugeordnet wurden.

Das Ergebnis wird in Form einer **interaktiven Liste** dargestellt, die beliebige weitere Auswertungen, wie z.B. diese Selektion über voreinzustellende Filter bzw. Summierungen, Einzelanzeigen u.ä. ermöglicht.

# **4.2.8 Belegänderungen**

Das SAP™-System ermöglicht für bestimmte Komponenten von **Belegen nachträgliche Änderungen, die dokumentiert werden**.

![](_page_87_Picture_89.jpeg)

*Bild 142 Protokoll zu Belegänderungen*

Entsprechende Änderungen können bis auf Feldebene im Menübereich "Belegänderungen" nachverfolgt werden.

Vielfach wird im Bereich der Abschlussprüfung mit **externen Programmen wie z.B. dem Audit-Agent, den Baetge-Programmen zu Diskriminanzanalyse oder mit spezieller Prüfsoftware gearbeitet**. SAP™ hat für diese Programme direkte Schnittstellen geschaffen, die eine Ausgabe der Daten einschl. einer Datensatzbeschreibung ermöglichen, so dass die entspr. Daten sofort in die externen Programme übergeben werden können.

Die entspr. Voraussetzungen für die Übergabe dieser Daten an entspr. Programme wurden bereits im Kapitel zur Einstellung des AIS-Systems behandelt, so dass an dieser Stelle nicht mehr detailliert darauf eingegangen wird.

\_\_\_\_\_\_\_\_\_\_\_\_\_\_\_\_\_\_\_\_\_\_\_\_\_\_\_\_\_\_\_\_\_\_\_\_\_\_\_\_\_\_\_\_\_\_\_\_\_\_\_\_\_\_\_\_\_\_\_\_\_\_\_\_\_\_\_\_\_\_\_\_\_

\_\_\_\_\_\_\_\_\_\_\_\_\_\_\_\_\_\_\_\_\_\_\_\_\_\_\_\_\_\_\_\_\_\_\_\_\_\_\_\_\_\_\_\_\_\_\_\_\_\_\_\_\_\_\_\_\_\_\_\_\_\_\_\_\_\_\_\_\_\_\_\_\_

\_\_\_\_\_\_\_\_\_\_\_\_\_\_\_\_\_\_\_\_\_\_\_\_\_\_\_\_\_\_\_\_\_\_\_\_\_\_\_\_\_\_\_\_\_\_\_\_\_\_\_\_\_\_\_\_\_\_\_\_\_\_\_\_\_\_\_\_\_\_\_\_\_

\_\_\_\_\_\_\_\_\_\_\_\_\_\_\_\_\_\_\_\_\_\_\_\_\_\_\_\_\_\_\_\_\_\_\_\_\_\_\_\_\_\_\_\_\_\_\_\_\_\_\_\_\_\_\_\_\_\_\_\_\_\_\_\_\_\_\_\_\_\_\_\_\_

\_\_\_\_\_\_\_\_\_\_\_\_\_\_\_\_\_\_\_\_\_\_\_\_\_\_\_\_\_\_\_\_\_\_\_\_\_\_\_\_\_\_\_\_\_\_\_\_\_\_\_\_\_\_\_\_\_\_\_\_\_\_\_\_\_\_\_\_\_\_\_\_\_

\_\_\_\_\_\_\_\_\_\_\_\_\_\_\_\_\_\_\_\_\_\_\_\_\_\_\_\_\_\_\_\_\_\_\_\_\_\_\_\_\_\_\_\_\_\_\_\_\_\_\_\_\_\_\_\_\_\_\_\_\_\_\_\_\_\_\_\_\_\_\_\_\_

\_\_\_\_\_\_\_\_\_\_\_\_\_\_\_\_\_\_\_\_\_\_\_\_\_\_\_\_\_\_\_\_\_\_\_\_\_\_\_\_\_\_\_\_\_\_\_\_\_\_\_\_\_\_\_\_\_\_\_\_\_\_\_\_\_\_\_\_\_\_\_\_\_

\_\_\_\_\_\_\_\_\_\_\_\_\_\_\_\_\_\_\_\_\_\_\_\_\_\_\_\_\_\_\_\_\_\_\_\_\_\_\_\_\_\_\_\_\_\_\_\_\_\_\_\_\_\_\_\_\_\_\_\_\_\_\_\_\_\_\_\_\_\_\_\_\_

\_\_\_\_\_\_\_\_\_\_\_\_\_\_\_\_\_\_\_\_\_\_\_\_\_\_\_\_\_\_\_\_\_\_\_\_\_\_\_\_\_\_\_\_\_\_\_\_\_\_\_\_\_\_\_\_\_\_\_\_\_\_\_\_\_\_\_\_\_\_\_\_\_

\_\_\_\_\_\_\_\_\_\_\_\_\_\_\_\_\_\_\_\_\_\_\_\_\_\_\_\_\_\_\_\_\_\_\_\_\_\_\_\_\_\_\_\_\_\_\_\_\_\_\_\_\_\_\_\_\_\_\_\_\_\_\_\_\_\_\_\_\_\_\_\_\_

\_\_\_\_\_\_\_\_\_\_\_\_\_\_\_\_\_\_\_\_\_\_\_\_\_\_\_\_\_\_\_\_\_\_\_\_\_\_\_\_\_\_\_\_\_\_\_\_\_\_\_\_\_\_\_\_\_\_\_\_\_\_\_\_\_\_\_\_\_\_\_\_\_

\_\_\_\_\_\_\_\_\_\_\_\_\_\_\_\_\_\_\_\_\_\_\_\_\_\_\_\_\_\_\_\_\_\_\_\_\_\_\_\_\_\_\_\_\_\_\_\_\_\_\_\_\_\_\_\_\_\_\_\_\_\_\_\_\_\_\_\_\_\_\_\_\_

**Notizen:** 

### - 90 -

# **5. Sonstige Funktionen zur Prüfung von Aktiva und Passiva**

Die unter dem Bereich "Abschluss" im vorhergehenden Kapitel dargestellten **Möglichkeiten der Einzelanalysen** wiederholen sich prinzipiell für alle Positionen von Aktiva und Passiva.

![](_page_89_Figure_4.jpeg)

*Bild 143 AIS-Funktionen zur Prüfung von Kreditoren im Bereich Passiva*

Hierzu gehören insbesondere

 $\overline{a}$ 

- die Abstimmung zwischen Haupt- und Nebenbuchhaltung
- die Übersicht über Stammdaten zu Anlagen, Debitoren, Kreditoren und Banken
- Plausibilitätsprüfungen z.B. zu doppelt vergebenen Rechnungsnummern
- detaillierten Einzelanalysen zu Konto- und Gegenkontobewegungen
- Plausibilitätsprüfungen zu Zahlungsaus- und -eingängen sowie den hinterlegten Konditionen
- der Export von Stamm- und Belegdaten

Dem Leser wird, **um Wiederholungen zu vermeiden**, an dieser Stelle empfohlen, sich mit den Einzelauswertungen, deren Einstellmöglichkeiten und Voraussetzungen im Detail zu be-schäftigen und insbesondere die zugeordneten AIS-Begleitnotizen zu lesen.<sup>[4](#page-89-0)</sup>

<span id="page-89-0"></span><sup>4</sup> Weitere Hinweise zur Prüfung eines kompletten SAP-Geschäftsprozesses am Beispiel der Kreditoren- und Zahlungsabwicklung finden sich im Leitfaden "Prozessorientierte Prüfung innerhalb des SAP R/3™-Systems" des Autors.

Roger Odenthal Unternehmensberatung, "**Leitfaden zur Prüfung mit Hilfe des SAP R/3™-AIS-Systems"**

## - 91 -

# **IV Die Übertragung von Daten aus dem AIS-System in Prüfsoftware**

## **1 Voraussetzungen für die Datenübernahme**

## **1.1 Einrichtung einer privaten Ablage (USER-EXIT)**

Die Weitergabe der Belegdaten aus SAP R/3™ in ein von dem Prüfer auswählbares Datenverzeichnis setzt voraus, dass nach der **Installation des AIS** durch den **Systemadmini**strator ein spezieller "USER-EXIT" (SQUE0001) eingerichtet und ein zugehöriger "INC-**LUDE" aktiviert wird**. Der Systemadministrator findet die **zugehörigen Informationen nachdem** wie unter Punkt 1 dargestellt, die spezielle **Hilfefunktion aktiviert wurde** - unter den Menüpunkten

### **Kaufmännisches Audit**

### **Abschluss**

### **Belege**

## **Export Belegdaten**

 **Zweiphasig, Batch/Dialog, mit Feldbezeichnung.** 

![](_page_90_Picture_11.jpeg)

*Bild 144 Aufruf der Menüpunkte für eine kontextsensitive Hilfe* 

Die Einrichtung ist in Kapitel II.6 gesondert beschrieben.

- 92 -

Durch **Doppelklick auf diesem Menüpunkt** werden weiterführende Informationen zum "USER-EXIT" auf den Bildschirm eingeblendet.

```
Hypertext anzeigen
                                                                                                                                                              - 191 x 1
Dokument Bearbeiten Springen System Hilfe
 V\boxed{\blacksquare} 4 \blacktriangleright \ln\ln\left(\frac{1}{2}\right) \ln\ln\left(\frac{1}{2}\right)Verweis Editieren
   @0P@Beschaffung (1.Phase. Batch)
       Voraussetzung<br>SDD
       Für diese Programmfunktion muß der User-Exit SQUE0001 aktiviert s
       Siehe ->Vorbereitende Arbeiten<br>->ABAP/4 Query (incl. Download)
                    ->Private Ablage von Daten
       Sowohl das Grunddatenvolumen als auch das geforderte Selekti werden sehr<br>umfangreich sein. Eine Programmausführung im Bat dialogfreien Zeit ist
       daher zu empfehlen.
       Bitte wenden Sie sich mit dieser Batchanforderung an Ihren
       Systemadministrator. Er wird den Joblauf in eine systemgünst einplanen.
       Für die Jobeinplanung Benötigte Informationen:
       1.) Programmname
                                           (->System ->Status)
                                           (->Springen ->Varianten<br>->Als Variante sichern)
       2.) Variante zum Programm
       3.) User-Id
                                           (Ihr SAP-Benutzername)
       4.) Sprache
       Für diese Query lautet der Programmname: AQZZ/SAPQUERY/AUEB============
       Sie können den Programmlauf auch selber starten. Der J sofort ausgeführt<br>und läuft parallel zum Dialog!<br>Verfahren Sie hierzu wie folgt:
       -Starten Sie das Programm zu diesem Knotenpunkt
       -Grenzen Sie das zu durchsuchende Datenvolumen über Selektionsfelder
                                                                                                                                                               l۶ſ
                                                                                                                                      D4 (1) (800) cmddemo OVR 10:09
                                                                                                                                                      \sqrt{2100} 10:09
Start Hypertext anzeigen
                                   jiãi WinCapture
```
*Bild 145 Darstellung der Erläuterungen zum USER-EXIT*

Der **Aufwand** für den **Transport** sowie die **Einrichtung des Audit-Informations-System** und die nachfolgende **Einrichtung des USER-EXIT** ist überschaubar und kann erfahrungsgemäß mit einer **Stunde Arbeitszeit** beziffert werden.

### - 93 -

### **1.2 Voraussetzungen bei der Datenübernahme mit SAP™-Query**

Der Anwendung des Listengenerators SAP™-Query liegt die Philosophie zugrunde, dass der **Endanwender** für ihn interessante **Auswertungen und Listen** weitgehend selbständig **generiert**. Um ihn angesichts der vielen tausend Datenfelder, Tabellen und deren Verknüpfung nicht zu überfordern und darüber hinaus, die Lauffähigkeit des Systems zu sichern, wird der Zugriff durch die Systemadministration auf vorstrukturierte Datenbereiche, so genannte **Sachgebiete** eingeschränkt.

Damit lediglich ein aufgabengerechter Zugriff auf die einzelnen, thematisch geordneten Sachgebiete, wie z. B. Material, Personal oder Debitorendatenbestand erfolgt, werden in einem zweiten Schritt **geschlossene Benutzergruppen**, wie z. B. für die **Revision** eingerichtet und diesen Benutzergruppen ausgewählte Sachgebiete zugeordnet.

Da sich die Systementwicklung des Listengenerators bedient, um Auswertungswünsche der Anwender zu befriedigen, sind i.d.R. bereits eine Reihe von **Sachgebieten vordefiniert**. [5](#page-92-0) Darüber hinaus werden mit der **Installation des AIS** interessante Sachgebiete in das produktive SAP™-System eingespielt.

![](_page_92_Picture_136.jpeg)

*Bild 146 Sachgebiet LAGER mit vordefinierten Listen*

Für die **Revision** ist es daher in Abstimmung mit der SAP™-Administration notwendig, sich als **geschlossene Benutzergruppe** einrichten und in einem weitergehenden Diskussionsprozess geeignete Sachgebiete mit interessanten Daten zuordnen zu lassen. Eventuellen Einwänden der Administration kann sie ggf. dadurch begegnen, dass ausschließlich in der SAP™-Anwendung erfahrene und im Query-Bereich geschulte Mitarbeiter in die Benutzergruppe übernommen werden. Sie erhalten so die Möglichkeit, flexibel eigene Datenbestände für die Übernahme in die Prüfsoftware zu entwickeln.

Sollten sich der **Revision keine Möglichkeiten** erschließen, entsprechende Auswertungen mit Hilfe von **SAP™-Query selbständig** zu gestalten, so ist es trotzdem sinnvoll, eine Benutzergruppe Revision einzurichten.

<span id="page-92-0"></span>5 Einzelheiten zur Einrichtung von Sachgebieten finden Sie in dem Prüfleitfaden "Einführung in das SAP R/3™-System unter Revisionsaspekten".

Roger Odenthal Unternehmensberatung, "**Leitfaden zur Prüfung mit Hilfe des SAP R/3™-AIS-Systems"**

Der **Entwicklungsbereich** kann hiernach auf **Anforderung der Revision** so genannte **Querys** mit dem gewünschten Datenkranz **erstellen**, die fortwährend für eine direkte Datenübernahme in die Prüfsoftware zur Verfügung stehen.

Abschließend müssen der Internen Revision noch die **notwendigen Berechtigungen** zum Anlegen bzw. **zum Aufruf der erstellten Querys** erteilt werden. Hiernach sind die notwendigen Vorbereitungen abgeschlossen.

## **1.3 Voraussetzungen innerhalb der Prüfsoftware**

Die direkte Übernahme der Belegdaten in die Prüfsoftware setzt **bestimmte Programmversionen** voraus.

**ACL** (Audit-Command-Language) muss mindestens in der **Version 6** installiert sein. Seit kurzem steht die weiterentwickelte Version 6.5 zur Verfügung, die mit Hilfe eines integrierten Importassistenten eine komfortablere Übernahme der SAP™-Daten ermöglicht.

Die Übernahme der Belegdaten in die Prüfsoftware **WinIDEA** kann ab **Version 3.0** erfolgen. Sowohl in dieser Version, als auch in den neueren Programmständen steht ebenfalls ein menügeführter Importassistent zur Verfügung, der eine leichte Übernahme der SAP™-Daten ermöglicht.

![](_page_93_Picture_96.jpeg)

*Bild 147 Menügeführte Importassistenten in WinIDEA und ACL* 

### **2 Datentransfer und Datenübernahme**

### **2.1 Der Datentransfer über das AIS-System**

Für den Transfer von FI-Belegdaten ist zunächst das **AIS mit der Transaktion SECR** zu **starten**. Hiernach ist über die Befehlsfolge

### **Kaufmännisches Audit**

### **Abschluss**

### **Belege**

### **Export Belegdaten**

## **Zweiphasig, Batch/Dialog mit Feldbeschreibung**

### **Beschaffung (erste Phase, Batch)**

![](_page_94_Picture_11.jpeg)

*Bild 148 Aufruf der Download-Funktion* 

der **Auswahlbildschirm für die Belegdaten** aufzurufen.

- 96 -

Das Programm fordert die Eingabe von Buchungskreis, Belegnummernintervall oder eines Geschäftsjahres.

![](_page_95_Picture_61.jpeg)

*Bild 149 Eintrag im Auswahlbildschirm* 

Nach **Eintrag der entsprechenden Daten** sollte der Prüfer die **Option "Dezimalkomma statt Punkt"** durch ein **Kreuz** aktivieren. Standardmäßig ist darüber hinaus der Auswahlpunkt "Private Ablage" markiert. Nachdem er seine Eingabe bestätigt hat, wird der Prüfer anschließend aufgefordert **einen Menüpfad für die Übertragung der Daten in eine lokale Datei** anzugeben.

![](_page_95_Picture_62.jpeg)

*Bild 150 Ergänzung von Menüpfad und frei wählbarer Dateibezeichnung* 

Zuletzt ist die **Übertragung** zu **starten**. Nach erfolgreichem Abschluss der Datenübertragung wird eine **Information** über die Verwaltung der temporären TemSe-Datei eingeblendet.

![](_page_96_Picture_76.jpeg)

*Bild 151 Nachricht über die erfolgreiche Datenübertragung*

Hier kann der Menüpunkt "Löschen" bestätigt werden.

Durch das vorstehend beschriebene Vorgehen wird eine **Datei** erzeugt, die sowohl die **Bezeichnungen der Original-SAP™-Datenfelder**, auch deren **Beschreibung** und **Inhalte** enthält.

![](_page_96_Picture_77.jpeg)

*Bild 152..Darstellung der transferierten Datei (Auszug)* 

Mit Hilfe dieser Informationen kann **Prüfsoftware** die Daten **direkt** - ohne weitere Datensatzbeschreibung - **lesen**.

- 98 -

## **2.2 Der Datentransfer über SAP™-Query**

Der Transfer von Daten aus frei gewählten Sachgebieten und hierzu vordefinierten Listen wird mit der Transaktion SU00 bzw. mit der Befehlsfolge

### **System**

 **Dienste** 

### **ABAP™ Query**

eingeleitet.

| Dyn.Menü TIDES @CREFOsprint | Benutzervorgaben<br>Dienste<br><b>Hilfsmittel</b><br>Liste<br><b>Workflow</b> | Reporting<br>ABAP Query |  |
|-----------------------------|-------------------------------------------------------------------------------|-------------------------|--|
|                             |                                                                               |                         |  |
|                             |                                                                               |                         |  |
|                             |                                                                               |                         |  |
|                             |                                                                               | Ausgabesteuerung        |  |
|                             |                                                                               | Tabellenpflege          |  |
|                             | Verknüpfungen                                                                 | Batch-Input             |  |
|                             | Persönliche Notizen                                                           | East-Input              |  |
|                             | Eigene Spoolaufträge                                                          | Direct-Input            |  |
|                             | Eigene Jobs                                                                   | CATT                    |  |
|                             | Kurznachricht                                                                 | $J$ obs                 |  |
|                             | Status                                                                        | Queue                   |  |
|                             | Abmelden                                                                      | SAP Service             |  |
|                             |                                                                               | Terminkalender          |  |
|                             |                                                                               | Büro                    |  |
|                             |                                                                               |                         |  |

*Bild 153 Aufruf der Query-Funktion in SAP R/3™* 

Hiernach muss ggf. über die Menüpunkte **Bearbeiten / BenGruppe wechseln** die zugehörige Benutzergruppe Revision aufgerufen werden. Nach der Installation des AIS-Systems steht hier auch die **Benutzergruppe AU (Audit)** mit interessanten Sachgebieten und Auswertungen zur Verfügung.

![](_page_97_Picture_73.jpeg)

*Bild 154 Benutzergruppe AUDIT mit vordefinierten Auswertungen* 

In einem zweiten Schritt **wählt** man die **Auswertung (Liste)**, die die für die Übernahme in die Prüfsoftware geeigneten Datenfelder beinhaltet und betätigt den Schalter "Ausführen".

Der eingeblendete Auswahlbildschirm enthält am unteren Bildschirmrand den Menübereich **"Direkte Weitergabe der Liste"**. Von den aufgeführten Optionen ist, sofern keine private Ablage mit USER-EXIT eingerichtet ist (vgl. 1.1.3) und genutzt werden kann, der Punkt "Da**teiablage"** zu markieren. Anschließend kann die Liste gestartet werden.

![](_page_98_Picture_89.jpeg)

*Bild 155 Auswahl der DATEIABLAGE für den Datentransfer* 

Der Anwender erhält nachfolgend die Möglichkeit, die gewünschte Liste in eine lokale Datei auf seinem Personalcomputer zu überführen. Den SAP™-seitig vorgeschlagenen Dateinamen sollte er hierbei durch ein **eigenes Laufwerk**, den **Eintrag eines geeigneten Verzeichnisses** sowie ggf. eines **eigenen Dateinamen** ergänzen. Die Vorgabe für das **Datenformat DAT** muss beibehalten werden. Weiterhin muss die **Option für Spaltenüberschrif**ten zwingend markiert werden. Hiernach können die Daten mit Hilfe des Schalters "Übertragen" auf den Personalcomputer übernommen werden.

![](_page_98_Picture_90.jpeg)

*Bild 156 Übertragen einer Auswertung über die Dateiablage* 

- 100 -

## **3 Die Übernahme von SAP™-AIS-Daten in Prüfsoftware**

### **3.1 Die Übernahme in ACL-Prüfsoftware**

In einem letzten Schritt ist es notwendig, die über das AIS transferierten Daten in die ACL-Prüfsoftware zu übernehmen.

Bis **ACL-Version 6.0** erfolgt die automatische Übernahme der mit Hilfe des SAP™-AIS-Systems übertragenen Daten in einem gesonderten Programmbereich, den **ACL-Dienstprogrammen**.

![](_page_99_Picture_78.jpeg)

*Bild 157 Aufruf von ACL-Dienstprogrammen*

Hier steht der Menüpunkt "SAP-AIS nach WINDOWS" für die Konvertierung zur Verfügung.

| Konvertieren            |
|-------------------------|
|                         |
| AS/400 FDF nach Windows |
| DOS nach Windows        |
| IBM COBOL nach Windows  |
| SAP AIS nach Windows    |
| Über                    |
| Beenden                 |

*Bild 158 Menüauswahl für die Konvertierung*

In dem nachfolgenden Eingabebildschirm ist in dem Fenster "Konvertieren" die aus dem AIS-System **transferierte Datei mit vollständiger Pfadeingabe** einzutragen.

### - 101 -

In dem **Eingabefeld "Speichern unter" wird der ACL-Ordner eingetragen**, in dem die Belegdatei gespeichert werden soll. Im Regelfall wird es sich um die Bezeichnung des zugehörigen Mandanten handeln.

Ein letztes Eingabefeld "Eingabedatei-Definition" ermöglicht es dem Prüfer, der aus SAP™ übernommenen **Belegdatei einen Namen zuzuordnen**, mit der sie innerhalb von ACL verwaltet wird.

![](_page_100_Picture_123.jpeg)

*Bild 159 SAP™ AIS zu ACL-Konvertierung bis Version 6.0*

Nachdem die **Konvertierung über OK** bestätigt wurde, werden alle für die Prüfsoftware notwendigen Angaben automatisch erzeugt.

Ab **ACL-Version 6.5** steht für die Datenübernahme ein **Importassistent** zur Verfügung, der über die Befehlsfolge

### **Daten**

### **Auswahl**

### **Neu**

aufgerufen werden kann. Nach Auswahl der zu übernehmenden Datei ist der Menüpunkt **"Privates SAP™-Dateiformat"** vom Anwender zu markieren.

![](_page_100_Picture_12.jpeg)

*Bild 160 SAP™-AIS zu ACL-Konvertierung ab Version 6.5*

- 102 -

In einem nächsten Schritt kann bestimmt werden, ob die SAP-seitigen, kryptischen **Feldbezeichnungen** oder deren **aussagefähige Beschreibung** innerhalb von ACL verwendet werden. Bis ACL-Version 6.0 muss anschließend die Prüfsoftware gestartet und der Ordner geöffnet werden in dem die Belegdatei abgelegt wurde. Ab ACL-Version 6.5 wird die Datei ohne diesen zusätzlichen Schritt in den bereits geöffneten Ordner übernommen.

![](_page_101_Picture_71.jpeg)

\_\_\_\_\_\_\_\_\_\_\_\_\_\_\_\_\_\_\_\_\_\_\_\_\_\_\_\_\_\_\_\_\_\_\_\_\_\_\_\_\_\_\_\_\_\_\_\_\_\_\_\_\_\_\_\_\_\_\_\_\_\_\_\_\_\_\_\_\_\_\_\_\_

\_\_\_\_\_\_\_\_\_\_\_\_\_\_\_\_\_\_\_\_\_\_\_\_\_\_\_\_\_\_\_\_\_\_\_\_\_\_\_\_\_\_\_\_\_\_\_\_\_\_\_\_\_\_\_\_\_\_\_\_\_\_\_\_\_\_\_\_\_\_\_\_\_

\_\_\_\_\_\_\_\_\_\_\_\_\_\_\_\_\_\_\_\_\_\_\_\_\_\_\_\_\_\_\_\_\_\_\_\_\_\_\_\_\_\_\_\_\_\_\_\_\_\_\_\_\_\_\_\_\_\_\_\_\_\_\_\_\_\_\_\_\_\_\_\_\_

\_\_\_\_\_\_\_\_\_\_\_\_\_\_\_\_\_\_\_\_\_\_\_\_\_\_\_\_\_\_\_\_\_\_\_\_\_\_\_\_\_\_\_\_\_\_\_\_\_\_\_\_\_\_\_\_\_\_\_\_\_\_\_\_\_\_\_\_\_\_\_\_\_

\_\_\_\_\_\_\_\_\_\_\_\_\_\_\_\_\_\_\_\_\_\_\_\_\_\_\_\_\_\_\_\_\_\_\_\_\_\_\_\_\_\_\_\_\_\_\_\_\_\_\_\_\_\_\_\_\_\_\_\_\_\_\_\_\_\_\_\_\_\_\_\_\_

\_\_\_\_\_\_\_\_\_\_\_\_\_\_\_\_\_\_\_\_\_\_\_\_\_\_\_\_\_\_\_\_\_\_\_\_\_\_\_\_\_\_\_\_\_\_\_\_\_\_\_\_\_\_\_\_\_\_\_\_\_\_\_\_\_\_\_\_\_\_\_\_\_

\_\_\_\_\_\_\_\_\_\_\_\_\_\_\_\_\_\_\_\_\_\_\_\_\_\_\_\_\_\_\_\_\_\_\_\_\_\_\_\_\_\_\_\_\_\_\_\_\_\_\_\_\_\_\_\_\_\_\_\_\_\_\_\_\_\_\_\_\_\_\_\_\_

*Bild 161 Darstellung der ACL-Datei nach der Übernahme*

Notizen:

## - 103 -

# **3.2 Die Übernahme in WinIDEA-Prüfsoftware**

Innerhalb von WinIDEA wurde der bereits bekannte Importassistent um eine Funktion zur Übernahme von SAP™-AIS-Daten mit der Befehlsfolge **Datei/Importassistent**, ergänzt.

![](_page_102_Picture_47.jpeg)

*Bild 162 Aufruf des WinIDEA-Importassisstenten* 

Der Importassistent analysiert automatisch die übernommene Datei und ermöglicht auf Feldebene eine Nachbearbeitung.

![](_page_102_Picture_48.jpeg)

*Bild 163 Automatische Analyse der SAP R/3™-Belegdatei* 

- 104 -

Ein Eingabefeld gestattet es, für die transferierte Datei eine gesonderte Datensatzbeschreibung abzuspeichern.

![](_page_103_Picture_41.jpeg)

*Bild 164 Generierung einer Datensatzbeschreibung für WinIDEA* 

Nachdem alle Angaben des Importassistenten zur Datenübernahme bestätigt wurden, wird die Belegdatei innerhalb von WinIDEA zur Bearbeitung eingeblendet.

![](_page_103_Picture_42.jpeg)

*Bild 165 Darstellung der WinIDEA-Datei* 

Roger Odenthal Unternehmensberatung, "**Leitfaden zur Prüfung mit Hilfe des SAP R/3™-AIS-Systems"**

# **4 Die Übernahme von SAP™-Query-Daten in Prüfsoftware**

### **4.1 Vorbemerkung**

Sofern innerhalb des SAP™-Systems eine **private Ablage, einschließlich** eines zugehörigen **USER-EXITS** eingerichtet wurde (vgl. 1.13) und der **erzeugte Datenbestand über diese private Ablage transferiert** wurde, können die Daten, wie bereits im vorherigen Kapitel beschrieben, mit Hilfe der **SAP™-AIS-Option** des Importassistenten übernommen werden.

Nur für den Fall, dass diese **private Ablage** innerhalb des SAP™-Systems **nicht** in der erforderlichen Weise **konfiguriert** ist und der **Menüpunkt Dateiablage** für die Übertragung aus SAP™ gewählt wurde, muss der nachfolgend beschriebene Weg für die Übernahme in die Prüfsoftware eingehalten werden.

### **4.2 Die Übernahme in ACL-Prüfsoftware**

Nach Aufruf des **Importassistenten** und Auswahl der übertragenen Datei ist als Datenformat der Menüpunkt "begrenzte Textdatei" zu markieren.

![](_page_104_Picture_8.jpeg)

*Bild 166 Auswahl des Datenformates in ACL* 

**Feldtrennzeichen** ist in dem darauf folgenden Eingabemenü der Tabulator **TAB**. Die erste Dateizeile enthält die Feldnamen.

![](_page_104_Picture_117.jpeg)

*Bild 167 Eintrag der Übertragungsparameter in ACL* 

- 106 -

Abschließend sollten die **Feldtypen** der einzelnen Datenfelder **kontrolliert und** bei einem nicht erkannten Datumsformat bzw. bei unberücksichtigten Nachkommastellen – **nachbearbeitet** werden.

|                | <b>Datenwahl</b><br><b>Eigenschaften</b><br><b>identifizieren</b><br>Felder/Datensätze<br>definieren<br><b>Feldeigenschaften</b><br>bearbeiten<br><b>Fertigstellen</b> | Name<br>Spaltentitel | Dieses Feld ignorieren | klicken, um ein Feld zu wählen.<br>Jahresendsaldo | Тұр<br>Wert<br>Decimal             | Der Assistent hat die Feldeigenschaften identifiziert. Verwenden Sie<br>Anzeige zum Ändern der Assistent-Empfehlungen. Auf den Spaltentitel-<br>Numerisch (unfc<br>300463.20<br>l2 |  |
|----------------|----------------------------------------------------------------------------------------------------|----------------------|------------------------|---------------------------------------------------|------------------------------------|----------------------------------------------------------------------------------------------------|--|
|                | <b>BuKrDebitor</b><br>SuchBegr<br>10000000001050BECKER                                                                                                    |                      | 1998                   |                                                   | 14030,00 300463,20                 | JahrSaldovortr <mark>JahresendsAbweichung</mark>   A<br>286433, 2021                                                                                                    |  |
| $\overline{2}$ | 10000000001175BAMBY                                                                                                    |                      | l2000l                 |                                                   | 13850, 40 132963, 84               | 119113, 44                                                                                                    |  |
| 3              | 30000000003000BUSH                                                                                                    |                      | 1995                   |                                                   | 3000,00 22150,00                   | 19150,00                                                                                                    |  |
| 4<br>5         | 1000  0000001034  ERL                                                                                                    |                      | l2000l<br>1998         |                                                   | 571,00 2332,00                     | 1761,00                                                                                                    |  |
| 6              | 10000000001177CCCAG<br>10000000001175BAMBY                                                                                                    |                      | 1997                   |                                                   | 9257,50 27772,50<br>0.001984935.65 | 18515,00<br>1984935,65                                                                                                    |  |
| 7              | 10000000001001 LAMPEN                                                                                                    |                      | l1998l                 |                                                   | 0,001463034,60                     | 1463034,60                                                                                                    |  |
| 8              | 100000000001300CHRISTAL                                                                                                    |                      | 1997                   |                                                   | 0,001084216,55                     | 1084216,55                                                                                                    |  |
| 9              | 10000000001033KARSSON                                                                                                    |                      | 11997                  |                                                   | 0,00 788349,15                     | 788349.15                                                                                                    |  |
| 10             | 300000000003800CANDID                                                                                                    |                      | 1999                   |                                                   | 0,00 766286,72                     | 766286,72                                                                                                    |  |
| Hex            | $\left  \cdot \right $                                                                                                    |                      |                        |                                                   |                                    |                                                                                                    |  |
|                |                                                                                                    |                      | < Zurück               | Weiter >                                          | Abbrechen                          | Hilfe                                                                                                    |  |

*Bild 168 Kontrolle der Feldformate in ACL* 

Zum Schluss stehen die Daten zur weiteren Bearbeitung in ACL zur Verfügung.

| Ordner: REVIDATA ACL<br>580 Datensätze<br>Eingabedatei: test |                              |                   |                            |          |      |          |                             |                     |      |                  |  |
|--------------------------------------------------------------|------------------------------|-------------------|----------------------------|----------|------|----------|-----------------------------|---------------------|------|------------------|--|
| ⇩                                                            | ×                            | $\frac{44}{1}$ fx |                            |          |      |          |                             |                     |      |                  |  |
| u                                                            |                              |                   | BuKr Debitor               | SuchBegr | Jahr |          | Saldovortrag Jahresendsaldo | Abweichung chung in |      |                  |  |
|                                                              |                              |                   | 1000 0000001050 BECKER     |          | 1998 | 14030,00 | 300463,20                   | 286433              | 2042 | $\blacktriangle$ |  |
| 酉                                                            | $\overline{c}$               |                   | 1000 00000001175 BAMBY     |          | 2000 | 13850,40 | 132963,84                   | 119113              | 860  |                  |  |
|                                                              | 3                            |                   | 3000 00000003000 BUSH      |          | 1995 | 3000,00  | 22150,00                    | 19150               | 638  |                  |  |
| 龠                                                            | 4                            |                   | 1000  0000001034  ERL      |          | 2000 | 571,00   | 2332,00                     | 1761                | 308  | τ.               |  |
|                                                              | 5                            |                   | 1000  0000001177  CCCAG    |          | 1998 | 9257,50  | 27772,50                    | 18515               | 200  | $\mathbf{I}$     |  |
| ra,                                                          | 6                            | 1000              | 0000001175 BAMBY           |          | 1997 | 0,00     | 1984935,65                  | 1984936             | 100  | $\mathbf{L}$     |  |
|                                                              | 7                            | 1000              | 0000001001 LAMPEN          |          | 1998 | 0,00     | 1463034,60                  | 1463035             | 100  |                  |  |
|                                                              | 8                            | 1000              | 0000001300 CHRISTAL        |          | 1997 | 0,00     | 1084216,55                  | 1084217             | 100  | $\mathbf{I}$     |  |
|                                                              | 9                            |                   | 1000 0000001033 KARSSON    |          | 1997 | 0,00     | 788349,15                   | 788349              | 100  | $\mathbf{L}$     |  |
| A                                                            | 10                           | 3000              | 0000003800 CANDID          |          | 1999 | 0,00     | 766286,72                   | 766287              | 100  |                  |  |
|                                                              | 11                           | 1000              | 0000002200  HTG            |          | 1997 | 0,00     | 743538,25                   | 743538              | 100  |                  |  |
|                                                              | 12                           | 1000              | 0000002000 CARBOR          |          | 1997 | 0,00     | 716013,00                   | 716013              | 100  |                  |  |
|                                                              | 13                           |                   | 1000  0000001400  AIT      |          | 1994 | 0,00     | 701642,50                   | 701643              | 100  | $\mathbf{L}$     |  |
|                                                              | 14                           | 1000              | 0000001380  NSM            |          | 1994 | 0,00     | 643555,00                   | 643555              | 100  | $\mathbf{I}$     |  |
|                                                              | 15                           | 1000              | 0000001200 MINERVA         |          | 1994 | 0,00     | 599363,76                   | 599364              | 100  | $\mathbf{L}$     |  |
|                                                              | 16                           | 1000              | 00000001174 MOTOMARKT      |          | 1997 | 0,00     | 573114,00                   | 573114              | 100  | $\mathbf{L}$     |  |
|                                                              | 17                           |                   | 1000  0000001000  BECKER   |          | 1994 | 0,00     | 545393,65                   | 545394              | 100  | $\mathbf{L}$     |  |
|                                                              | 18                           |                   | 1000 00000002300 MOTOMARKT |          | 1997 | 0,00     | 535928,75                   | 535929              | 100  |                  |  |
|                                                              | 19                           | 1000              | 0000001050  BECKER         |          | 1994 | 0,00     | 525260,78                   | 525261              | 100  | τ                |  |
|                                                              | 20                           | 1000              | $ 0000001900 $ J & P       |          | 1997 | 0,00     | 517500,00                   | 517500              | 100  |                  |  |
|                                                              | 21                           |                   | 1000 0000002004 SUDATECH   |          | 1997 | 0,00     | 434727,60                   | 434728              | 100  | $\mathbf{I}$     |  |
|                                                              | 22                           |                   | 1000  0000001800  WASSER   |          | 1994 | 0,00     | 401719,00                   | 401719              | 100  | $\mathbf{L}$     |  |
|                                                              | 23                           | 1000              | 0000001172 CBP             |          | 1997 | 0,00     | 392070,88                   | 392071              | 100  | $\mathbf{L}$     |  |
|                                                              | 24                           | 1000              | 0000001700 ELECTICITE      |          | 1994 | 0,00     | 388972,50                   | 388973              | 100  |                  |  |
|                                                              | 25                           | 1000              | 0000001460 CAS             |          | 1997 | 0,00     | 385147,19                   | 385147              | 100  | $\mathbf{L}$     |  |
|                                                              | 26                           |                   | 1000  0000001350  NSM      |          | 1994 | 0,00     | 381600,00                   | 381600              | 100  |                  |  |
|                                                              | 27<br>$\left  \cdot \right $ |                   | 3000 0000003710 RJB        |          | 1994 | 0.00.    | 227550.00                   | 227550              | 100  |                  |  |

*Bild 169 ACL-Datei nach der Datenübernahme*

### - 107 -

# **4.3 Die Übernahme in WinIDEA-Prüfsoftware**

Zur Übernahme in WinIDEA ist wiederum der Importassistent über die Befehlsfolge Datei / Importassistent aufzurufen. Hiernach ist es notwendig, den Bereich "Neue Dateien und Standard-PC-Formate" sowie nachfolgend "ASCII Delimited Datei" zu markieren.

![](_page_106_Picture_4.jpeg)

*Bild 170 Auswahl des WinIDEA Datenformates* 

Als **Feldtrenner** wird der Tabulator **Tab** bestimmt. Weiterhin ist die Option, dass **aus der ersten Datenzeile die Überschriften** zu entnehmen sind, zu aktivieren.

![](_page_106_Picture_78.jpeg)

*Bild 171 Eingabe der Übertragungsparameter in WinIDEA* 

### - 108 -

Abschließend sollten die einzelnen **Felder** noch einmal im Hinblick auf ihre **Formatierungen**, z. B. bei den Nachkommastellen bzw. den Datumsformaten **kontrolliert** werden.

![](_page_107_Picture_49.jpeg)

*Bild 172 Nachkontrolle der Feldformate in WinIDEA* 

Nachdem die Arbeiten innerhalb des Importassistenten abgeschlossen sind, können die SAP™-Daten in WinIDEA ausgewertet werden.

| Datei Bearbeiten Ansicht Daten Analyse Stichproben Extras Fenster Hilfe                                                                                                    |             |                  |                         |             |                      |                   |                   |                | 그미지 |  |  |
|----------------------------------------------------------------------------------------------------|-------------|------------------|-------------------------|-------------|----------------------|-------------------|-------------------|----------------|-----|--|--|
| $\mathbb{B}^n \mathbb{M} + \mathbb{B} $ k-k $ \mathbb{B} $<br>$\kappa$ kê $\frac{1}{2}$ e $\frac{1}{2}$ $\frac{1}{2}$ $\frac{1}{2}$ $\frac{1}{2}$ $\frac{1}{2}$ $\frac{1}{2}$ $\frac{1}{2}$<br>  &   &   Q   &   &  <br>喝叫<br>l o |             |                  |                         |             |                      |                   |                   |                |     |  |  |
| 國                                                                                                    | XIV         |                  | $\mathbf{F}$ Kein Index |             | $\blacktriangledown$ |                   |                   |                |     |  |  |
| 圆圆圆                                                                                                    |             |                  |                         |             |                      |                   |                   |                |     |  |  |
|                                                                                                    | <b>BUKR</b> | <b>DEBITOR</b>   | <b>SUCHBEGR</b>         | <b>JAHR</b> | <b>SALDOVORTR</b>    | <b>JAHRESENDS</b> | <b>ABWEICHUNG</b> | <b>ABWEICH</b> |     |  |  |
| $\overline{1}$                                                                                                    | 1000        | 0000001050       | <b>BECKER</b>           | 1998        | 14.030,00            | 300.463,20        | 286.433,20        | 2.041,58       |     |  |  |
| $\overline{2}$                                                                                                    | 1000        | 0000001175       | <b>BAMBY</b>            | 2000        | 13.850,40            | 132.963,84        | 119.113,44        | 860,00         |     |  |  |
| 3                                                                                                    | 3000        | 0000003000       | <b>BUSH</b>             | 1995        | 3.000,00             | 22.150,00         | 19.150,00         | 638,33         |     |  |  |
| 14                                                                                                    | 1000        | 0000001034       | ERL                     | 2000        | 571,00               | 2.332,00          | 1.761,00          | 308,41         |     |  |  |
| 5                                                                                                    | 1000        | 0000001177       | CCCAG                   | 1998        | 9.257,50             | 27.772,50         | 18.515,00         | 200,00         |     |  |  |
| l6                                                                                                    | 1000        | 0000001175       | <b>BAMBY</b>            | 1997        | 0,00                 | 1.984.935,65      | 1.984.935,65      | 100,00         |     |  |  |
| 17                                                                                                    | 1000        | 0000001001       | LAMPEN                  | 1998        | 0,00                 | 1.463.034,60      | 1.463.034.60      | 100,00         |     |  |  |
| 8                                                                                                    | 1000        | 0000001300       | CHRISTAL                | 1997        | 0,00                 | 1.084.216,55      | 1.084.216,55      | 100,00         |     |  |  |
| 19                                                                                                    | 1000        | 0000001033       | KARSSON                 | 1997        | 0,00                 | 788.349,15        | 788.349,15        | 100,00         |     |  |  |
| 10                                                                                                    | 3000        | 0000003800       | CANDID                  | 1999        | 0,00                 | 766.286,72        | 766.286,72        | 100,00         |     |  |  |
| 11                                                                                                    | 1000        | 0000002200       | HTG                     | 1997        | 0,00                 | 743.538,25        | 743.538,25        | 100,00         |     |  |  |
| 12                                                                                                    | 1000        | 0000002000       | CARBOR                  | 1997        | 0,00                 | 716.013,00        | 716.013,00        | 100,00         |     |  |  |
| 13                                                                                                    | 1000        | 0000001400       | <b>AIT</b>              | 1994        | 0,00                 | 701.642,50        | 701.642,50        | 100,00         |     |  |  |
| 14                                                                                                    | 1000        | 0000001380       | <b>NSM</b>              | 1994        | 0.00                 | 643.555,00        | 643.555,00        | 100,00         |     |  |  |
| 15                                                                                                    | 1000        | 0000001200       | MINERVA                 | 1994        | 0,00                 | 599.363,76        | 599.363,76        | 100,00         |     |  |  |
| 16                                                                                                    | 1000        | 0000001174       | MOTOMARKT               | 1997        | 0,00                 | 573.114,00        | 573.114,00        | 100,00         |     |  |  |
| 17                                                                                                    | 1000        | 0000001000       | <b>BECKER</b>           | 1994        | 0,00                 | 545.393,65        | 545.393,65        | 100,00         |     |  |  |
| 18                                                                                                    | 1000        | 0000002300       | MOTOMARKT               | 1997        | 0,00                 | 535.928,75        | 535.928,75        | 100,00         |     |  |  |
| 19                                                                                                    | 1000        | 0000001050       | <b>BECKER</b>           | 1994        | 0.00                 | 525.260,78        | 525.260,78        | 100,00         |     |  |  |
| 20                                                                                                    | 1000        | 0000001900       | J & P                   | 1997        | 0,00                 | 517.500,00        | 517.500,00        | 100,00         |     |  |  |
| 21                                                                                                    | 1000        | 0000002004       | SUDATECH                | 1997        | 0,00                 | 434.727,60        | 434.727,60        | 100,00         |     |  |  |
|                                                                                                    |             | Datei & Historie | Feldstatistiken         |             |                      | $\blacksquare$    |                   |                |     |  |  |
| 580 1.79GB<br>Für Hilfe bitte F1 drücken                                                                                                    |             |                  |                         |             |                      |                   |                   |                |     |  |  |

*Bild 173 Darstellung der übernommenen WinIDEA-Datei* 

Roger Odenthal Unternehmensberatung, "**Leitfaden zur Prüfung mit Hilfe des SAP R/3™-AIS-Systems"**
- 109 -

## **5 Tipps und Tricks**

Eine Unsicherheit bei der **Bearbeitung einer über die private Ablage (AIS) übertragenen Original-SAP™-Datei in ACL-Version 6.0** sowie bei dem beschriebenen Weg der Dateikonvertierung ergibt sich dadurch, dass in der **Grundansicht**, d.h. in der auf dem Bildschirm dargestellten Tabelle die **Feldüberschriften** selbstsprechend **mit ihren jeweiligen Inhalten** dargestellt sind. **Für die interne Feldverwaltung** hingegen **werden die Original-SAP™- Feldnamen** verwendet, so dass dem Anwender, wenn er z. B. Berechnungen durchführt, Feldstatistiken abfordert oder Sortierungen vornimmt aus den Feldbezeichnungen **nicht ohne weiteres ersichtlich ist, welchen Inhalt das jeweilige Feld hat**.

Zur Unterstützung finden Sie nachstehend eine **Übersicht der übertragenen Felder mit ihren SAP™-Originalnamen** sowie den zugehörigen Erläuterungen zum Feldinhalt.

Für ein Einzelfeld kann der Zusammenhang auch mit dem Kamerasymbol auf den Bildschirm dargestellt werden.

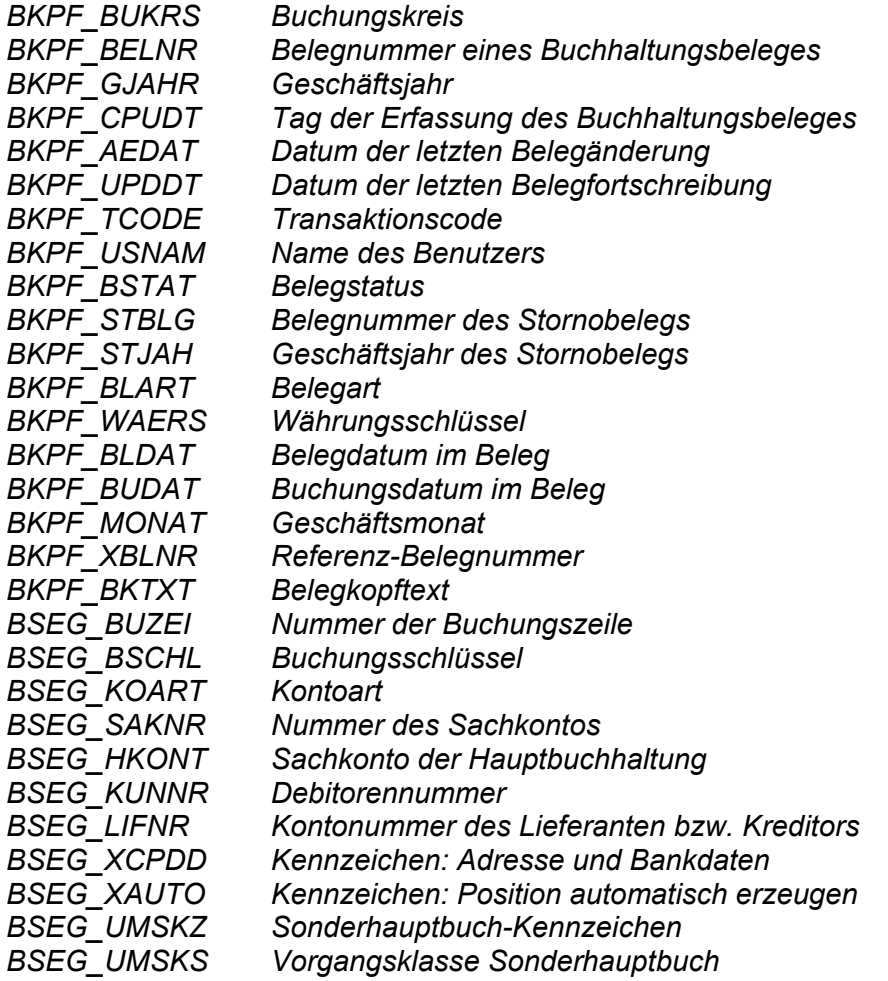

- 110 -

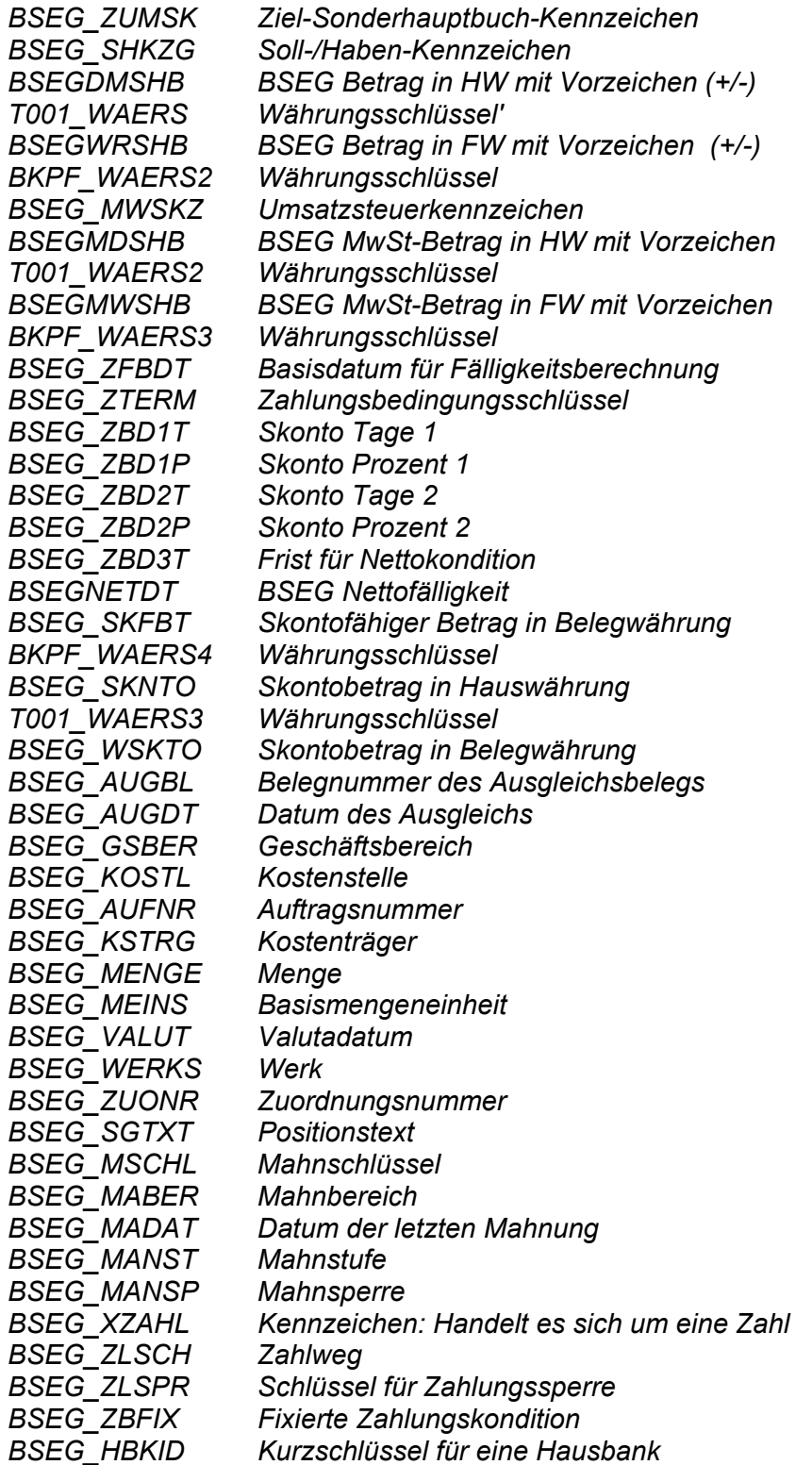

- 111 -

## **6 Zusammenfassung**

Nachstehend sind die aufgeführten Alternativen noch einmal dargestellt:

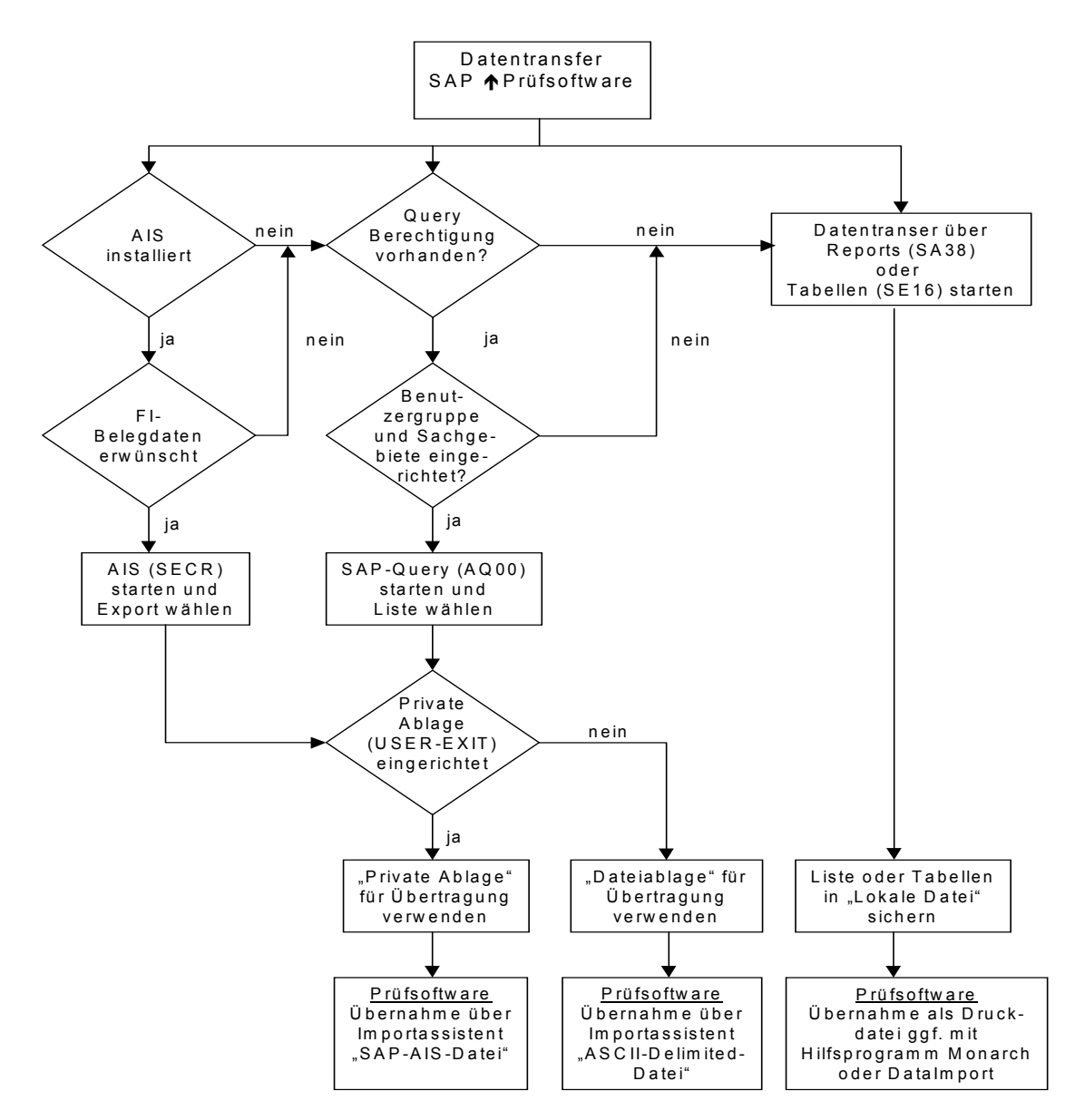

Nach einmaliger Einrichtung und Anpassung des Audit-Informations-System ist die Datenübernahme hin zu gängiger Prüfsoftware, wie ACL oder WinIDEA künftig direkt und ohne weiteren Aufwand möglich. Gleiches gilt, wenn AIS nicht zur Verfügung steht, bei Verwendung von SAP™-Query. Der Abschlussprüfer hat hiernach die Möglichkeit, sehr vielfältige, über SAP™ nicht direkt mögliche Auswertungen zu von ihm ausgewählten Belegen vorzunehmen. Typische Anwendungsbereiche umfassen z. B. den Einsatz mathematischstatistisch abgesicherter Stichprobenverfahren, frei wählbarer struktureller Auswertungen, Vergleiche mit Daten aus externen Datenquellen, Feststellungen von Doppelzahlungen oder forensische Untersuchungen.

Roger Odenthal Unternehmensberatung, "**Leitfaden zur Prüfung mit Hilfe des SAP R/3™-AIS-Systems"**

#### - 112 -

# **V Schlussbemerkung**

Das AIS-System erweist sich mit seinem derzeitigen Releasestand als wirkungsvolles Werkzeug sowohl für die System-Administration als auch für die Mitarbeiter der Finanzbuchhaltung, der Internen Revision und der Abschlussprüfung. Es ist für den angegebenen Personenkreis sehr empfehlenswert, sich intensiv mit der Einrichtung und Anwendung dieses Systems auseinanderzusetzen und es bei der täglichen Arbeit zu verwenden.

Da es darüber hinaus einer ständigen Weiterentwicklung unterliegt, ist weiterhin ein Engagement im speziellen **SAP™-Revisionsarbeitskreis** zu empfehlen, der weiterführende Anregungen gerne entgegennimmt.

### - 113 -

# **Stichwortverzeichnis**

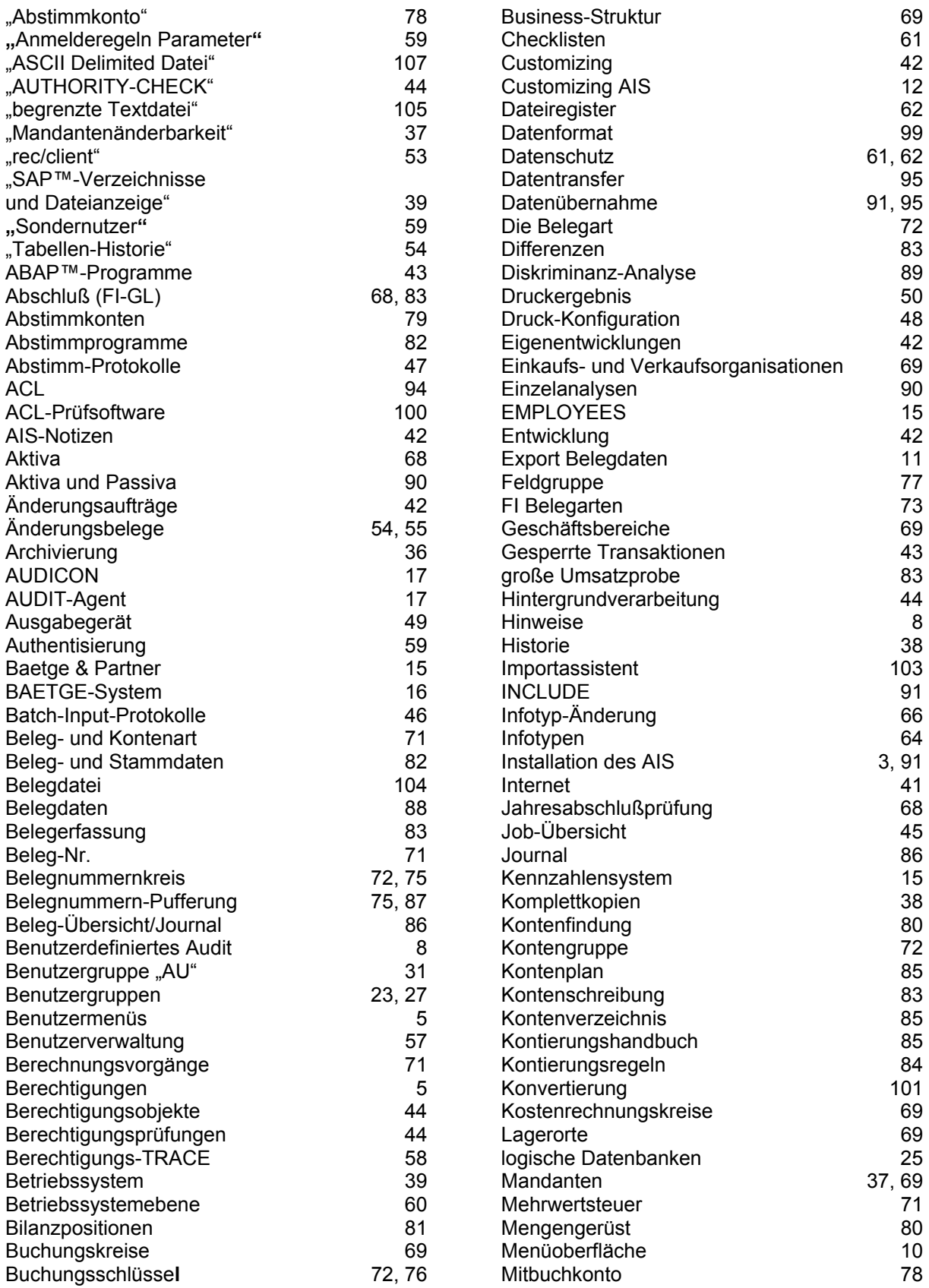

Roger Odenthal Unternehmensberatung, "**Leitfaden zur Prüfung mit Hilfe des SAP R/3™-AIS-Systems"** 

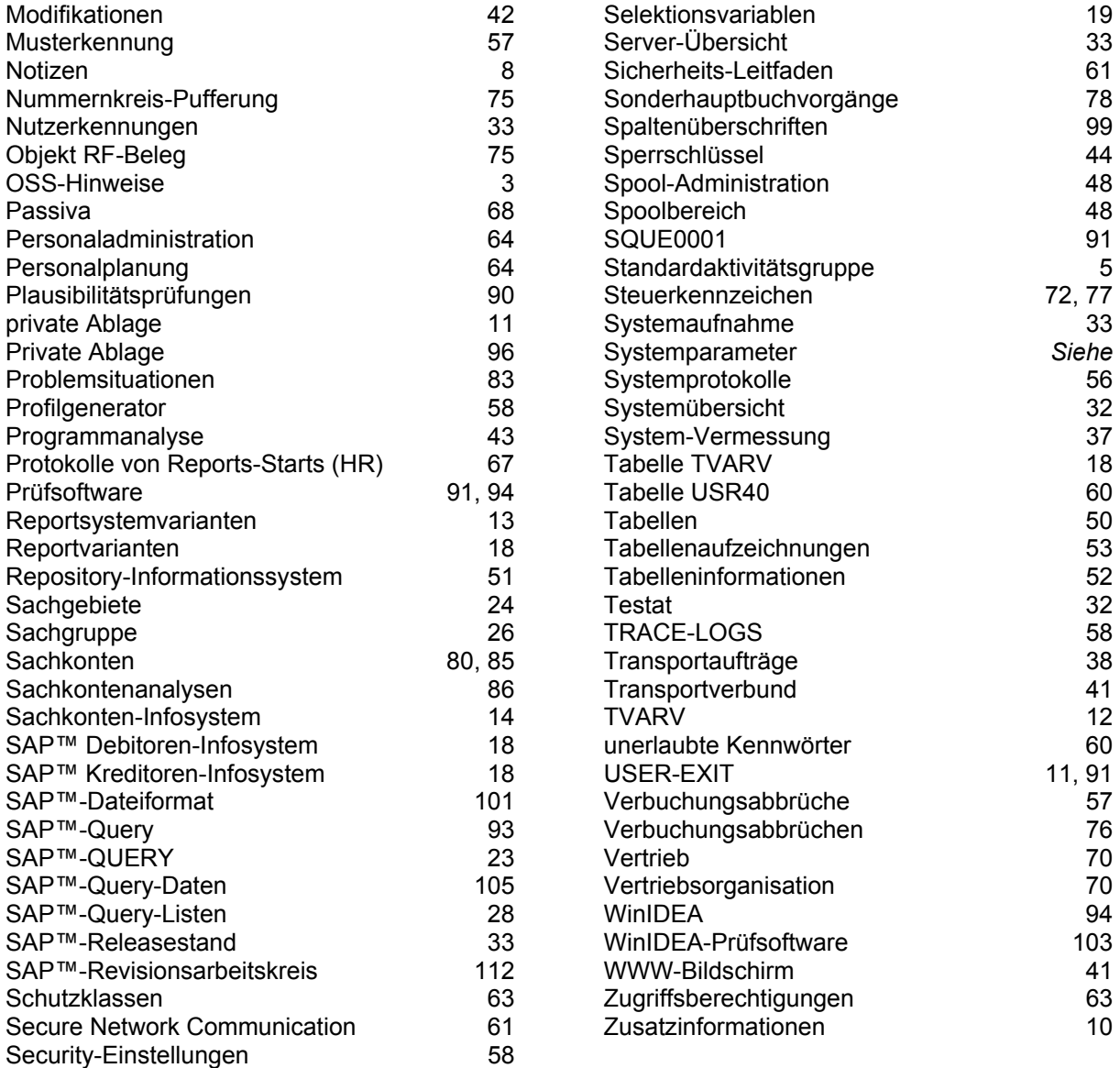